# **Dell E1920H/E2020H/E2220H/ E2420H/E2420HS/E2720H/E2720HS**  ユーザーガイド

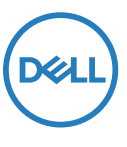

**モニターモデル:E1920H/E2020H/E2220H/E2420H/E2420HS/E2720H/E2720HS 規制モデル:E1920Hf, E2020Hb, E2220Hf, E2220Ho, E2420Hf, E2420Ho, E2420HSf, E2720Hb, E2720HSb**

## 注意書き,注意及び警告

- **注意書き:コンピュータをより快適に使用していただくための重要な情報を表 示しています。**
- **注意:指示に従わない場合、ハードウェアやデータが潜在的に損失する恐れが あります**
- **警告:財産損失、個人的な傷害、または死の恐れがあります。**

**著作権 ©2020 Dell またはその子会社。株式会社に権利を有します。**Dell、EMC、その他の商標は Dell 社 またはその子会社の商標です。他の商標は各々の商標となります

**2021 - 12**

**Rev. A03**

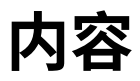

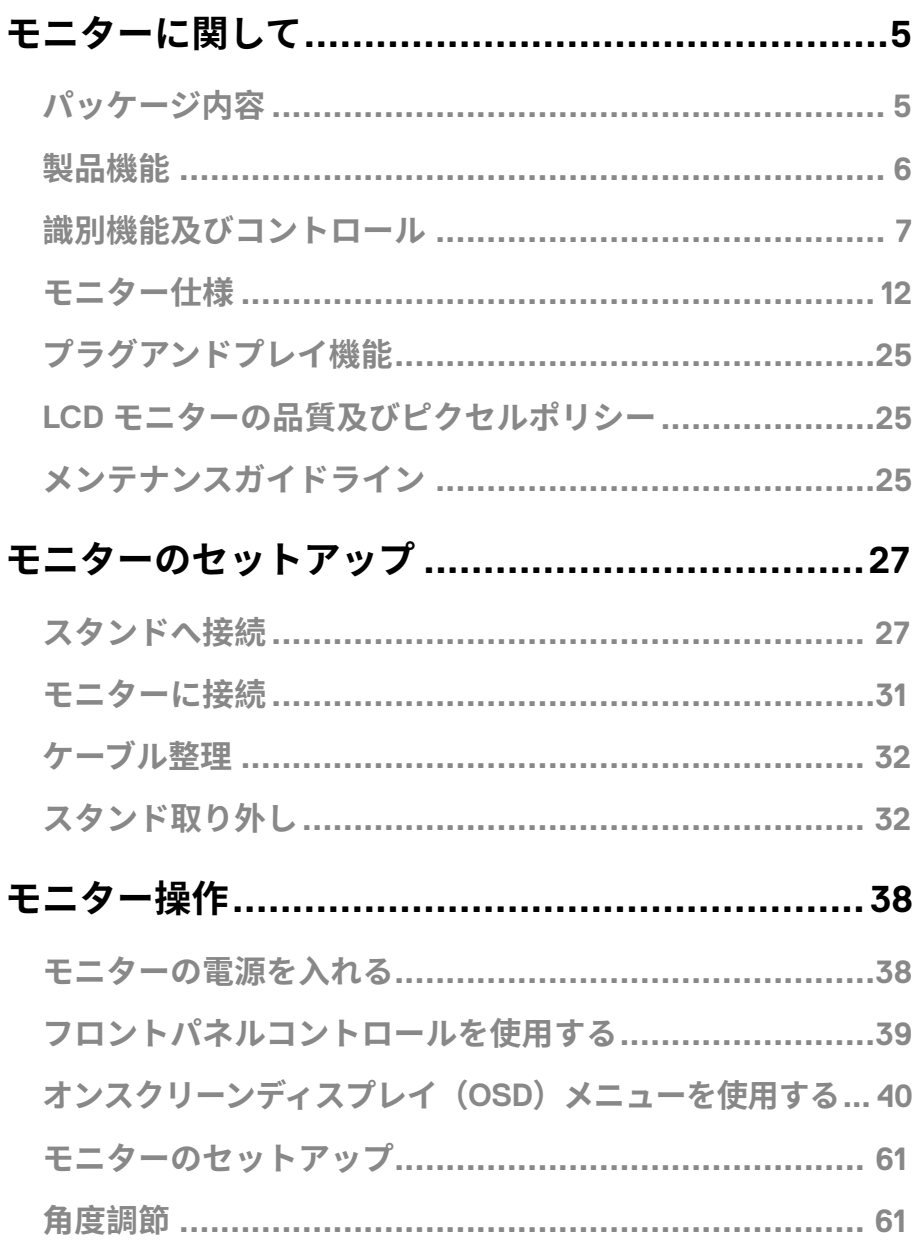

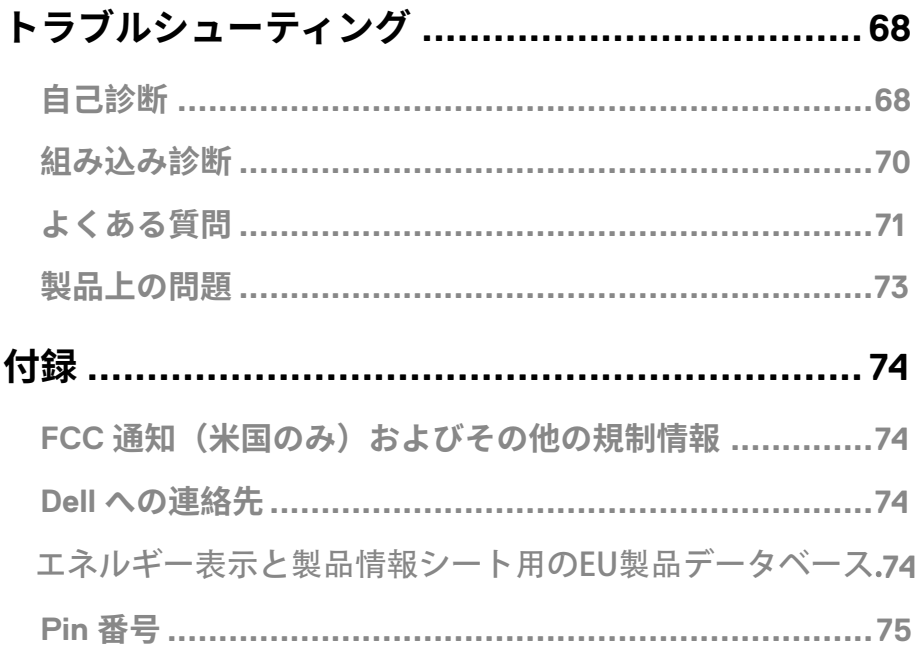

### <span id="page-4-0"></span>**パッケージ内容**

下記にモニターに付属されている付属品を示しています。すべての付属品があることを確認し 問題がある場合はしています。問題がある場合は Dell への連絡先い合わせください。

**通知:一部オプションアイテムは付属しておりません。また一部機能は、使 用する国によってご利用できない場合がございます。**

**通知:他ソースからスタンドを設定する場合は、説明書付属の「標準的な指示」 を参照してください。**

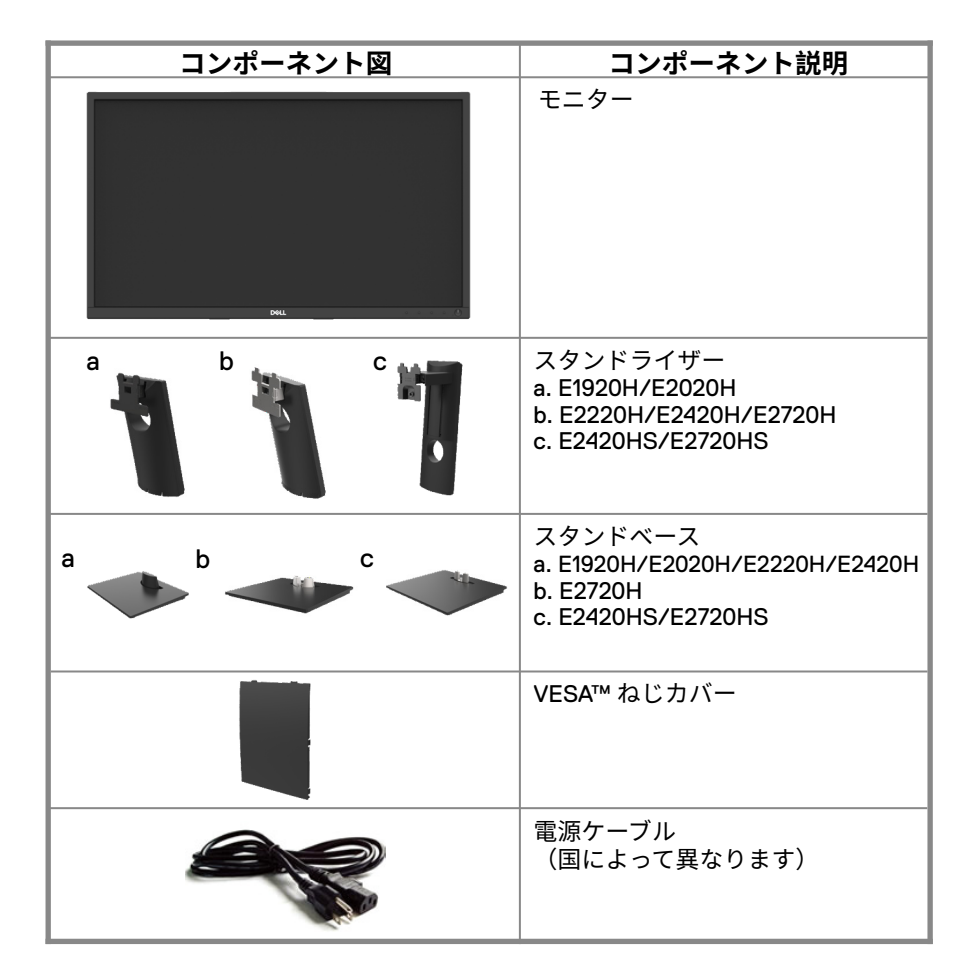

<span id="page-5-0"></span>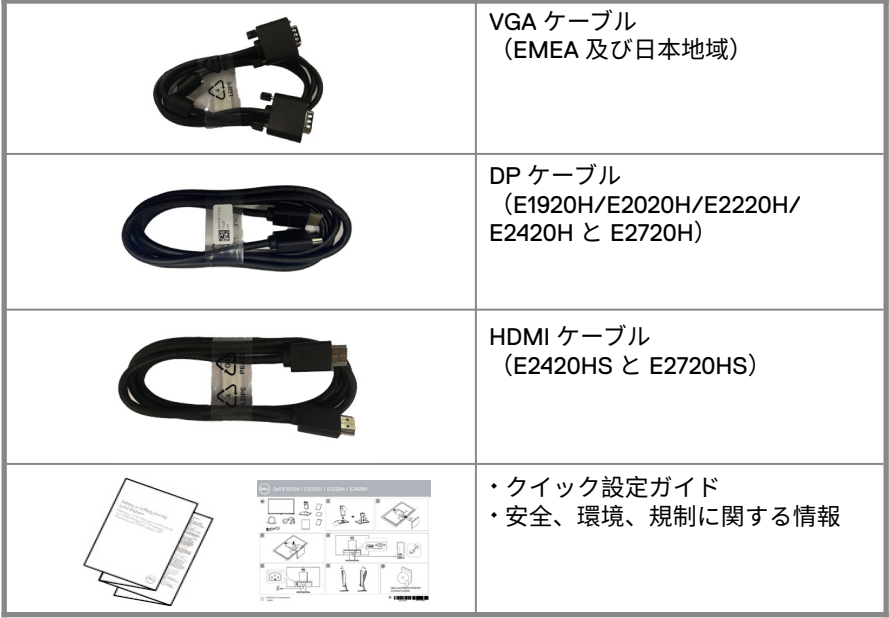

### **製品機能**

Dell の E1920H/E2020H/E2220H/E2420H/E2420HS/E2720H/E2720HS The Dell E1920H/E2020H/E2220H/E2420H/E2420HS/E2720H/E2720HS フラットパネル モニターには、アクティブマトリックス、薄膜トランジスタ(TFT)、液晶ディスプ レイ(LCD) パネル(LED バックライト付)が搭載されています。モニター機能には、 下記のものが含まれます:

- E1920H: 47.02 cm(1 8.5 インチ) ダイアゴナル領域表示(ダイアゴナル測定)。 1366 x 768 解像度、低解像度フルスクリーンサポート。
- E2020H: 49.53 cm(19.5 インチ) ダイアゴナル領域表示(ダイアゴナル測定)。 1600 x 900 解像度、低解像度フルスクリーンサポート。
- E2220H: 54.68 cm(21.5 インチ) ダイアゴナル領域表示(ダイアゴナル測定)。 1920 x 1080 解像度、低解像度フルスクリーンサポート。
- E2420H/HS: 60.47 cm(23.8 インチ) ダイアゴナル領域表示(ダイアゴナル測 定)。 1920 x 1080 解像度、低解像度フルスクリーンサポート。
- E2720H/HS: 68.59 cm (27 インチ) ダイアゴナル領域表示(ダイアゴナル測定)。 1920 x 1080 解像度、低解像度フルスクリーンサポート。
- E1920H:垂直方向 65 度、水平方向 90 度の視野角度。
- E2020H/E2220H: 垂直方向 160 度、水平方向 170 度の視野角度。
- E2420H/E2420HS/E2720H/E2720HS: 垂直方向・水平方向ともに 178 度のワイドな 視野角度。
- E1920H:ダイナミックコントラスト比(600:1)。
- E2020H/E2220H/E2420H/E2420HS/E2720H/E2720HS:ダイナミックコントラスト 比(1 ,000:1)。
- ディスプレイポートまたは HDMI とのデジタル接続。
- E2420HS と E2720HS 高度調整能力
- E2420HS および E2720HS 用のデュアル内蔵スピーカー。

### **6** │ **モニターに関して**

- <span id="page-6-0"></span>● お使いのコンピュータがサポートされている場合、プラグアンドプレイ可能。
- 簡単なセットアップと画面の最適化のための画面上ディスプレイ (OSD)調整
- ≤0.3 W(スタンバイモード)。
- ちらつきのない画面で目の快適さを最適化
- 長時間利用するとモニターからのブルーライトによって眼精疲労など目に対して悪影響 を及ぼす可能性があります。コンフォートビュー機能は、強いブルーライトから目への ダメージのリスクを低減します。
- セキュリティーロックスロット。
- ヒ素なしのガラスと水銀なしはパネルのみ使われています。
- BFR/PVC を低減します(その回路基板は BFR/PVC を含まないラミネートで作られて いる)。
- NFPA 99 リーク雷流要件を満たしています。
- TCO Certified.
- EPEAT は適切な場所に登録されています。EPEAT 登録は国 / 地域によって異なりま す。国別の登録ステータスについては www.epeat.net をご覧ください。
- RoHS コンプライアントエナジースター®認定。

### **識別機能及びコントロール**

#### **フロントビ**

#### **E1920H/E2020H/E2220H/E2420H/E2720H**

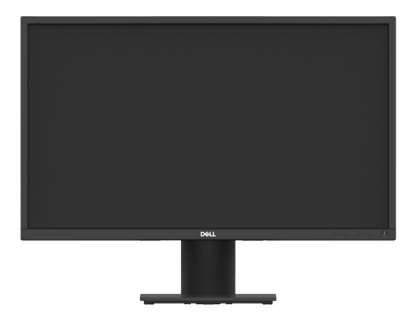

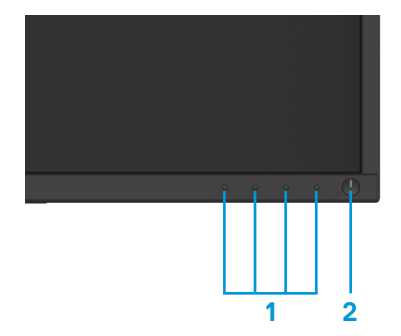

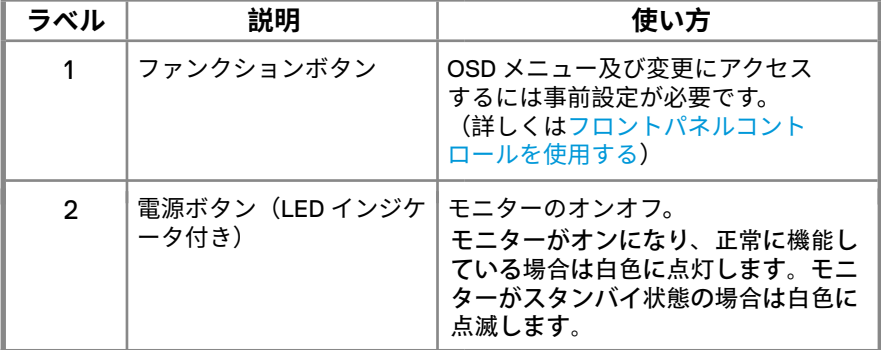

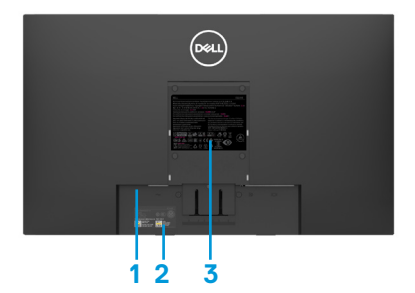

モニタースタンドなし モニタースタンドあり

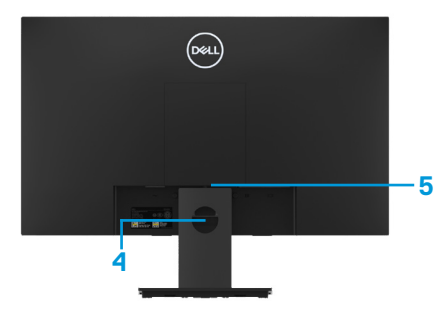

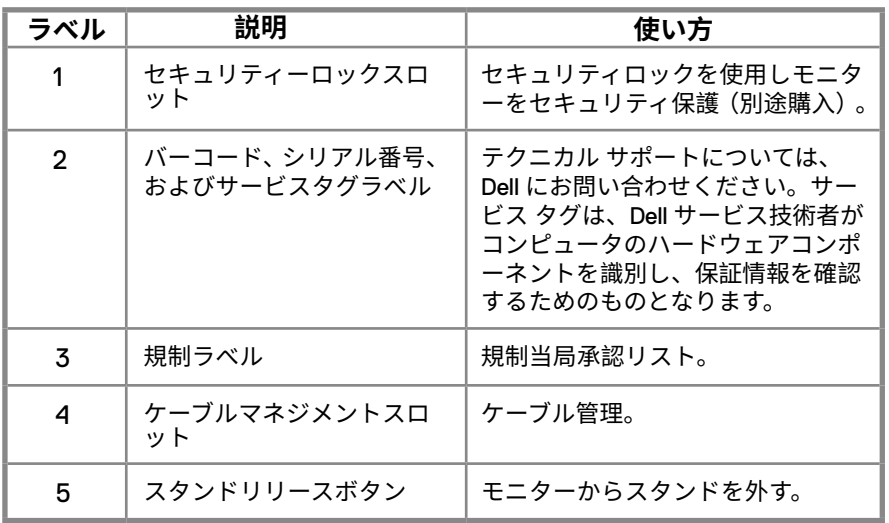

**サイドビュー**

### **識別機能及びコントロール フロントビ E2420HS/E2720HS**

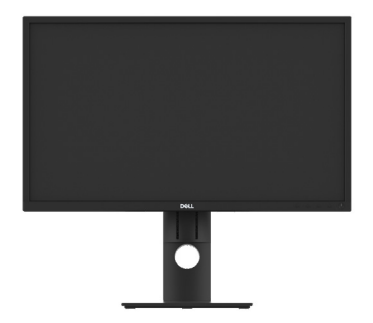

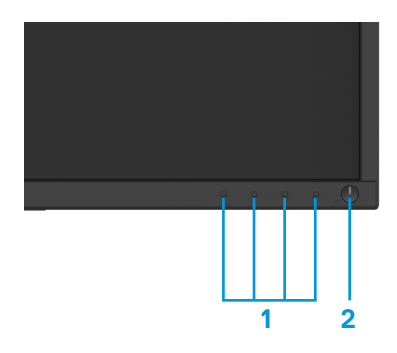

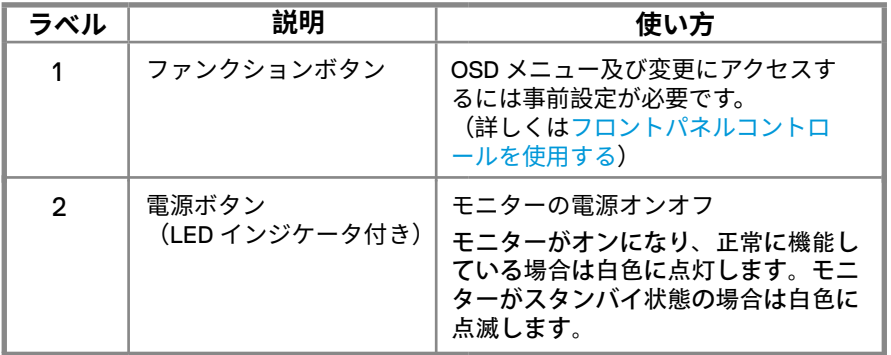

**バックビュー**

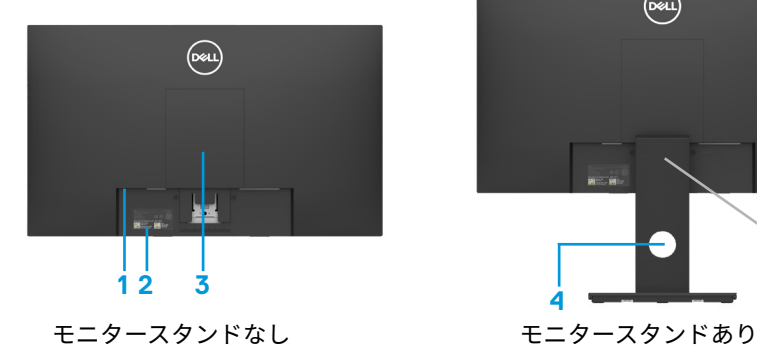

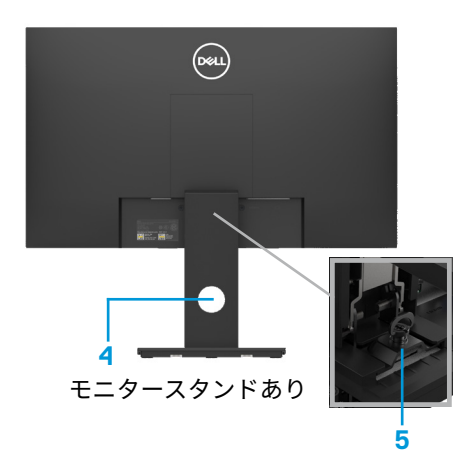

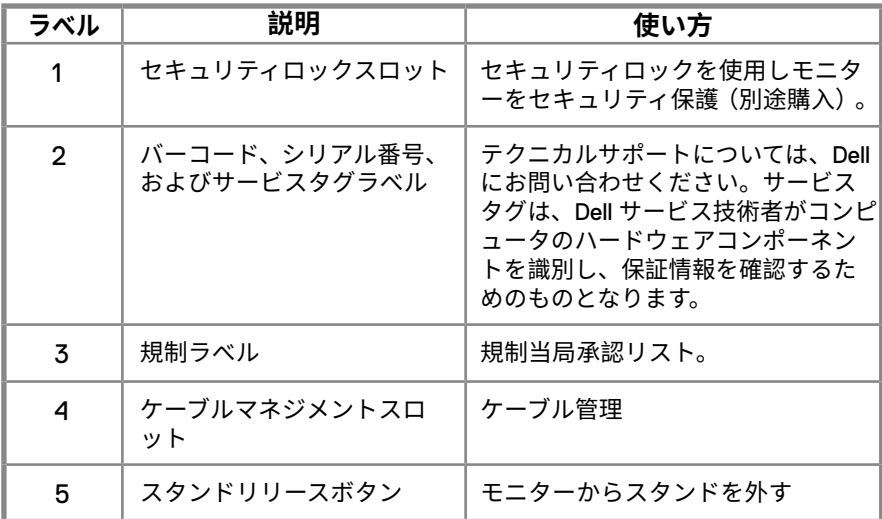

**サイドビュー**

#### **ボトムビュー , モニタースタンドなし**

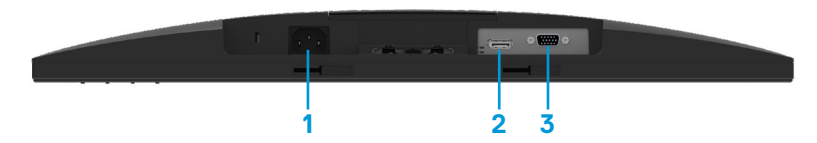

#### **E1920H/E2020H/E2220H/E2420H/E2720H**

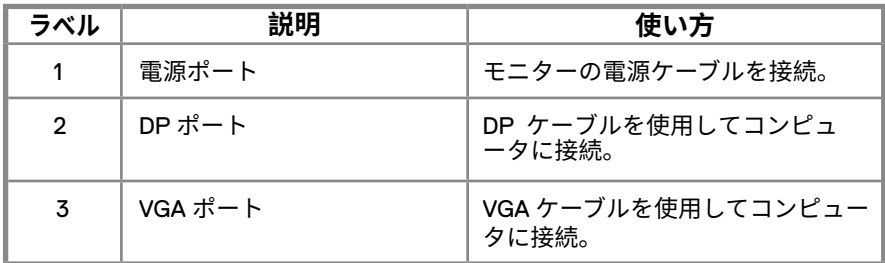

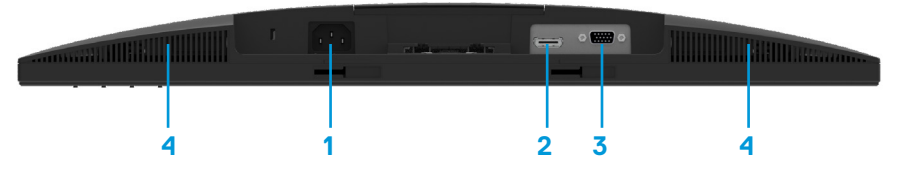

#### **E2420HS/E2720HS**

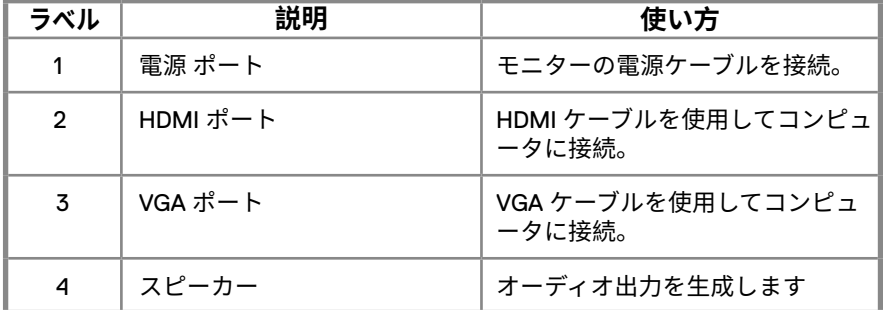

<span id="page-11-0"></span>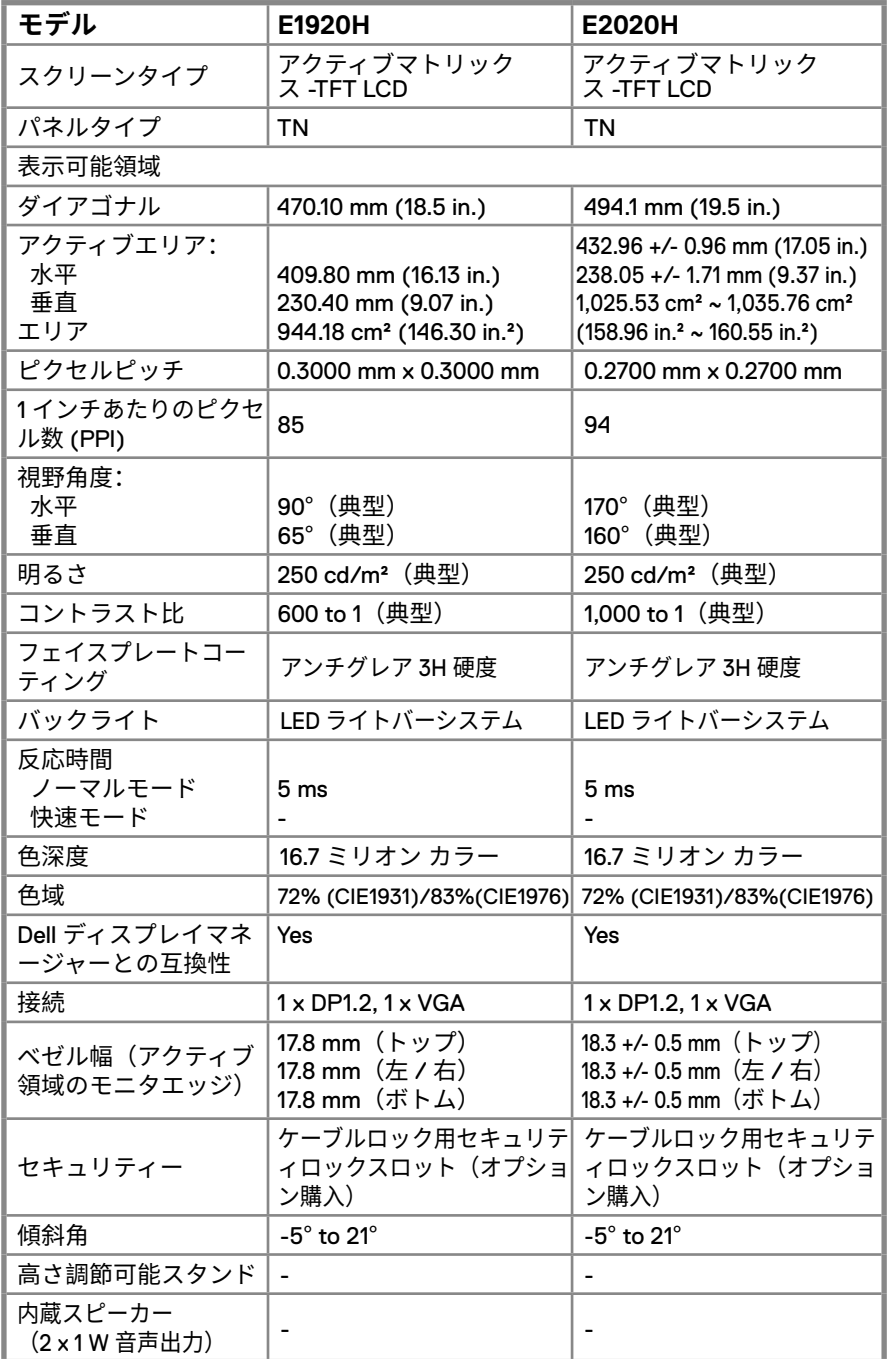

### **12** │ **モニターに関して**

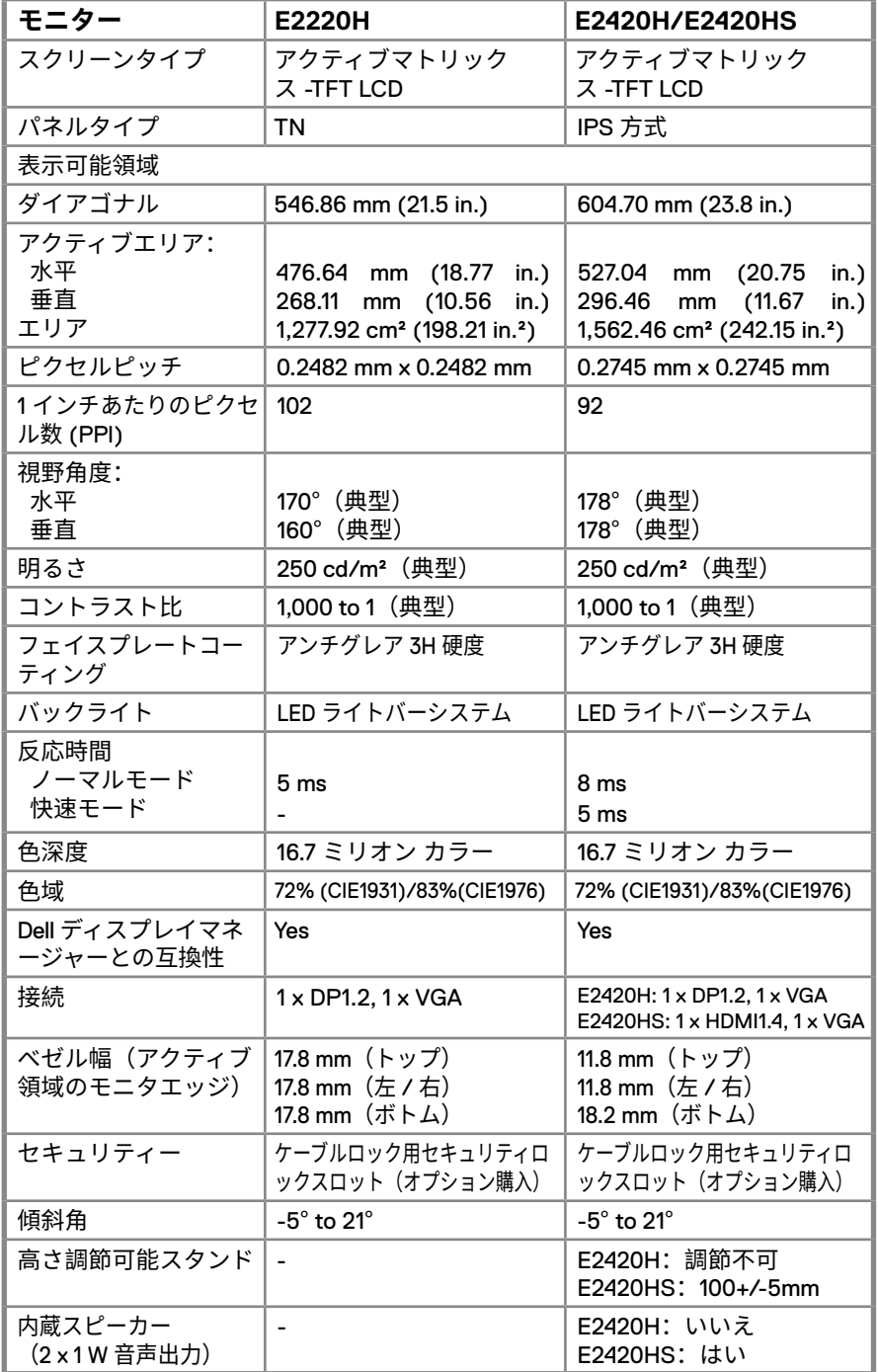

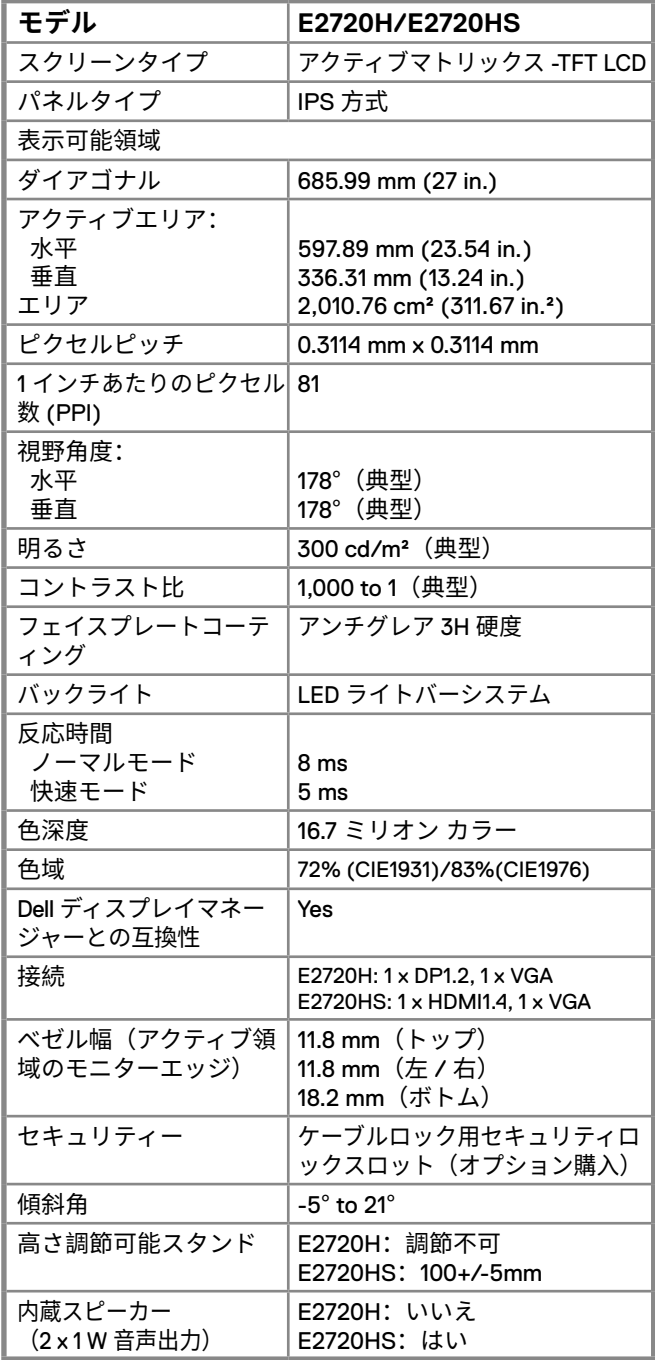

### **14** │ **モニターに関して**

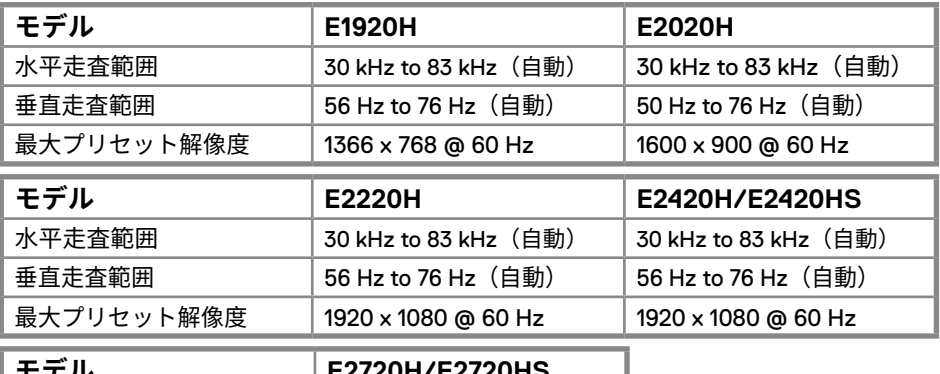

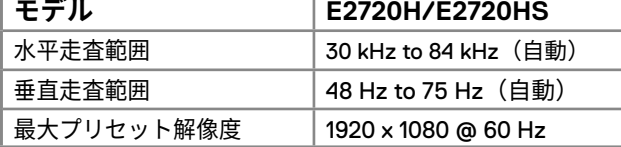

### **リセット ディスプレイモード E1920H**

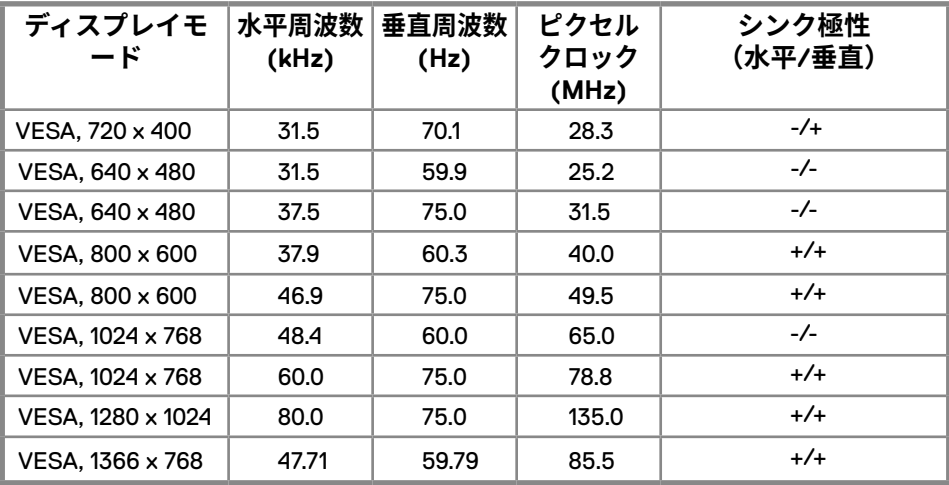

**リセットディスプレイモード E2020H**

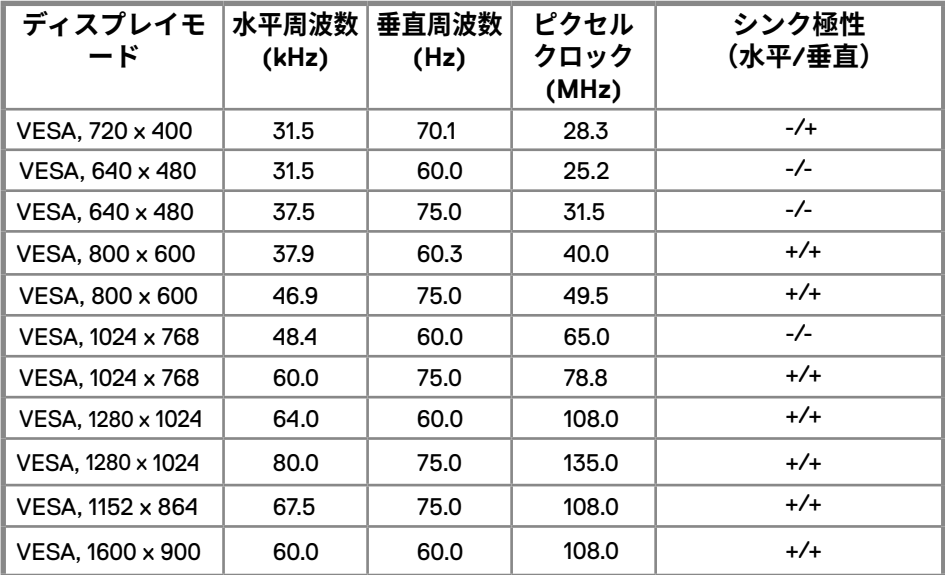

#### **E2220H/E2420H/E2420HS/E2720H/E2720HS**

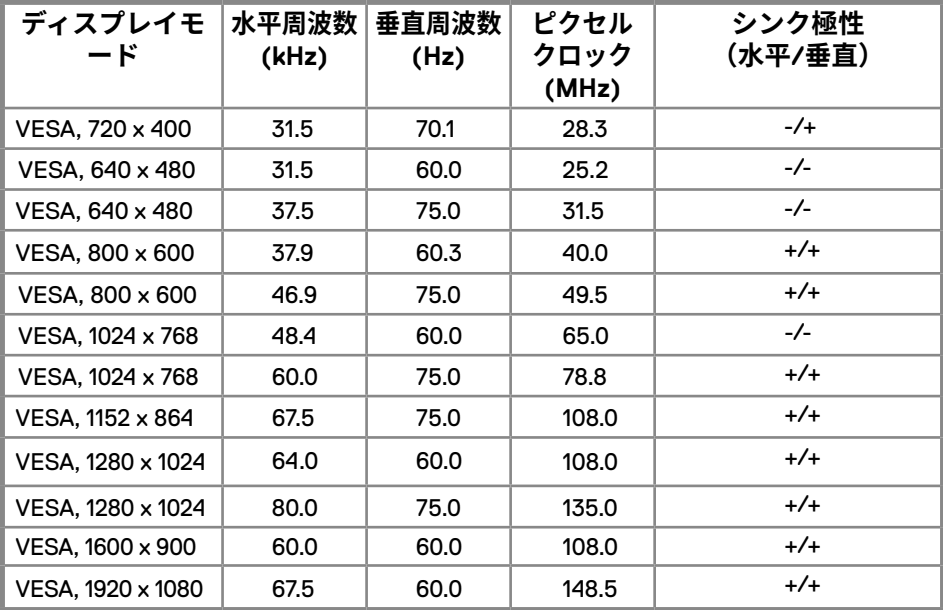

#### **電気的特性**

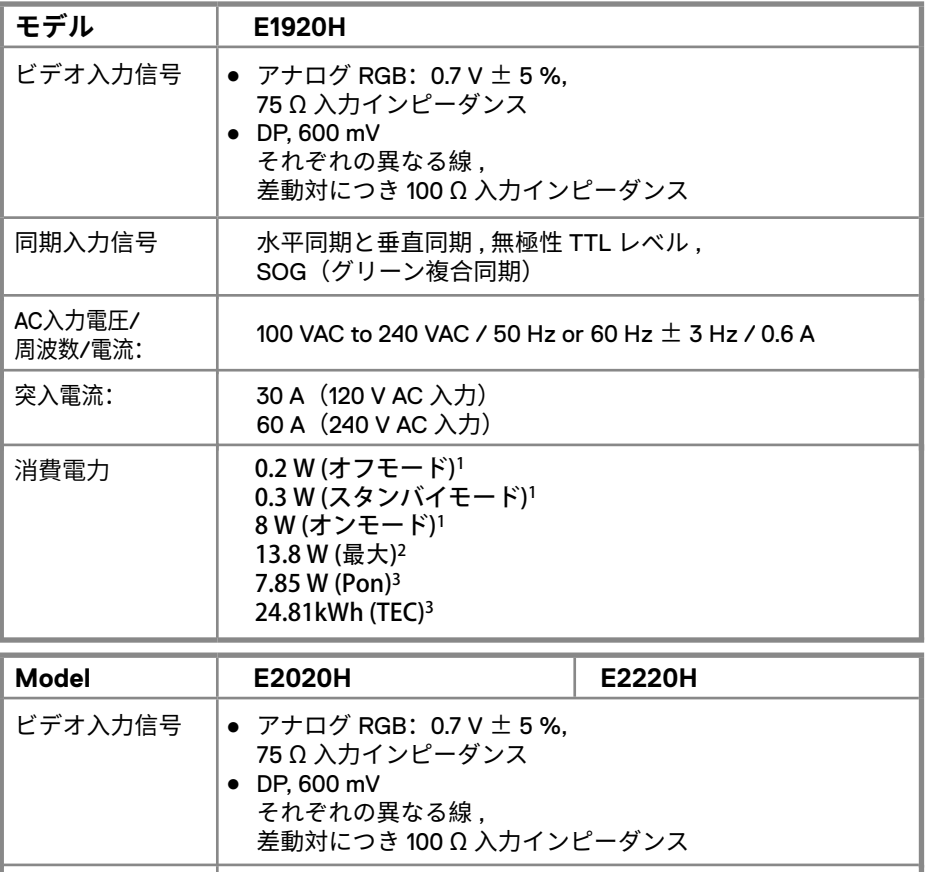

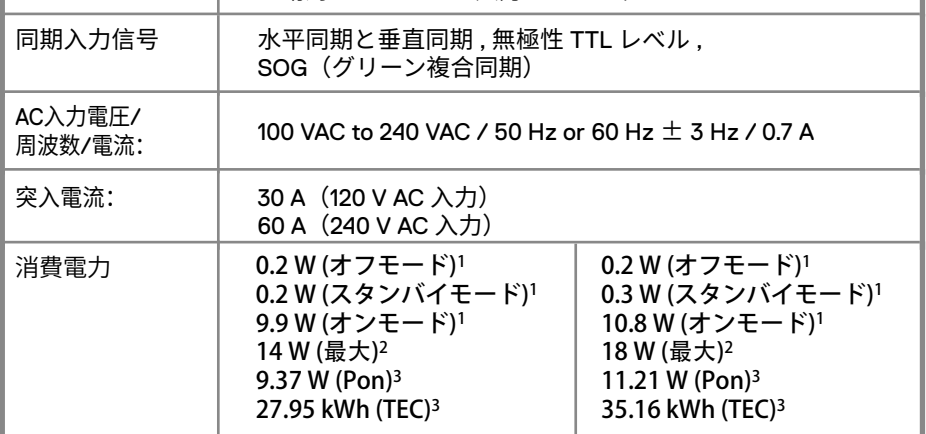

1 EU 2019/2021とEU 2019/2013の規定内容に従います。

2 輝度とコントラストを最大に設定した状態。

 $^{\rm 3}$ Pon: Energy Star 8.0バージョンの定義に準拠した、電源オン時の消費電力です。

TEC:Energy Star 8.0バージョンの定義に準拠した、合計消費電力(kWh)です。

#### **電気的特性**

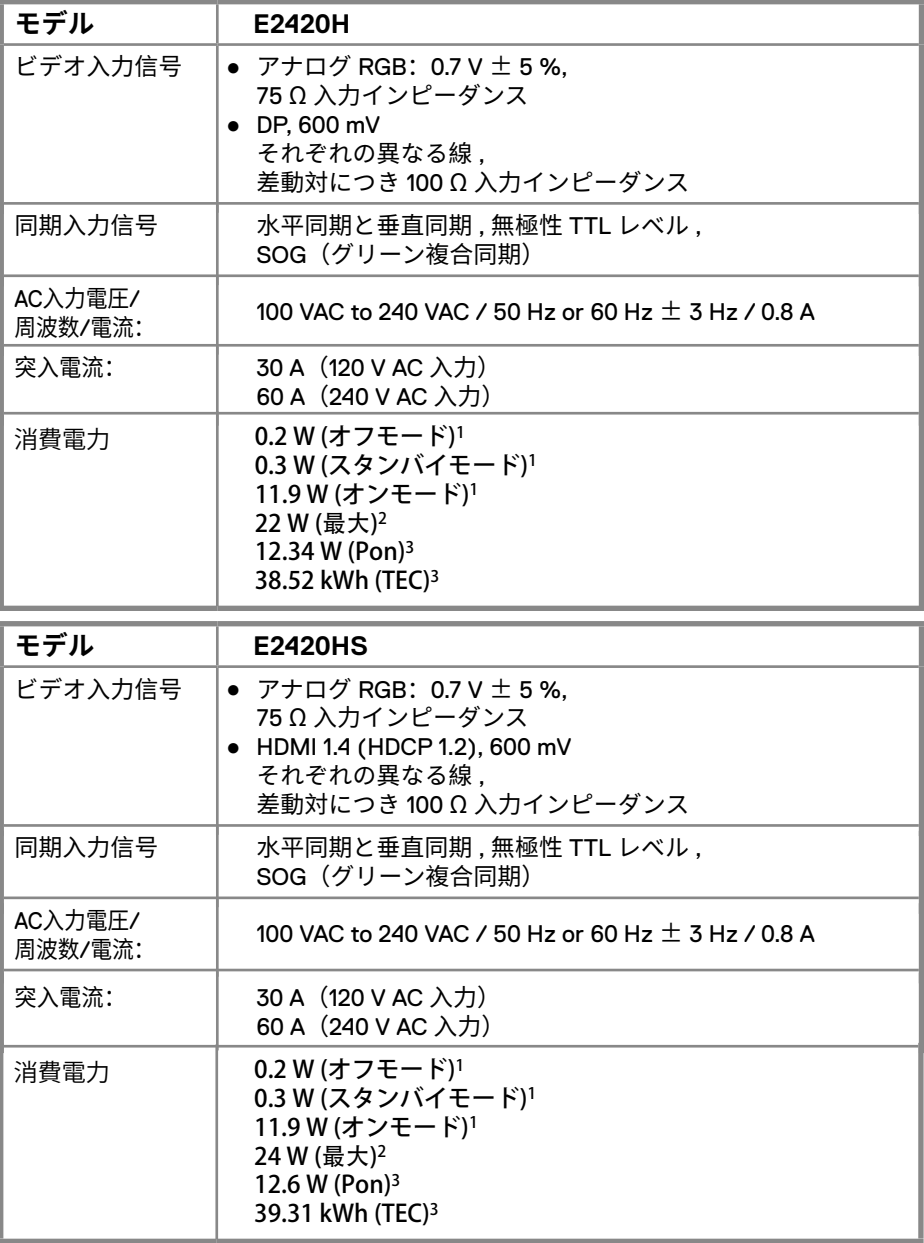

<sup>1</sup> EU 2019/2021とEU 2019/2013の規定内容に従います。

2 輝度とコントラストを最大に設定した状態。

 $^{\rm 3}$ Pon: Energy Star 8.0バージョンの定義に準拠した、電源オン時の消費電力です。 TEC:Energy Star 8.0バージョンの定義に準拠した、合計消費電力(kWh)です。

### **18** │ **モニターに関して**

#### **電気的特性**

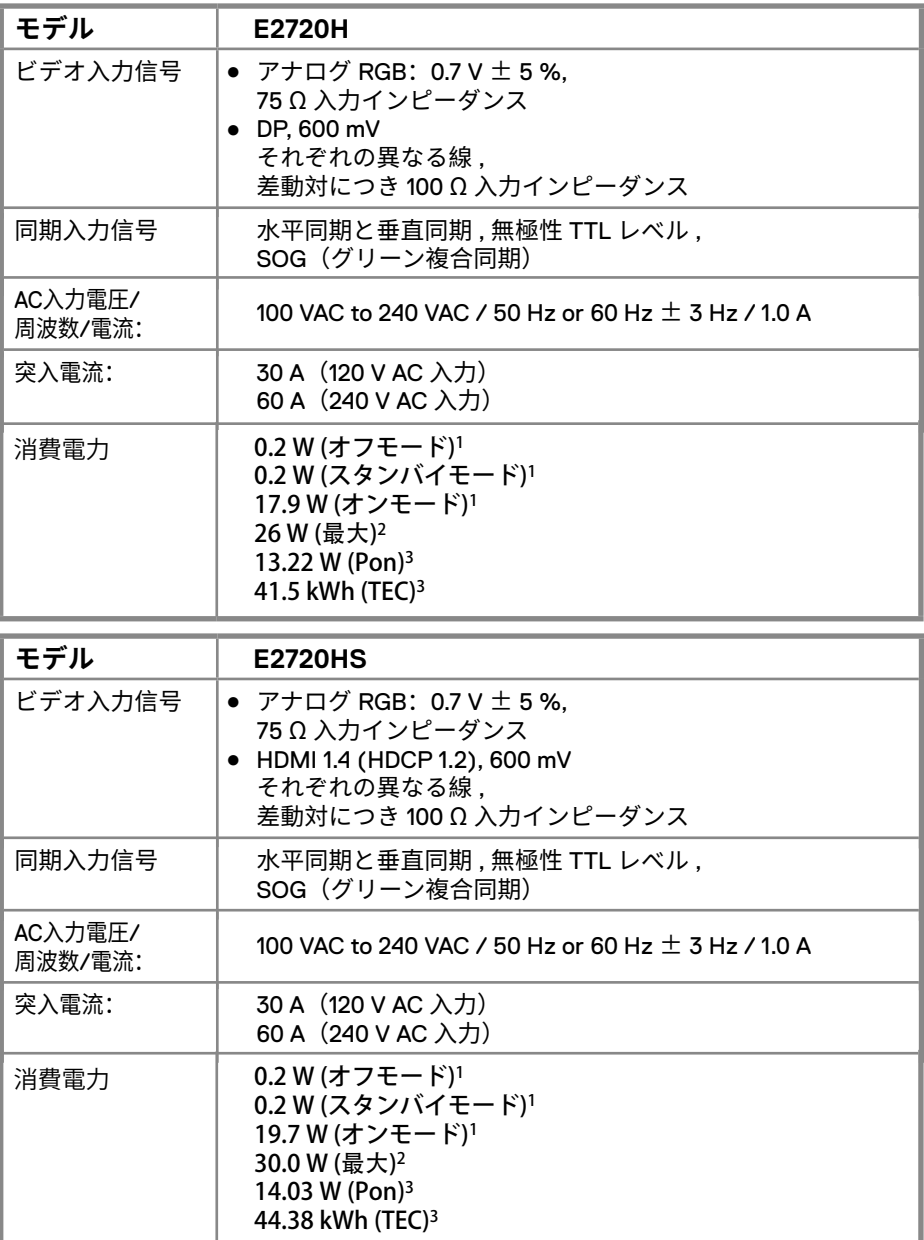

<sup>1</sup> EU 2019/2021とEU 2019/2013の規定内容に従います。

2 輝度とコントラストを最大に設定した状態。

 $^{\rm 3}$ Pon: Energy Star 8.0バージョンの定義に準拠した、電源オン時の消費電力です。 TEC:Energy Star 8.0バージョンの定義に準拠した、合計消費電力(kWh)です。

### **モニターに関して** │ **19**

本書は情報提供のみで、我々独自の実験結果を反映しています。お客様の製 品動作は、お客様の利用するソフトウェア、コンポーネント、周辺機器によ って異なる場合があり、それらを更新する義務を負いません。

よって何らかの意思決定を行う際に、この情報のみを根拠におこなわないよ うお願いします。正確性、完全性に関する保証・明示・黙示するものではあ りません。

**通知:このモニターはエナジースター公認です。**

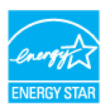

本製品は、OSD メニューの「工場出荷時リセット」機能で復元可能な工場出 荷時のデフォルト設定でエナジースター対応製品です。工場出荷時の既定の 設定を変更したり、他の機能を有効にしたりすると、エナジースターの電力 消費リミットを超える可能性があります。

#### **物理的特性**

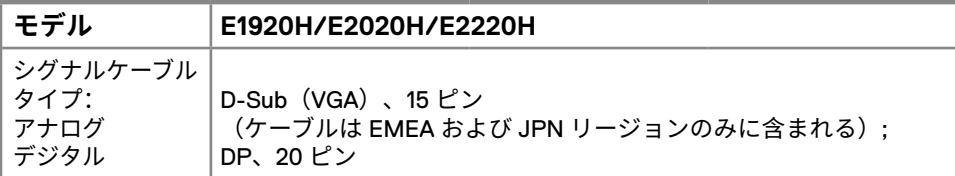

**注意:**Dell ディスプレイは、ディスプレイとともに提供するビデオケーブルを最適に組み 合わせて使用することを目指しています。Dell は市場の異なるケーブルプロバイダーを制 御することができず、これらのケーブル用の材料、コネクタやプロセスのタイプを製造す ることができないため、Dell は Dell ディスプレイに付属していないケーブルのビデオ性能 を保証することはできません。

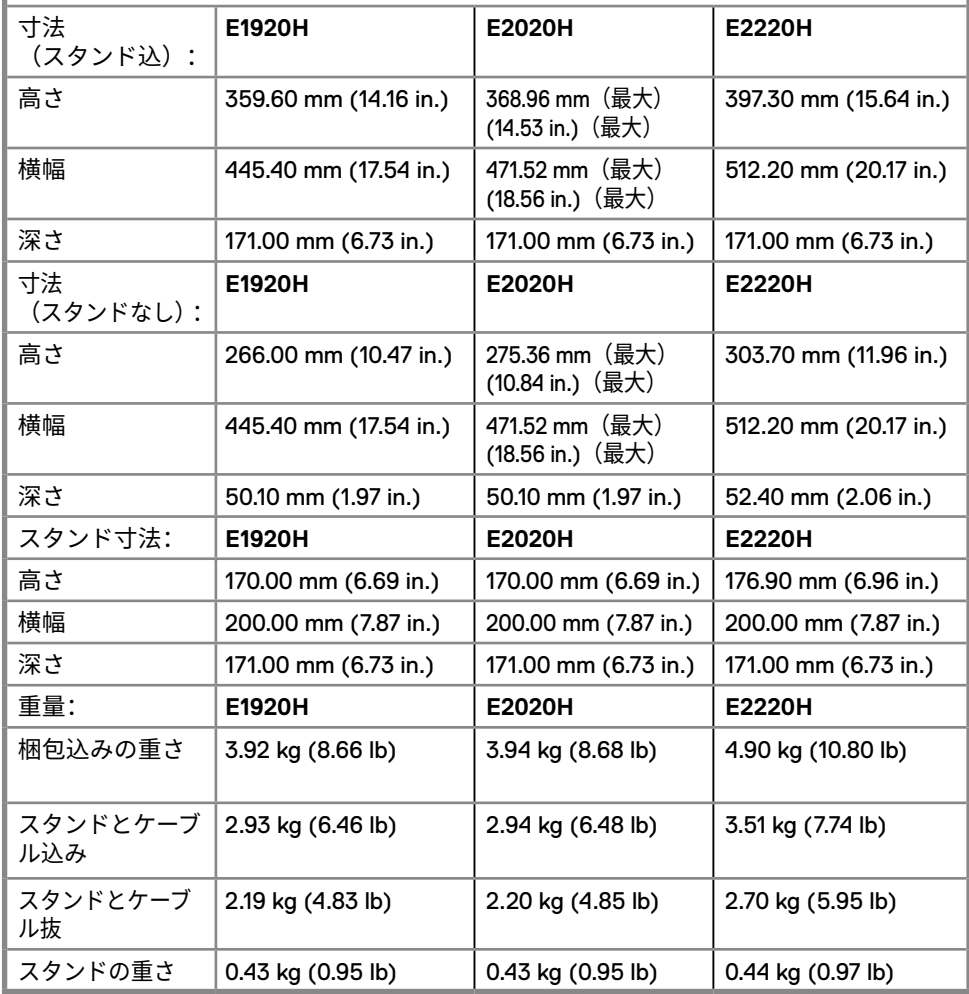

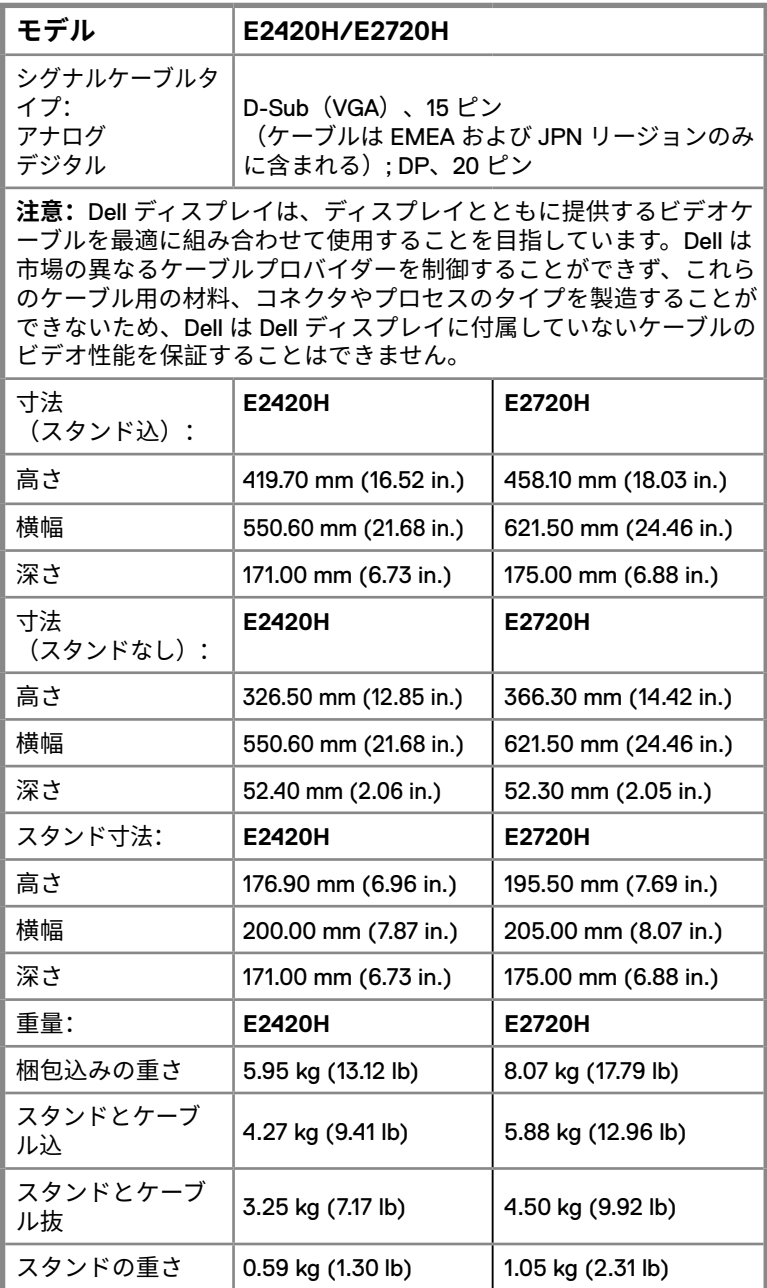

### **22** │ **モニターに関して**

### **物理的特性**

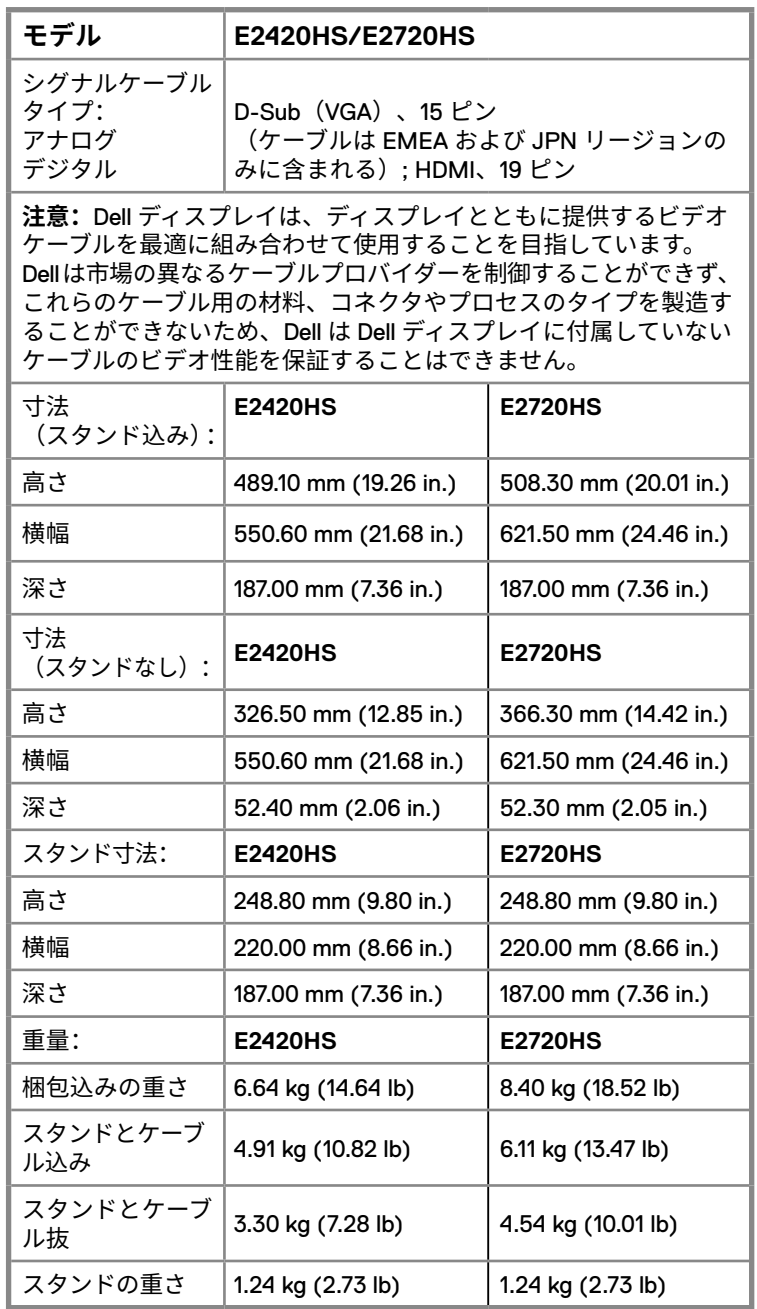

### **環境特性**

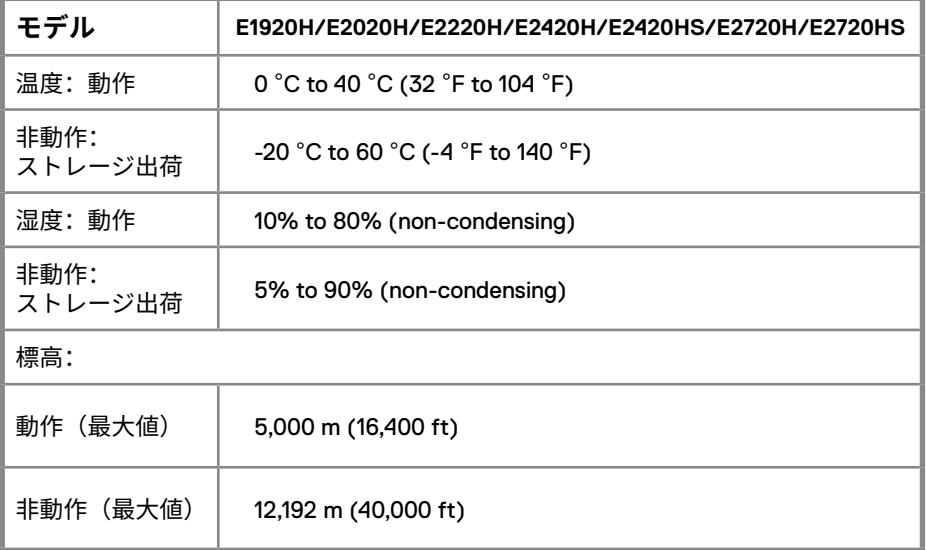

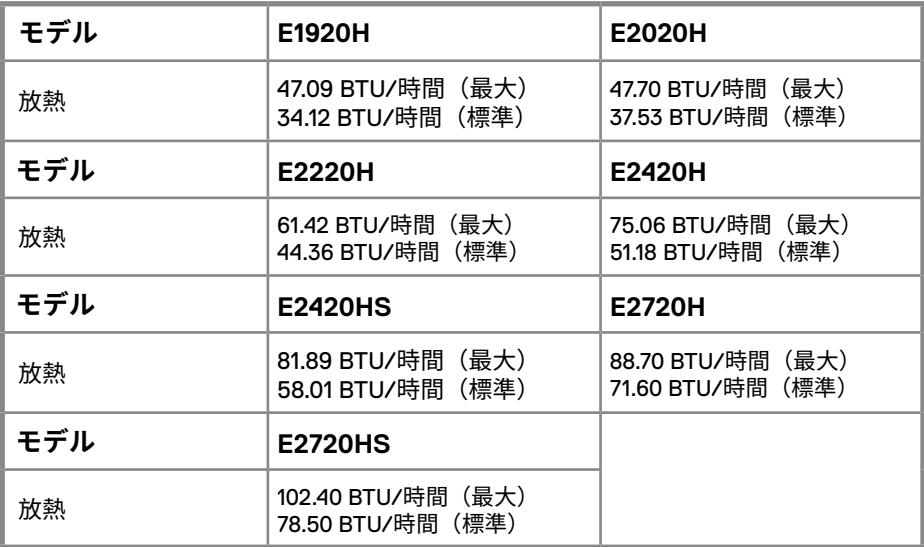

### <span id="page-24-0"></span>**プラグアンドプレイ機能**

モニターは、任意のプラグ アンド プレイ互換システムをインストールできます。ディス プレイ データ チャネル (DDC) プロトコルを使用し、コンピュータ システムに拡張表示 識別データ (EDID) を自動提供し、システム自身が構成、モニター設定の最適化できるよ うにします。インストールはほぼ自動で行われ、必要に応じて異なる設定が選択可能です。 モニターの設定変更の詳細については、モニター操作をご参照ください。

### **LCD モニターの品質及びピクセルポリシー**

LCD モニターの製造プロセスでは、1 つ以上のピクセルは見にくく、ディスプレイの品 質や使いやすさに影響を与えない不変の状態で固定されるのが一般的です。Dell モニタ ーの品質やピクセルポリシーの詳細に関しては Dell のサイトの www.dell.com/support/ monitors をご参照ください。

#### **メンテナンスガイドライン**

#### **モニターのお手入れ**

- **警告:モニターのお手入れをする前に、モニターの電源ケーブルをコンセントから 取り外しましょう。**
- **注意:モニターのお手入れをする前に安全に関する提示をお読みください。**

効率の良いお手入れ法については、下記をご確認ください:

- 軽くてやわらかな、きれいな布を用意し、水で湿らせてください。、可能であれ ばスクリーンクリーニング専用のティッシュを準備してください。ベンゼン、シ ンナー、アンモニアなどの薬品や研磨剤、または圧縮空気を使ったお手入れはお やめください
- 湿った布を使用してください。また少量であっても種類関係なく洗剤のご使用は お控え下さい。
- 突起物を外した際に、粉のようなものがついているようであれば、布でお拭きく ださい。
- 黒色モニターにひっかき傷がつく可能性があるので取り扱いにご注意ください。
- モニターを最高の画質で維持するには、ダイナミックチェンジングスクリーン ヤ ーバーを使用し、使用していないときはモニターの電源を切りましょう。

#### **モニターに関して** │ **25**

### **モニターのセットアップ**

### **スタンドへ接続**

**通知:工場から出荷する際、モニターにスタンドは取り付けていません。**

**通知:モニターに同梱されているスタンドついて、下記の手順を参考にしてくだ さい。**

モニタースタンドを取り付けるには:

#### E1920H/E2020H

- 1. スタンドライザーを組み立ててベースを立てます。
	- a. モニタースタンドを安定したテーブルの上に置く。
	- b. モニタースタンド本体を正確な方向にスタンドベースの上にカチンと音がするまで スライドさせます。

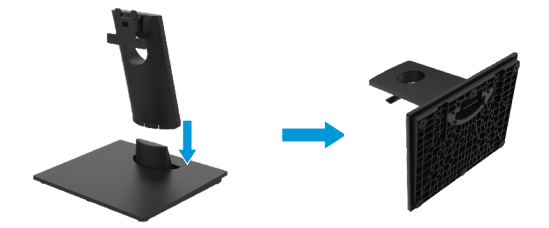

2. スタンドアセンブリをモニターに取り付ける:

a. 机のそばに柔らかい布またはクッションにモニターを置く。

b. スタンドアッセンブルブラケットをモニター溝に合わせます。

c. 音が鳴り、しっかりはまるまで、モニターの方へブラケットを挿入してください。 d. VESA カバーを装着します。

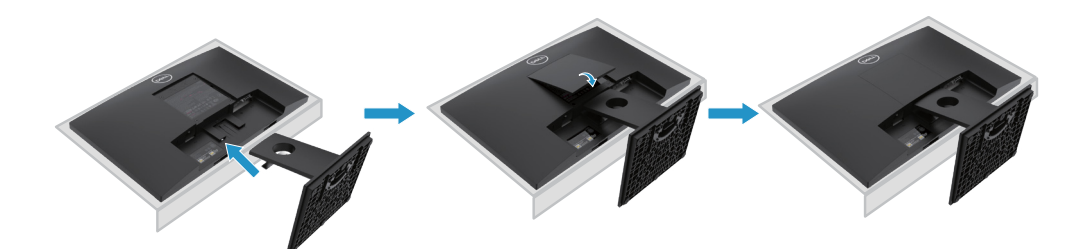

<span id="page-26-0"></span>**モニターのセットアップ**

#### **スタンドへ接続**

**通知:工場から出荷する際、モニターにスタンドは取り付けていません。**

**通知:モニターに同梱されているスタンドついて、下記の手順を参考にしてくだ さい。**

モニタースタンドを取り付けるには:

#### E2220H

- 1. スタンドライザーを組み立ててベースを立てます。
	- a. モニタースタンドを安定したテーブルの上に置く。
	- b. モニタースタンド本体を正確な方向にスタンドベースの上にカチンと音がするまで スライドさせます。

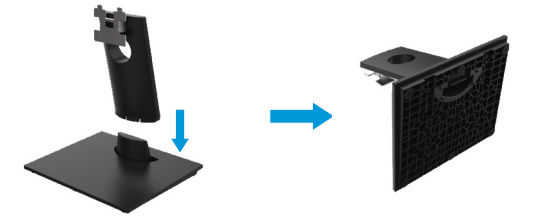

2. スタンドアセンブリをモニターに取り付ける:

a. スタンドライザーブラケットをモニターの背面の溝に合わせます b. モニターにブラケットを挿入し、モニターの背面にネジを締めてください。

- c. ブラケットをモニターに、しっかりとロックするまで挿入します。
- 
- d. VESA カバーを装着します。

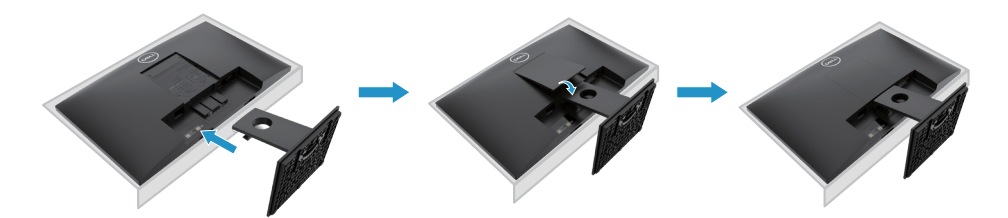

**モニターのセットアップ**

#### **スタンドへ接続**

**通知:工場から出荷する際、モニターにスタンドは取り付けていません。**

**通知:モニターに同梱されているスタンドついて、下記の手順を参考にしてくだ さい。**

モニタースタンドを取り付けるには:

#### E2420H

- 1. スタンドライザーを組み立ててベースを立てます。
	- a. モニタースタンドを安定したテーブルの上に置く。
	- b. モニタースタンド本体を正確な方向にスタンドベースの上にカチンと音がするまで スライドさせます。

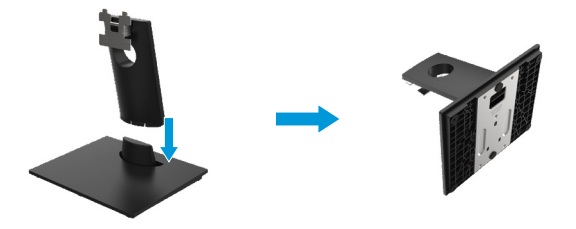

- 2. スタンド部品をモニターに取り付けます。
	- a. テーブルの端付近のソフトやクッションの上にモニターを置いておきます。
	- b. スタンド部品ブラケットをモニターの溝に向けます。
	- c. ブラケットをモニターに、しっかりとロックするまで挿入します。
	- d. VESA カバーを装着します。

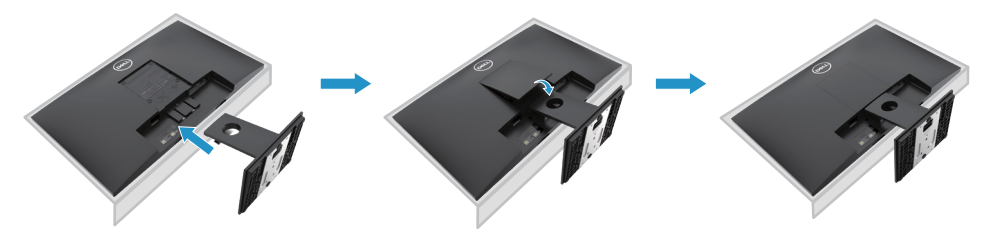

## **モニターのセットアップ**

#### **スタンドへ接続**

**通知:工場から出荷する際、モニターにスタンドは取り付けていません。**

**通知:モニターに同梱されているスタンドついて、下記の手順を参考にしてくだ さい。**

モニタースタンドを取り付けるには:

#### E2720H

- 1. スタンドライザーをスタンドベースに組み立てます
	- a. ディスプレイスタンドを安定したデスクトップに置きます。
	- b. モニタースタンド本体を正確な方向にスライドさせてスタンドベースに取り付 けます。
	- c. つまみねじを時計回りにしっかりと締めます。

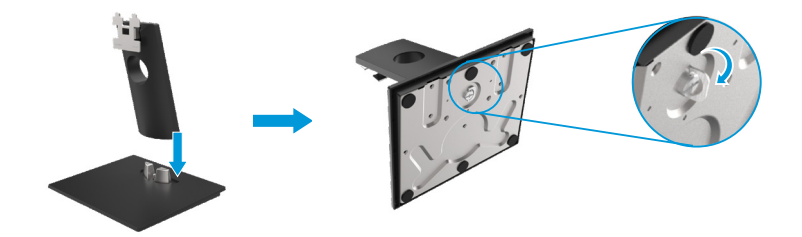

2. スタンド部品をモニターに取り付けます。

a. テーブルの端付近のソフトやクッションの上にモニターを置いておきます。 b. スタンド部品ブラケットをモニターの溝に向けます。 c. ブラケットをモニターに、しっかりとロックするまで挿入します。 d. VESA カバーを装着します。

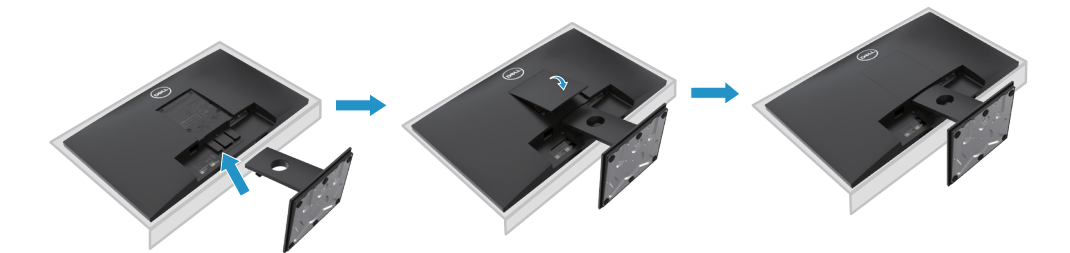

**モニターのセットアップ**

#### **スタンドへ接続**

**通知:工場から出荷する際、モニターにスタンドは取り付けていません。**

**通知:モニターに同梱されているスタンドついて、下記の手順を参考にしてくだ さい。**

モニタースタンドを取り付けるには:

#### E2420HS/E2720HS

- 1. スタンドライザーをスタンドベースに組み立てます
	- a. ディスプレイスタンドを安定したデスクトップに置きます。
	- b. モニタースタンド本体を正確な方向にスライドさせてスタンドベースに取り付けます。
	- c. つまみねじを時計回りにしっかりと締めます。

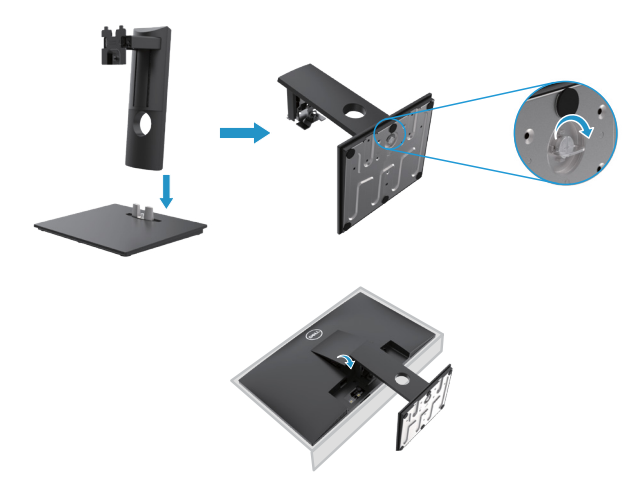

- 2. VESA カバーを取り付けます
- 3. スタンド部品をモニターに取り付けます。
	- a. テーブルの端付近のソフトやクッションの上にモニターを置いておきます。
	- b. スタンド部品ブラケットをモニターの溝に向けます。
	- c. スタンドを完全にモニターに挿入します。
	- d. つまみねじを時計回りにしっかりと締め

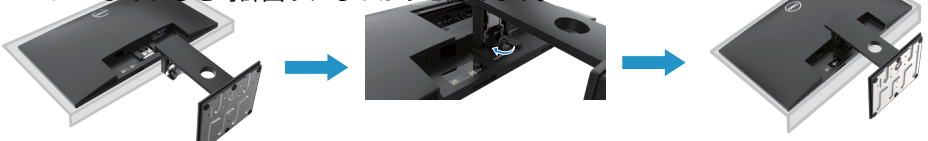

**30** │ **モニターのセットアップ**

<span id="page-30-0"></span>**モニターに接続**

**警告:この作業を行う前に必ず安全に関する提示をお読みください。**

- **ご注意:Dell モニターは、Dell が提供する受信箱ケーブルとともに最適に動作 することを目指しています。非 Dell ケーブルを使用する場合、Dell はビデオ品 質や性能を保証しません。**
- **通知:DELL 製モニターは、DELL 専用入力ケーブルを使用することで最適なパ フォーマンスが発揮されるよう設計されております。Dell 製以外のケーブルを 使用した際にビデオの品質とパフォーマンスが保証されないことを予めご了承 ください。**

モニターをコンピューターに接続するには:

1. 電源を切り、ケーブルを外す。

2. モニターとコンピュータを DP、HDMI または VGA ケーブルで接続してください。

### **DP/VGA ケーブルで接続**

#### **E1920H/E2020H/E2220H/E2420H/E2720H**

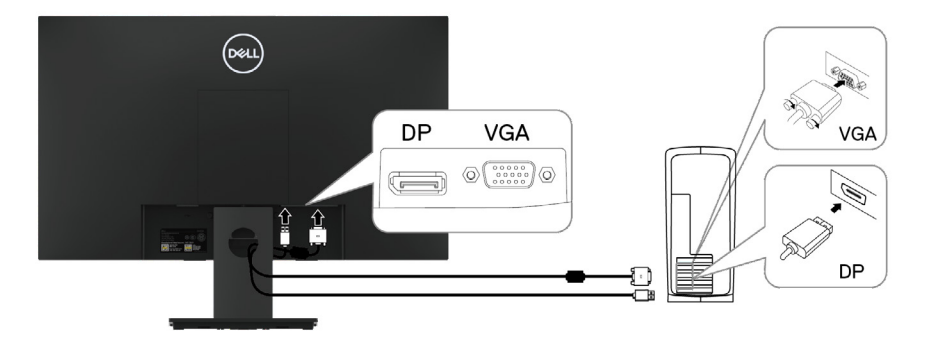

### **HDMI/VGA ケーブルで接続**

### **E2420HS/E2720HS**

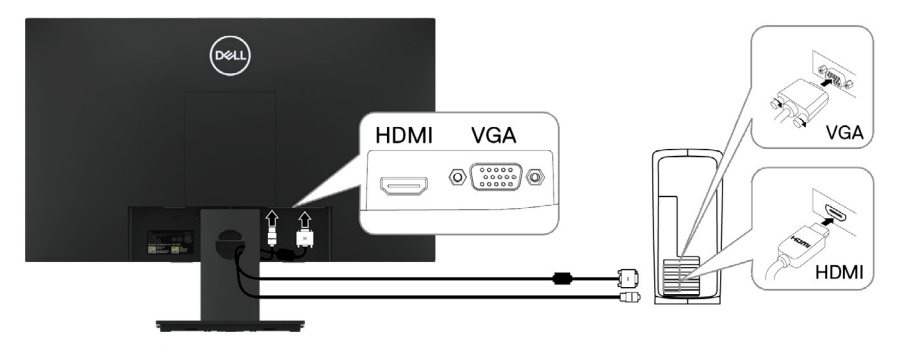

### **モニターのセットアップ** │ **31**

### <span id="page-31-0"></span>**ケーブル整理**

ケーブル管理スロットを使用して、モニターに接続したケーブルを配線しましょう .

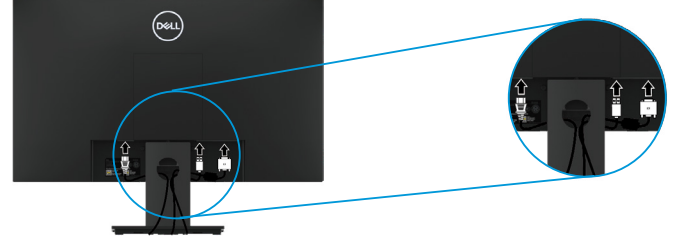

### **スタンド取り外し**

**通知:スタンドを取り外す際画面に傷が付かないように、モニターが柔らかく清潔 な状態に置かれていることを確認してください。**

**通知:ケーブル管理スロットを利用してモニターに接続されたケーブルを整理して ください。**

スタンドを移動する:

E1920H/E2020H

1. a. テーブルの上に置かれたソフトシートの上にディスプレイを置きます。 b. VESA カバーを外してリリースボタンを使います。

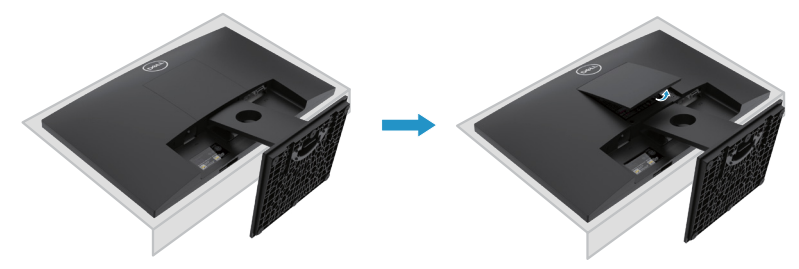

- 2. a. スタンドの上方にある穴にあるリリースラッチを細長いドライバーで押します。 b. ラッチを解放したら、モニターからベースを外してください。
	- c. ベースをスタンドライザーから分離するために、ベースの底部にあるクイックリ リースタブラッチを押し下げ。

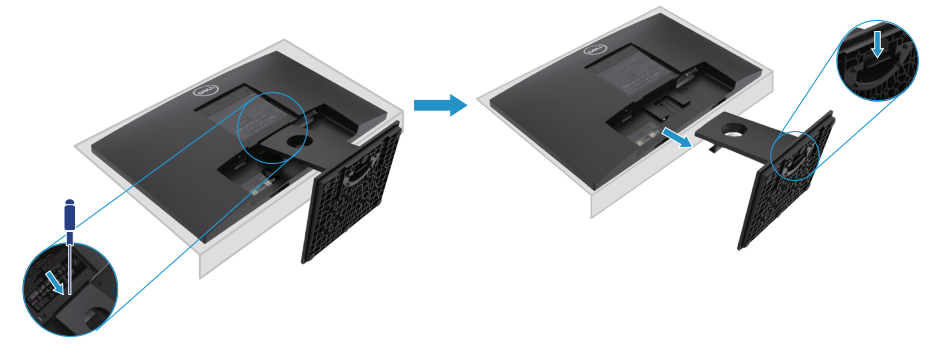

**ご注意:スタンドを外した時にディスプレイに傷をかかないように、柔らかくきれ いな表面にディスプレイを置くようにしてください。**

**ご注意: 以下の過程はディスプレイ付属のスタンドに適用します。** 

スタンドを移動する:

E2220H

**1.** a. テーブルの上に置かれたソフトシートの上にディスプレイを置きます。 b. VESA カバーを外してリリースボタンを使います。

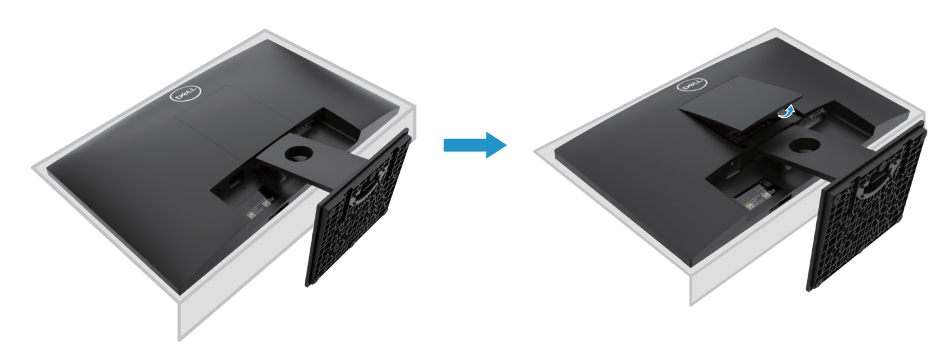

- **2.** a. スタンドの上方にある穴にあるリリースラッチを細長いドライバーで押します。 b. ラッチを解放したら、モニターからベースを外してください。
	- c. ベースをスタンドライザーから分離するために、ベースの底部にあるクイック リリースタブラッチを押し下げ。

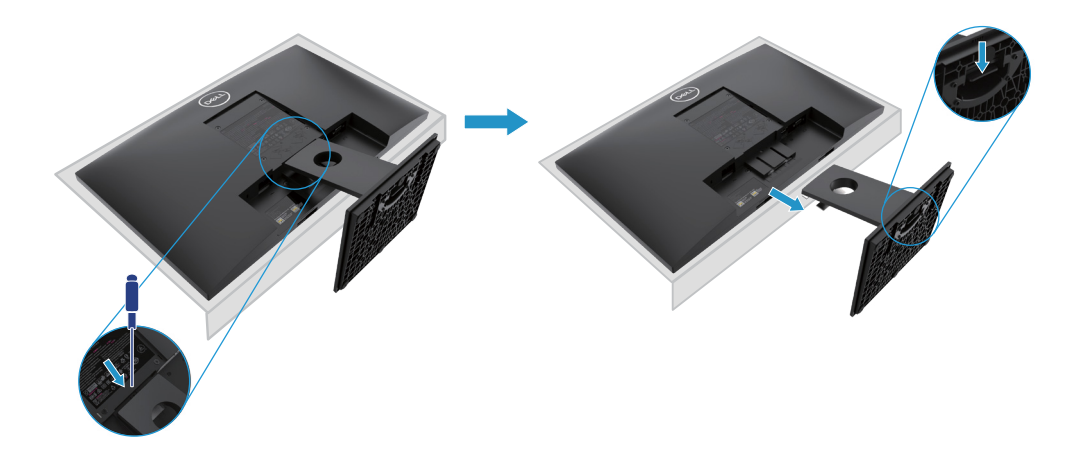

**ご注意:スタンドを外した時にディスプレイに傷をかかないように、柔らかくき れいな表面にディスプレイを置くようにしてください。**

**ご注意: 以下の過程はディスプレイ付属のスタンドに適用します。** 

スタンドを移動する:

E2420H

**1.** a. テーブルの上に置かれたソフトシートの上にディスプレイを置きます。 b. VESA カバーを外してリリースボタンを使います。

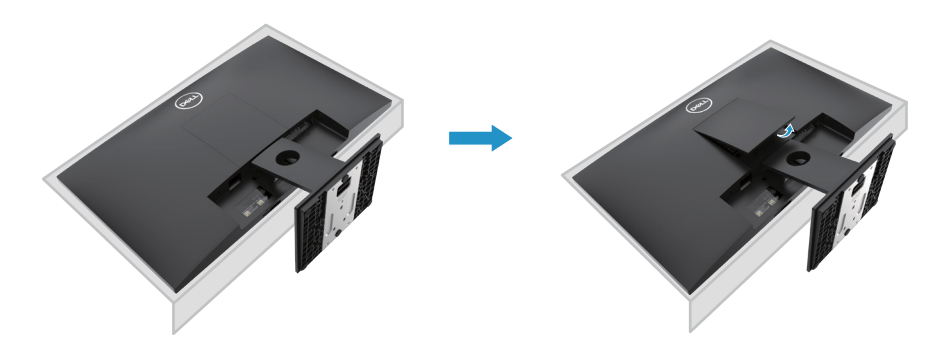

- **2.** a. スタンドの上方にある穴にあるリリースラッチを細長いドライバーで押します。 b. ラッチを解放したら、モニターからベースを外してください。
	- c. ベースをスタンドライザーから分離するために、ベースの底部にあるクイック リリースタブラッチを押し下げ。

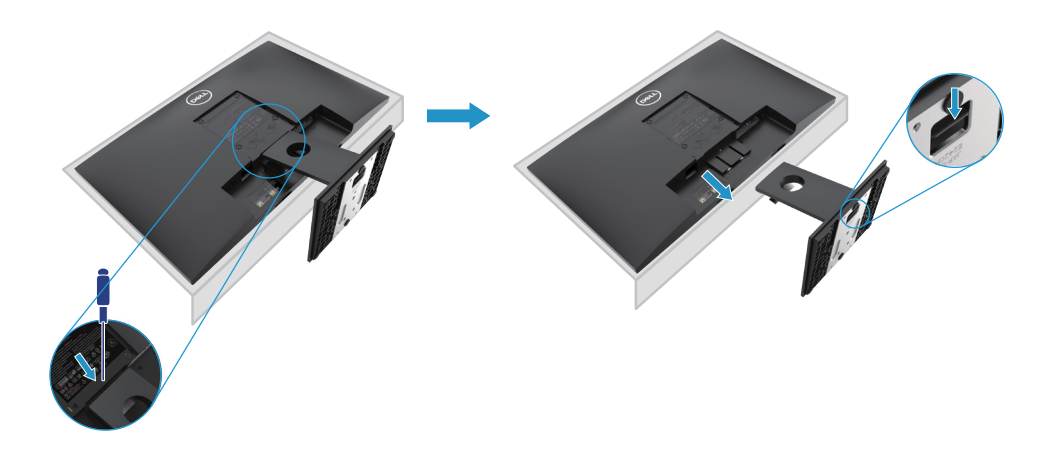

**ご注意:スタンドを外した時にディスプレイに傷をかかないように、柔らかくきれい な表面にディスプレイを置くようにしてください。**

**ご注意:以下の過程はディスプレイ付属のスタンドに適用します。**

スタンドの取り外し:

E2720H

**1.** a. テーブルの上にあるソフトシートの上にディスプレイを置きます。 b. VESA カバーを外してリリースボタンを使います。

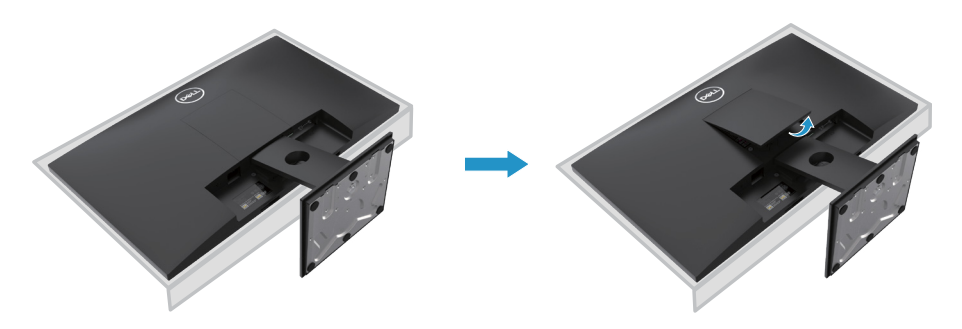

- **2.** a. スタンドの上方にある穴にあるリリースラッチを細長いドライバーで押します。 b. ラッチを解放したら、モニターからベースを外してください。
	- c. スタンドベースのつまみネジをしっかりと緩め、ライザーからベースを取り外 します。

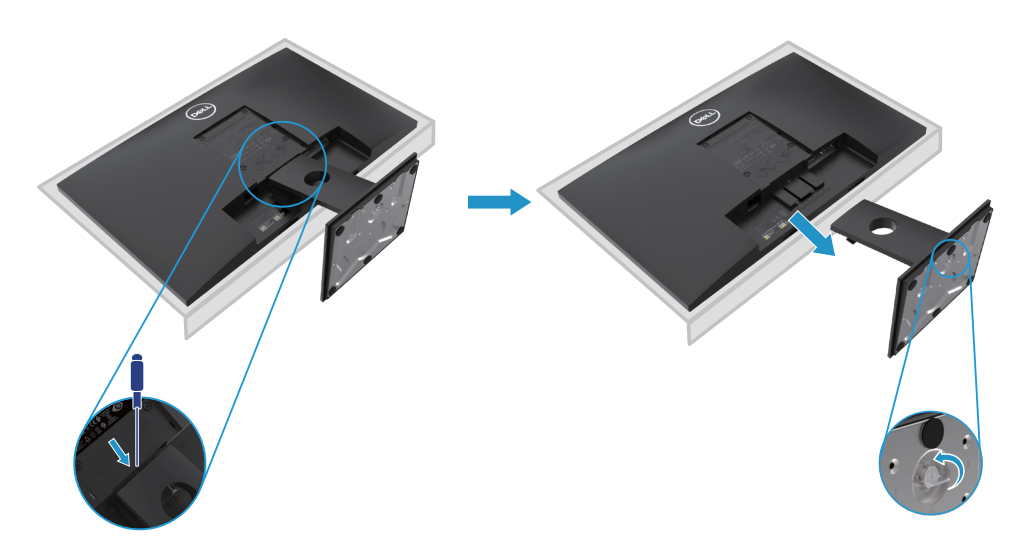

**ご注意:スタンドを外した時にディスプレイに傷をかかないように、柔らかくきれい な表面にディスプレイを置くようにしてください。**

**ご注意:以下の過程はディスプレイ付属のスタンドに適用します。**

スタンドの取り外し:

E2420HS/E2720HS

**1.** a. テーブルの上にあるソフトシートの上にディスプレイを置きます。 b. 傾斜ブラケットのつまみネジをしっかりと緩めます。

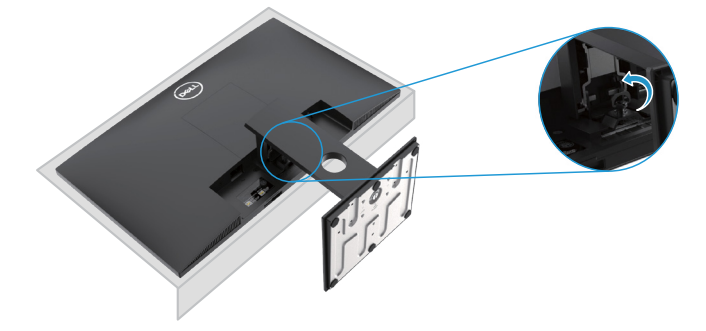

**2.** スタンドをディスプレイから完全にスライドさせます。

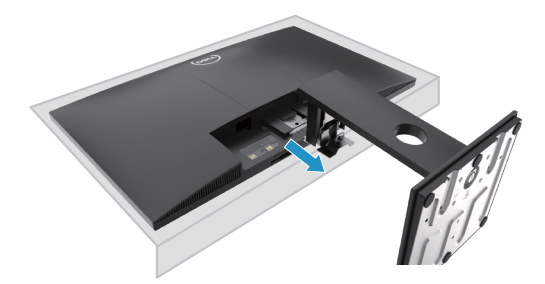

**3.** スタンドベースのつまみネジをしっかりと緩め、ライザーからベースを取り外 します。

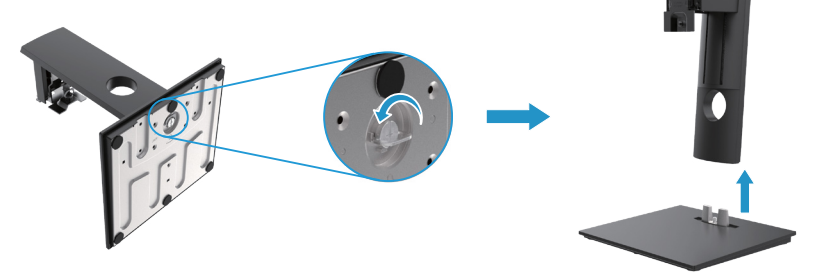
## **壁取り付け(選択可能)**

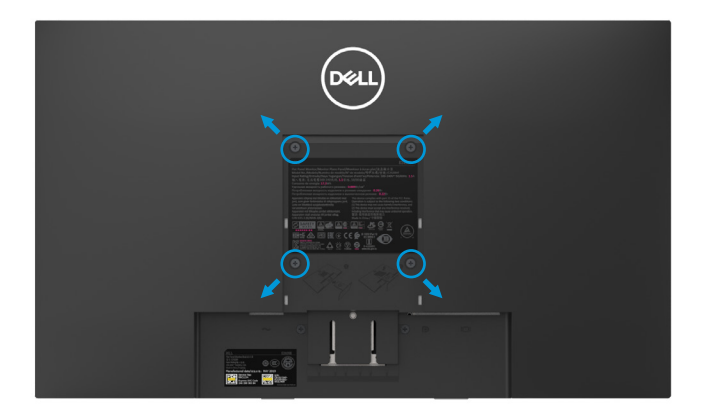

(ネジサイズ:M 4 x 10 mm)。VESA と互換性のあるベース取り付けキット同封 の説明をご覧ください。

- **1.** ソフトの上やしっかりしたフラットなテーブルの上のマットにモニターパネルを 置いています。
- **2.** スタンドを外します。
- **3.** プラスチックカバーを固定したネジ 4 本をドライバーで外します。
- **4.** 壁式取付キットの中の取付ブラケットを LCD に取り付けます。
- **5.** ベース取付キット付属の説明に従って LCD を壁に取り付けてください。
- ご注意: E1920H の場合、最小重量 / 耐荷重が E1920H で 8.76 kg (19.31 lb)、 E2020H で 8.80 kg(19.40 lb)、E2220H で 10.80 kg(23.80 lb)、E2420H で 13.00 kg(28.66 lb)、E2420HS で 13.20 kg(29.10 lb)、E2720H で 18.00 kg(39.68 lb)、18.16 kg(40.04 lb)で E2720HS の UL または CSA または GS にリストされ た壁取り付けブラケットでのみ使用できます。

#### **モニターのセットアップ** │ **37**

## **モニターの電源を入れる**

電源ボタンを押し、モニターの電源を入れる。 **E1920H/E2020H/E2220H/E2420H/E2720H**

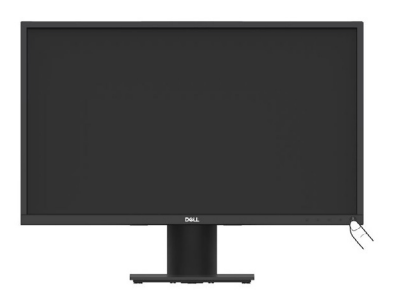

## **フロントパネルコントロールを使用する**

表示画面を調整するには、モニター下部にあるコントロールボタンを使用します。

**E1920H/E2020H/E2220H/E2420H/E2720H**

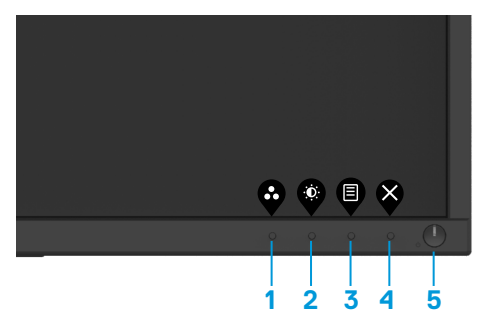

コントロールボタンの説明は以下の通りです:

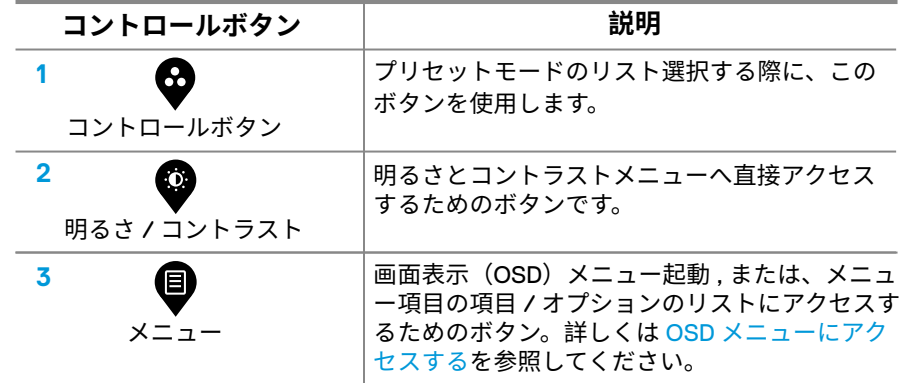

## **38** │ **モニター操作**

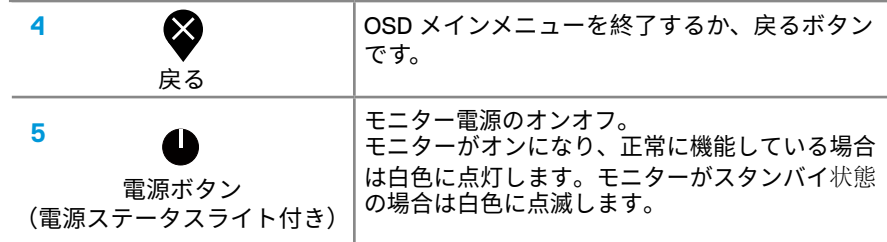

## **モニターの電源を入れる**

ボタンを押してモニターの電源を入れる。 **E2420HS/E2720HS**

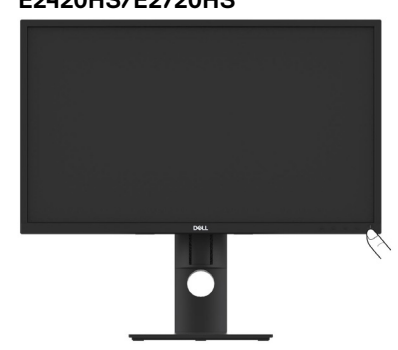

## **フロントパネルコントロールを使用する**

表示される画像を調整するには、[図]の下にあるコントロールボタンを使用してください。 **E2420HS/E2720HS**

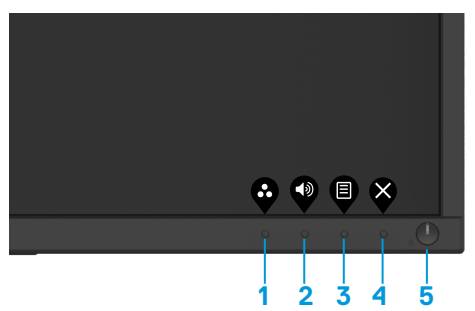

以下、コントロール ボタンの説明になります:

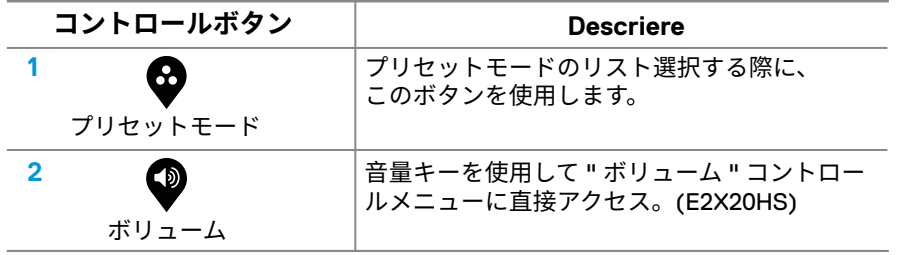

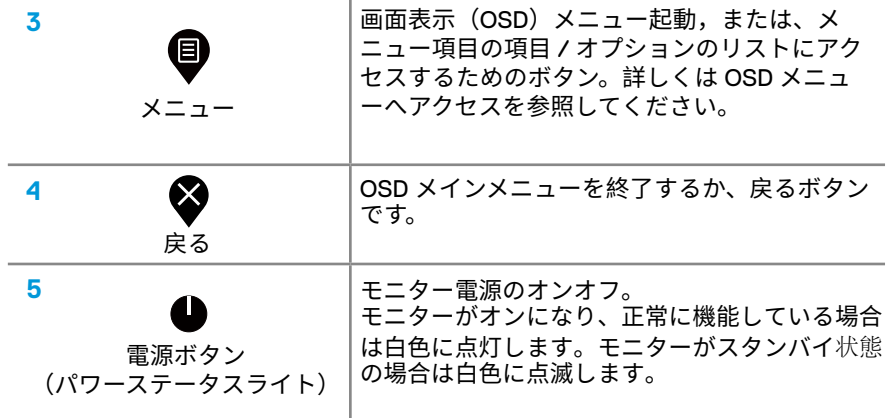

## **OSD コントロール**

モニタの下部のボタンを使用し、画像設定を調整。

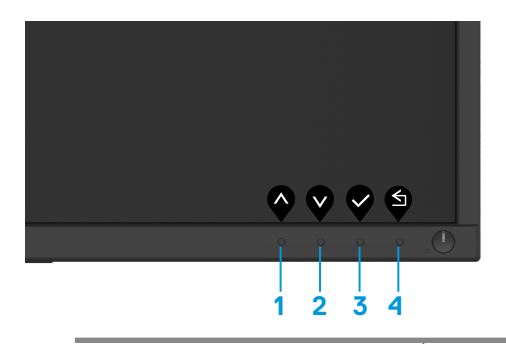

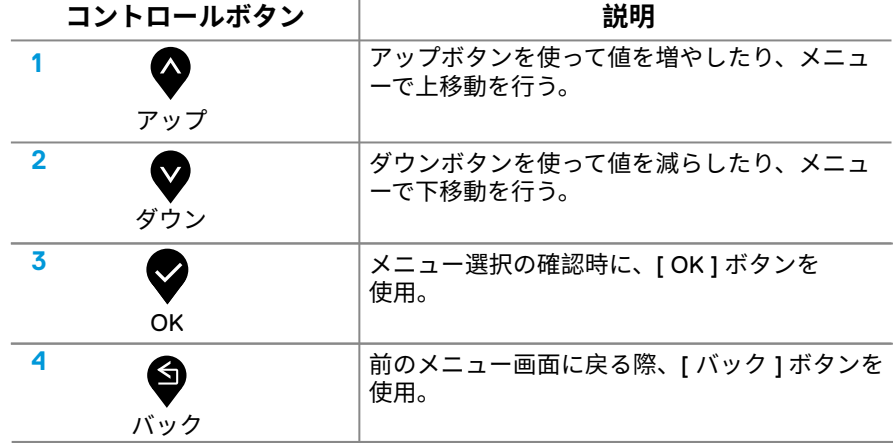

## **オンスクリーンディスプレイ(OSD)メニューを使用する**

#### **OSD メニューにアクセスする**

**通知:すべての変更内容はメニュー移動したり、メニュー終了したり、OSD メニ ューを開いている際に自動的に保存されます。**

1. ボタン <sup>■</sup> を押して OSD メインメニューを表示。

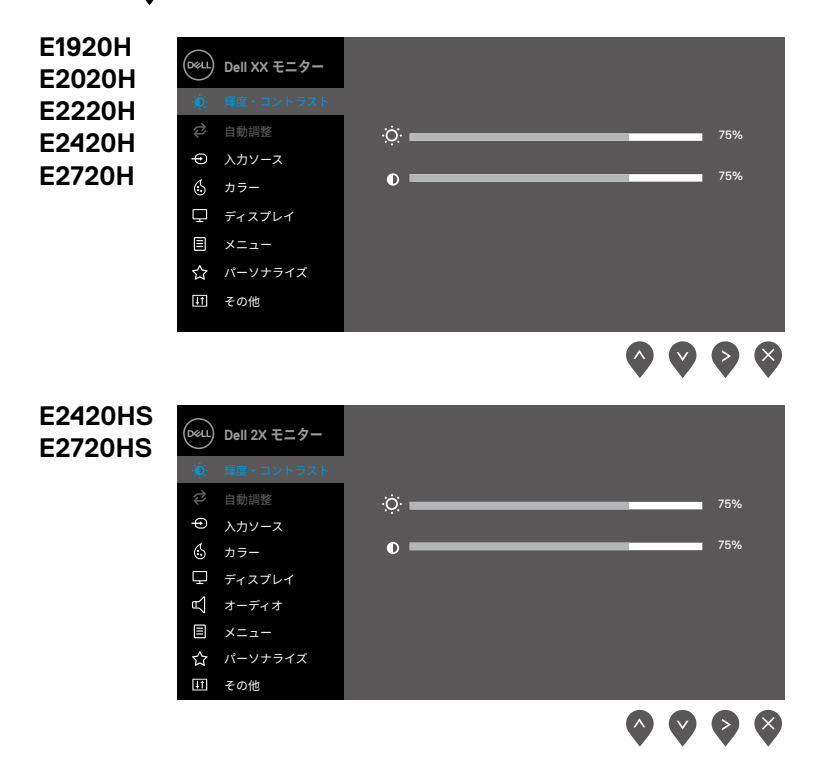

- 2. ◆ と ◆ ボタンを押して設定オプション間を移動。あるアイコンから別のアイ コンに移動すると、オプション名が強調表示されます。
- 3. ■ボタンを1回押すと、ハイライト表示されたオプションがアクティブになり ます。
- **4. ◆ と ◆ のボタンを押して、目的パラメータを選択します。**
- **5. ◆ を押し、メニューインジケータにしたがい ◆ または ◆ ボタンを使用し変** 更を行います
- **6.** メインメニューに戻るには、 → ボタンを選択。

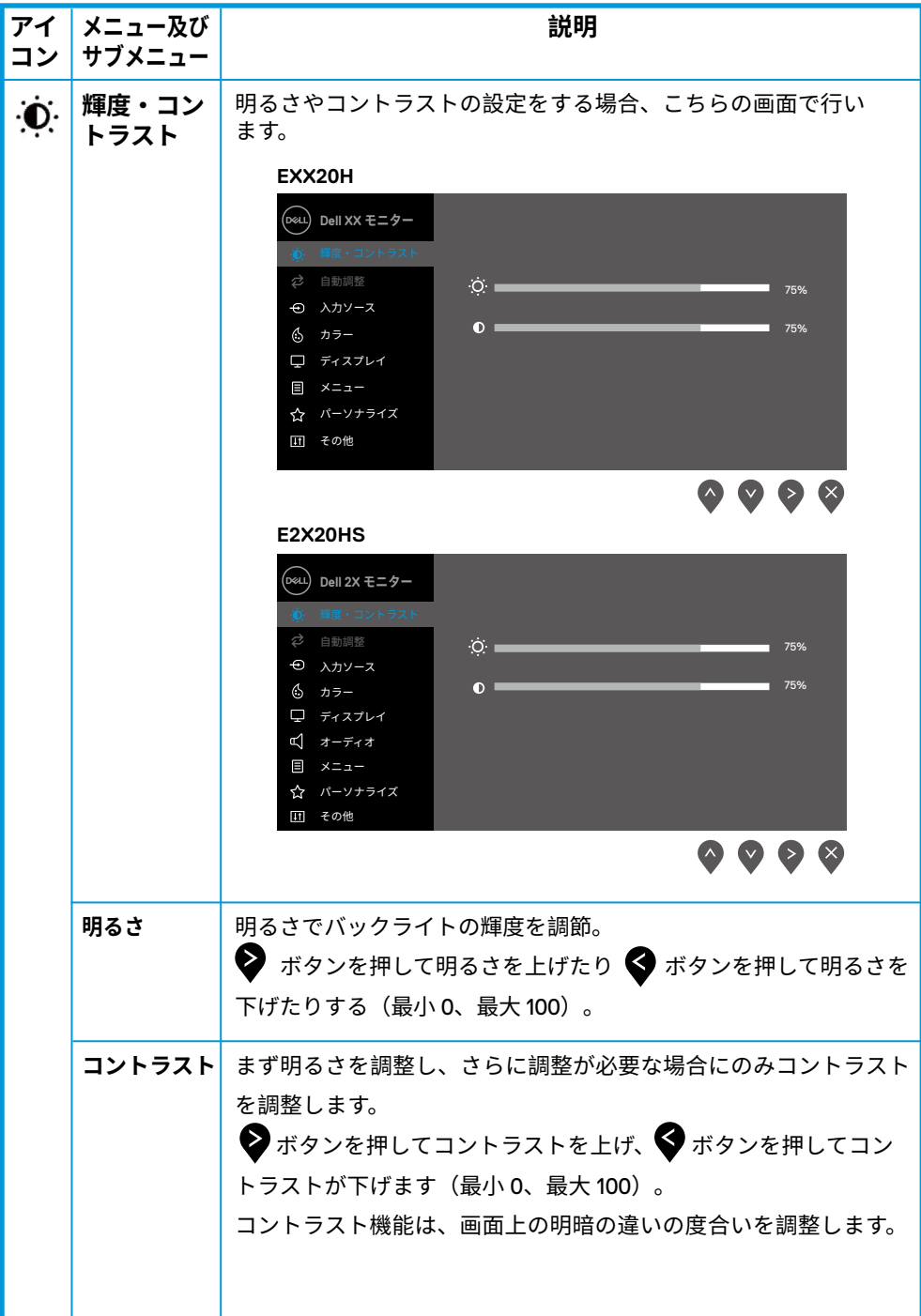

## **42** │ **モニター操作**

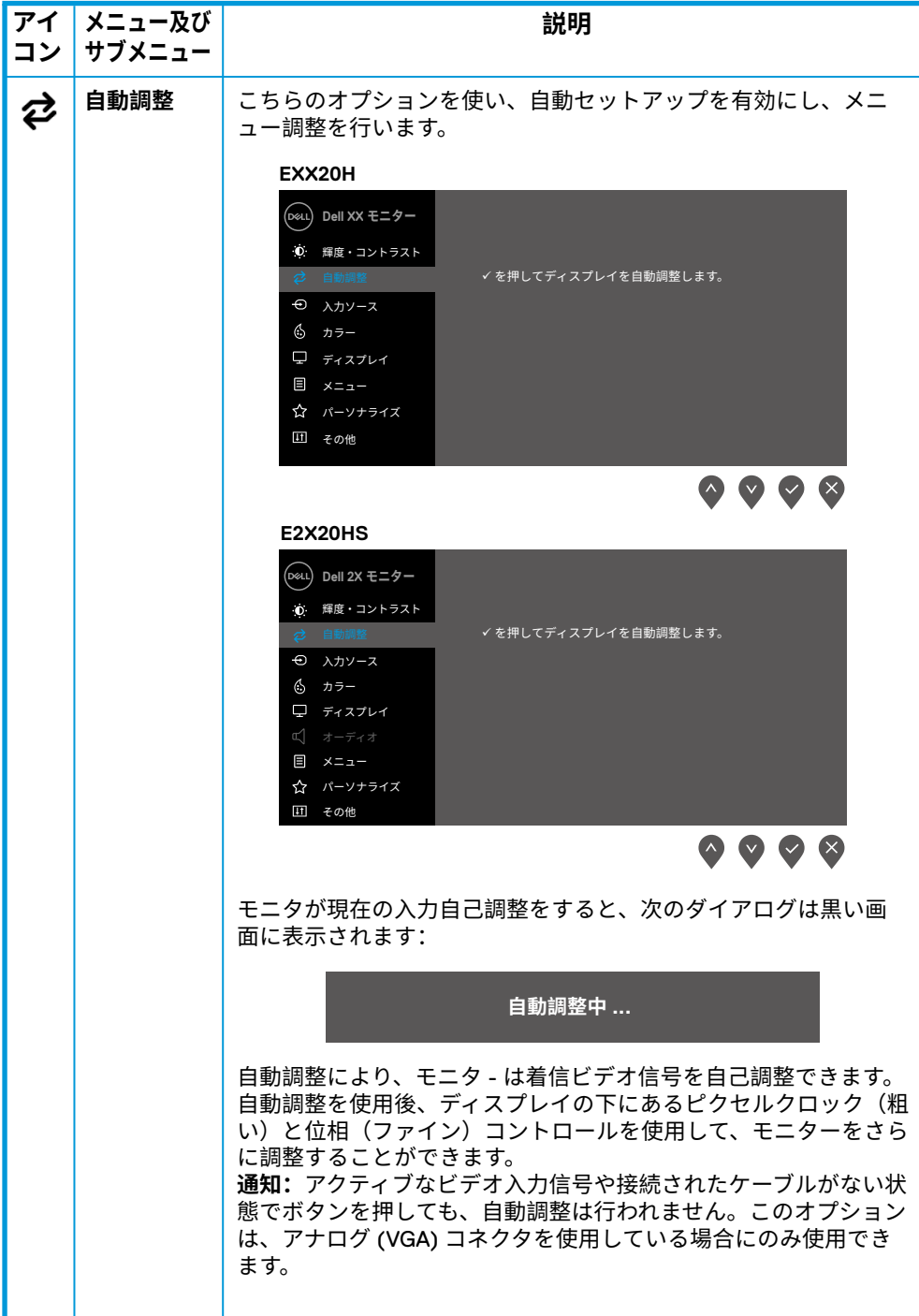

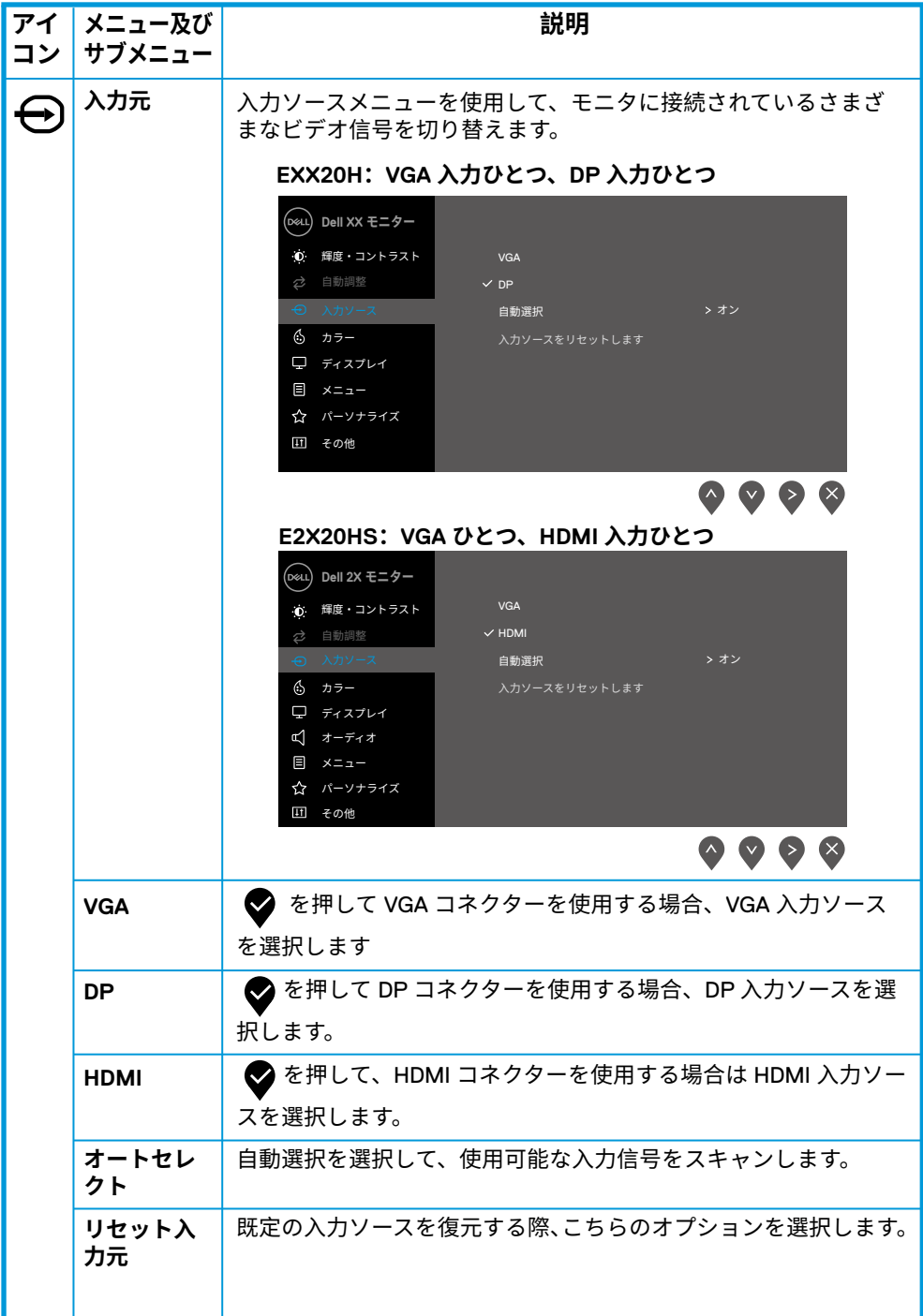

## **44** │ **モニター操作**

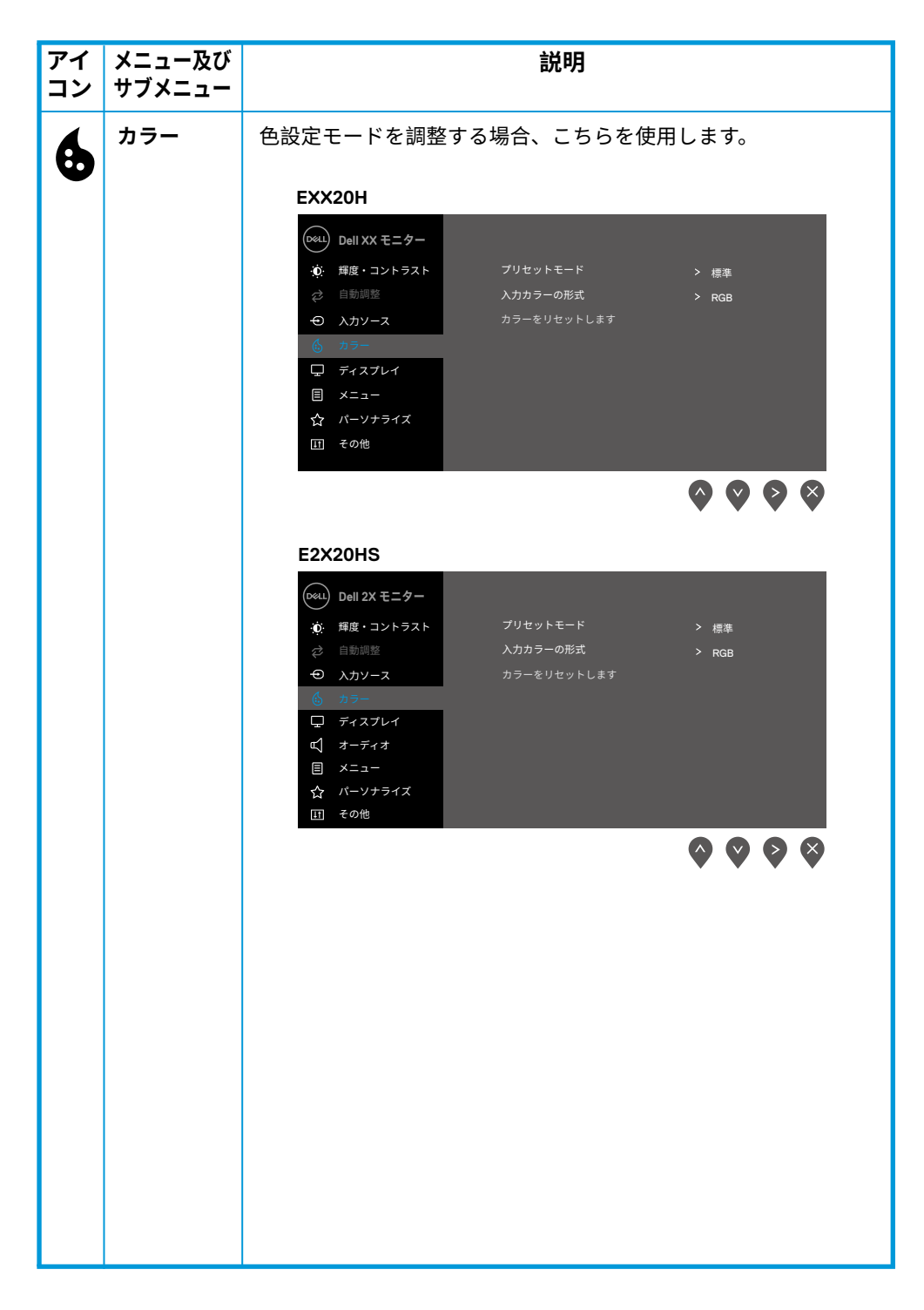

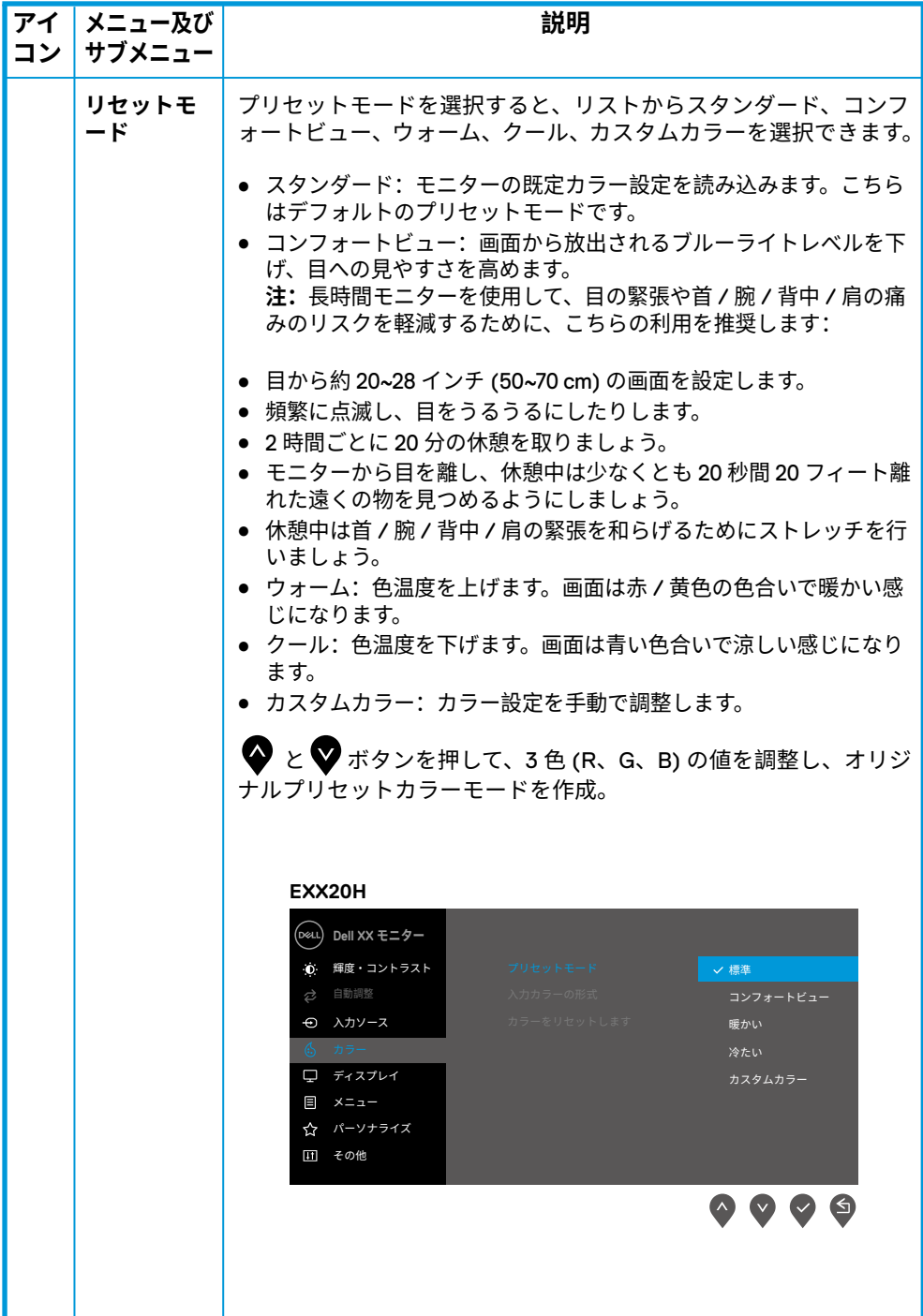

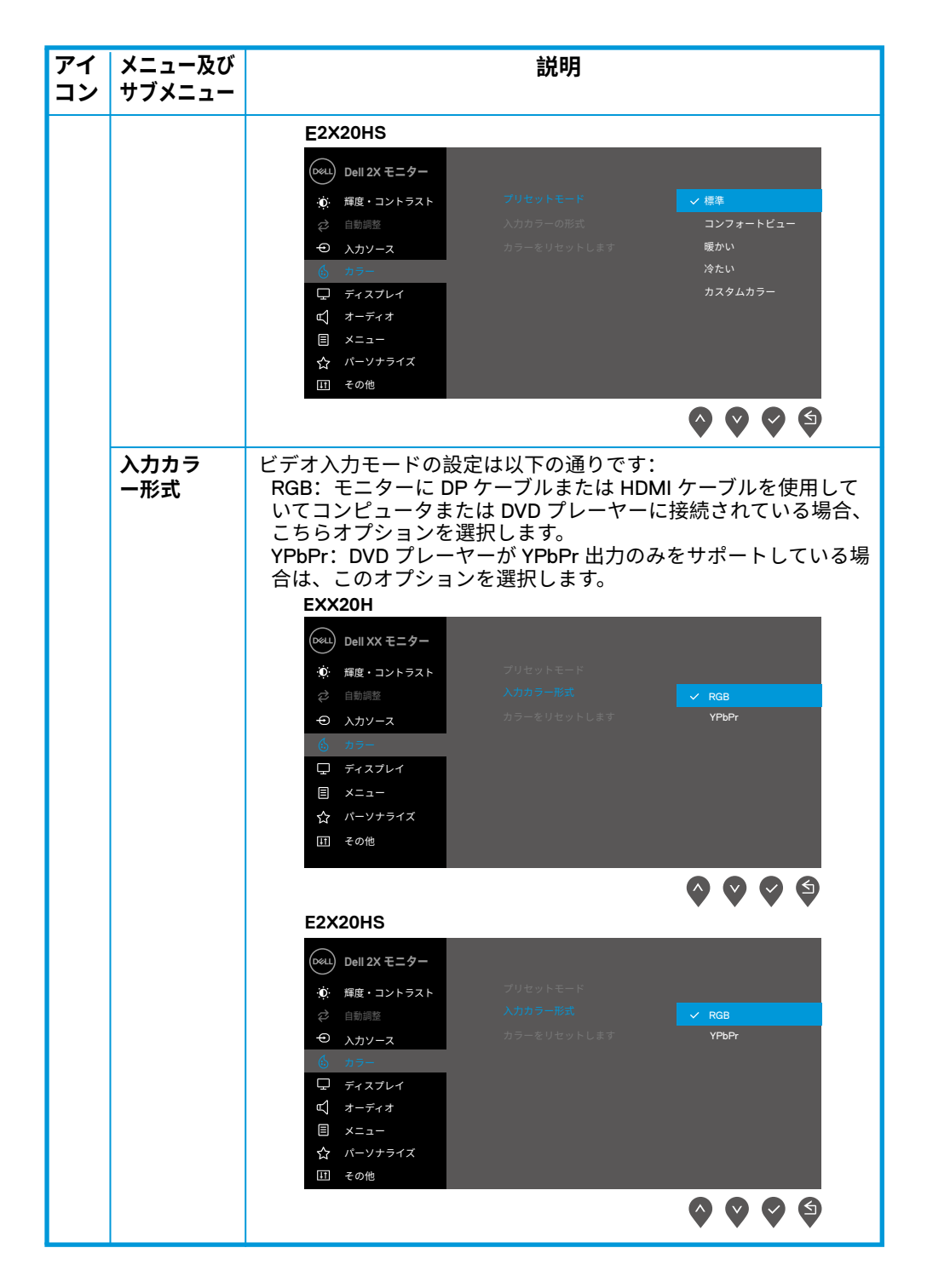

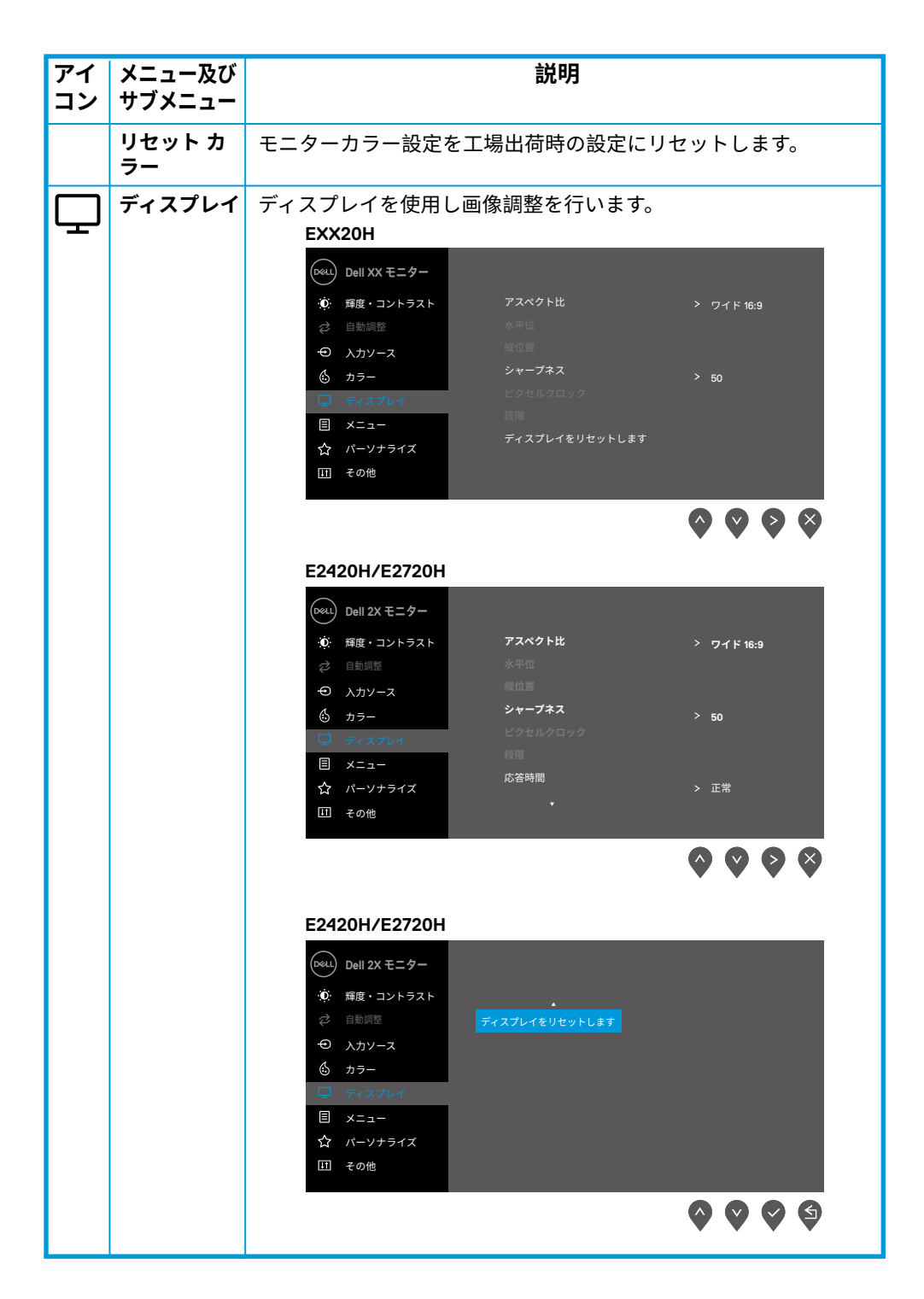

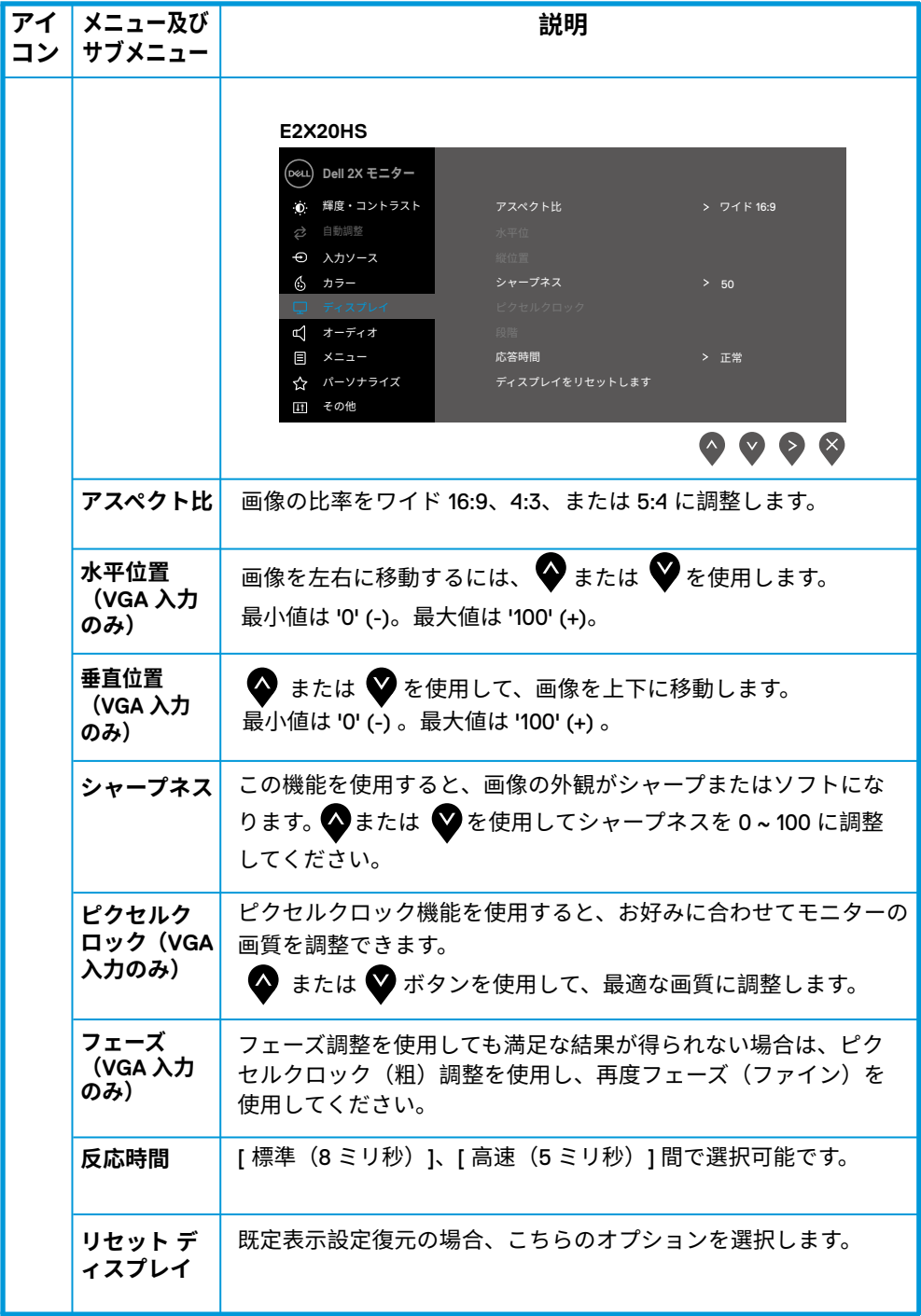

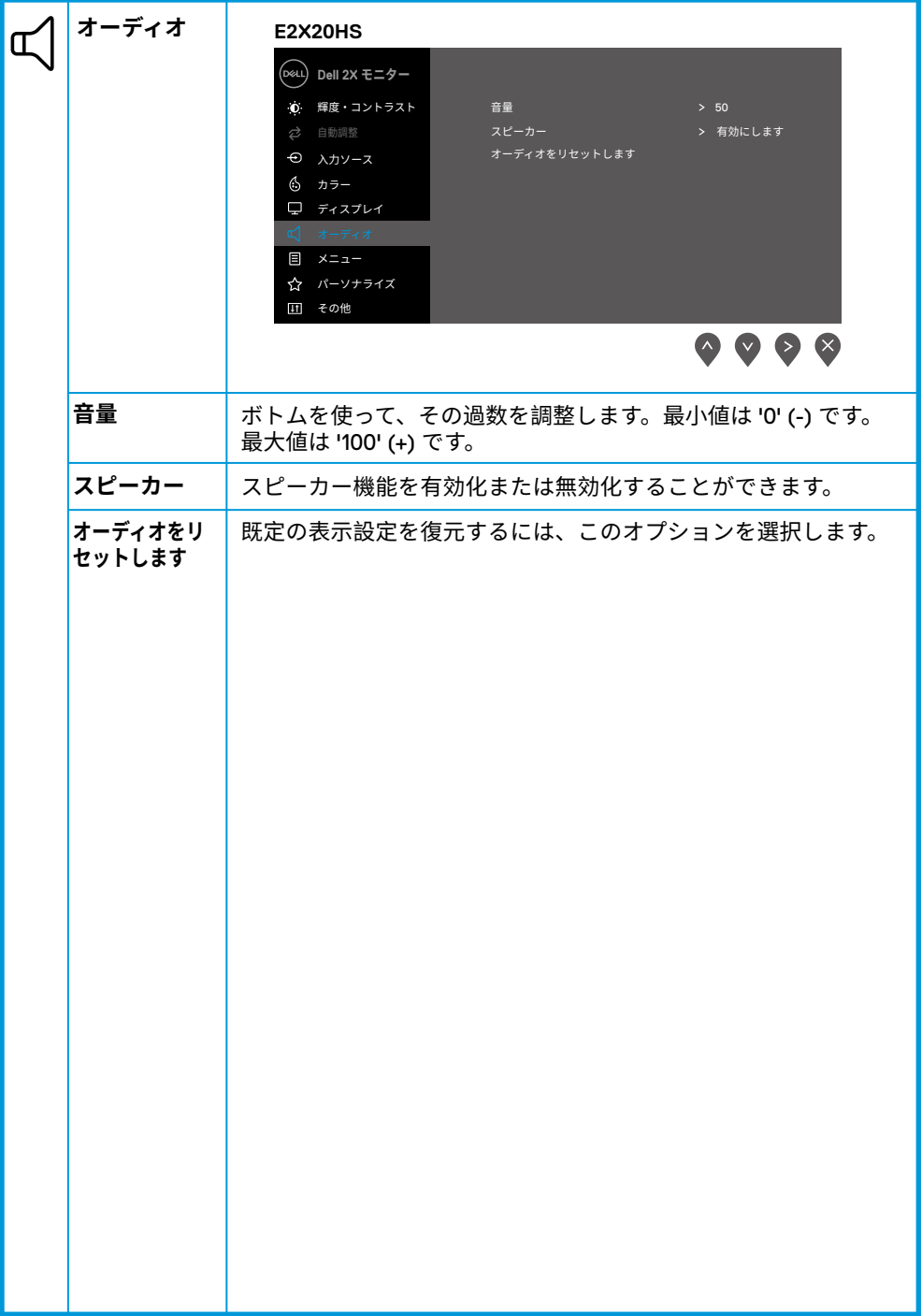

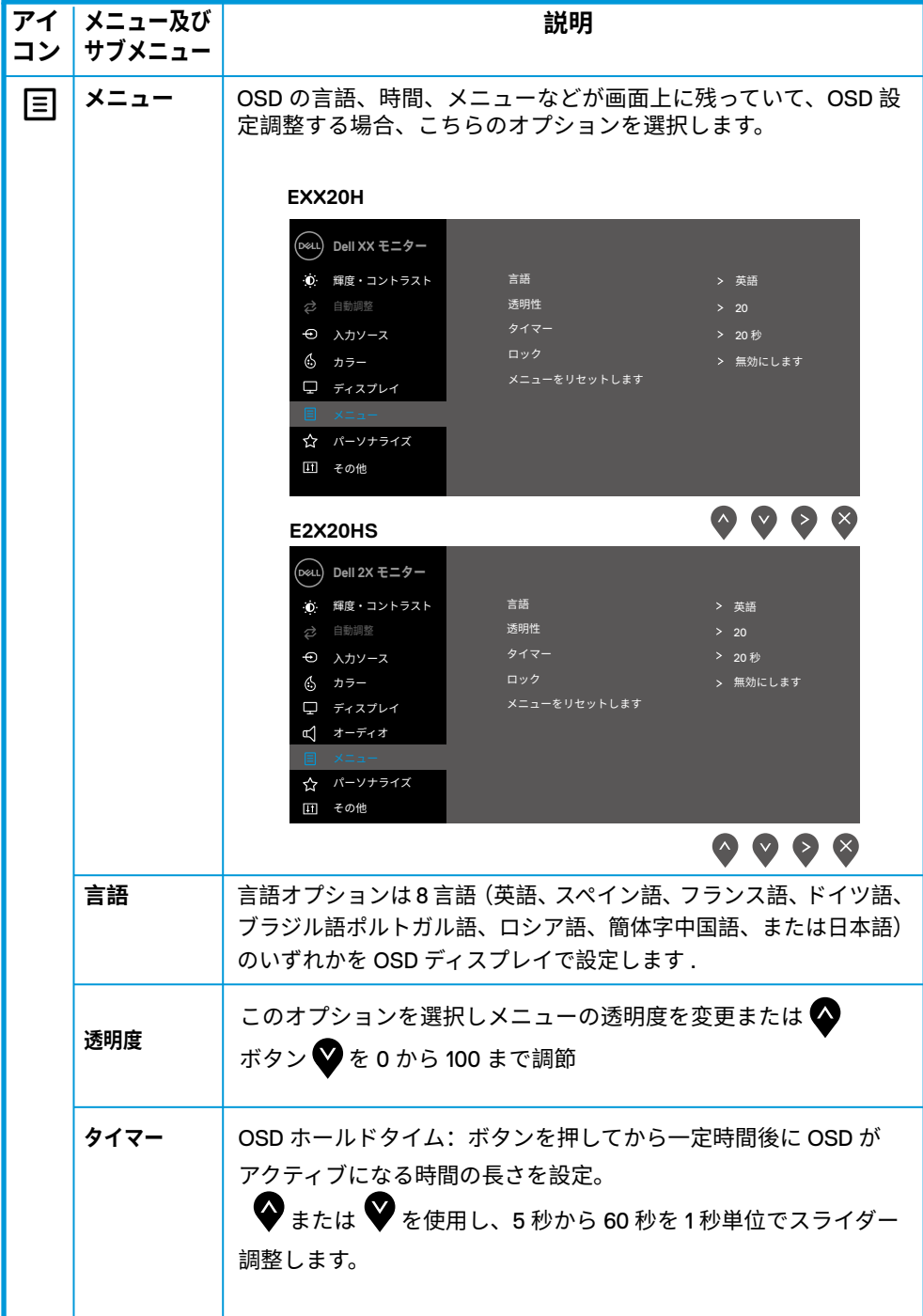

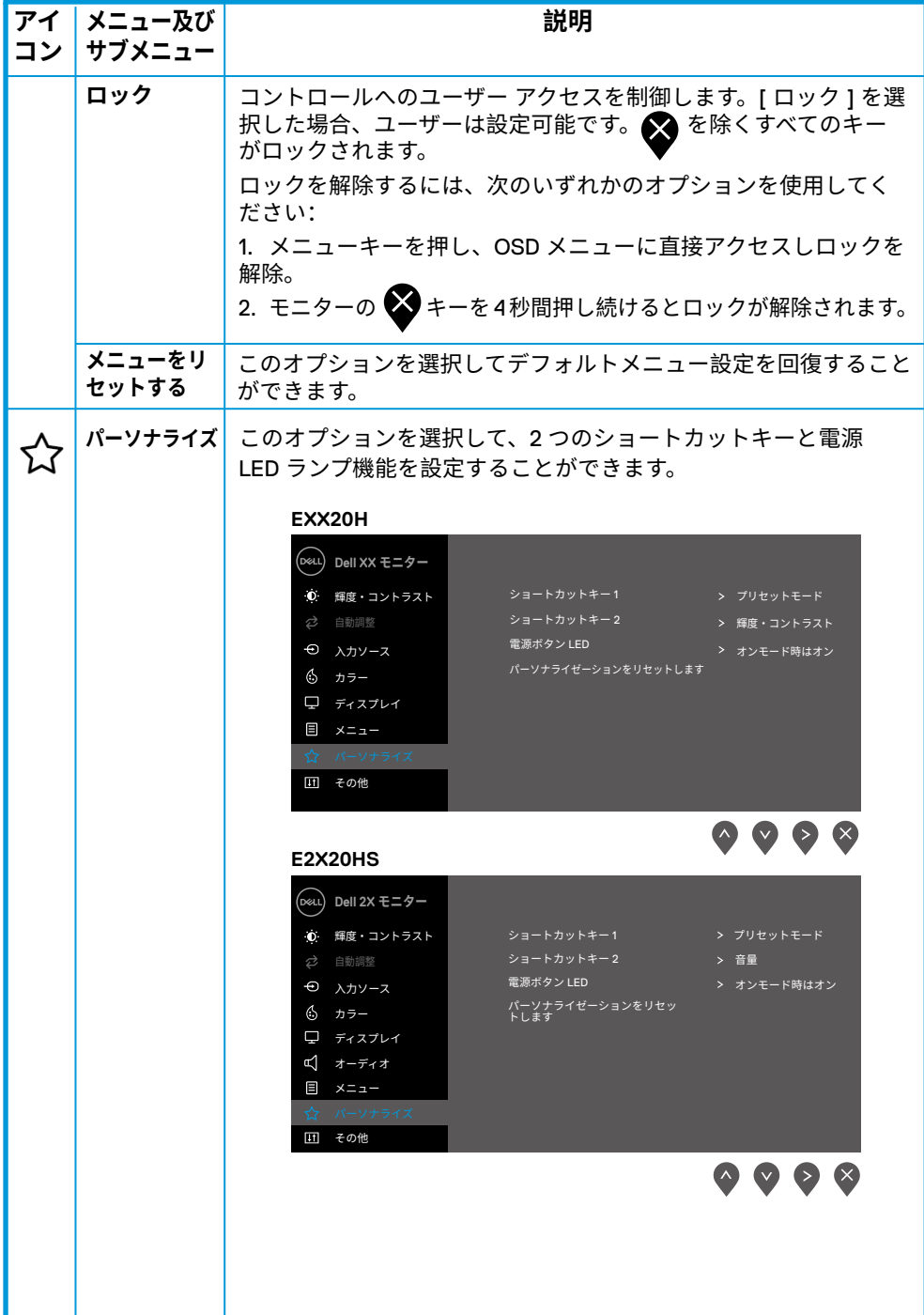

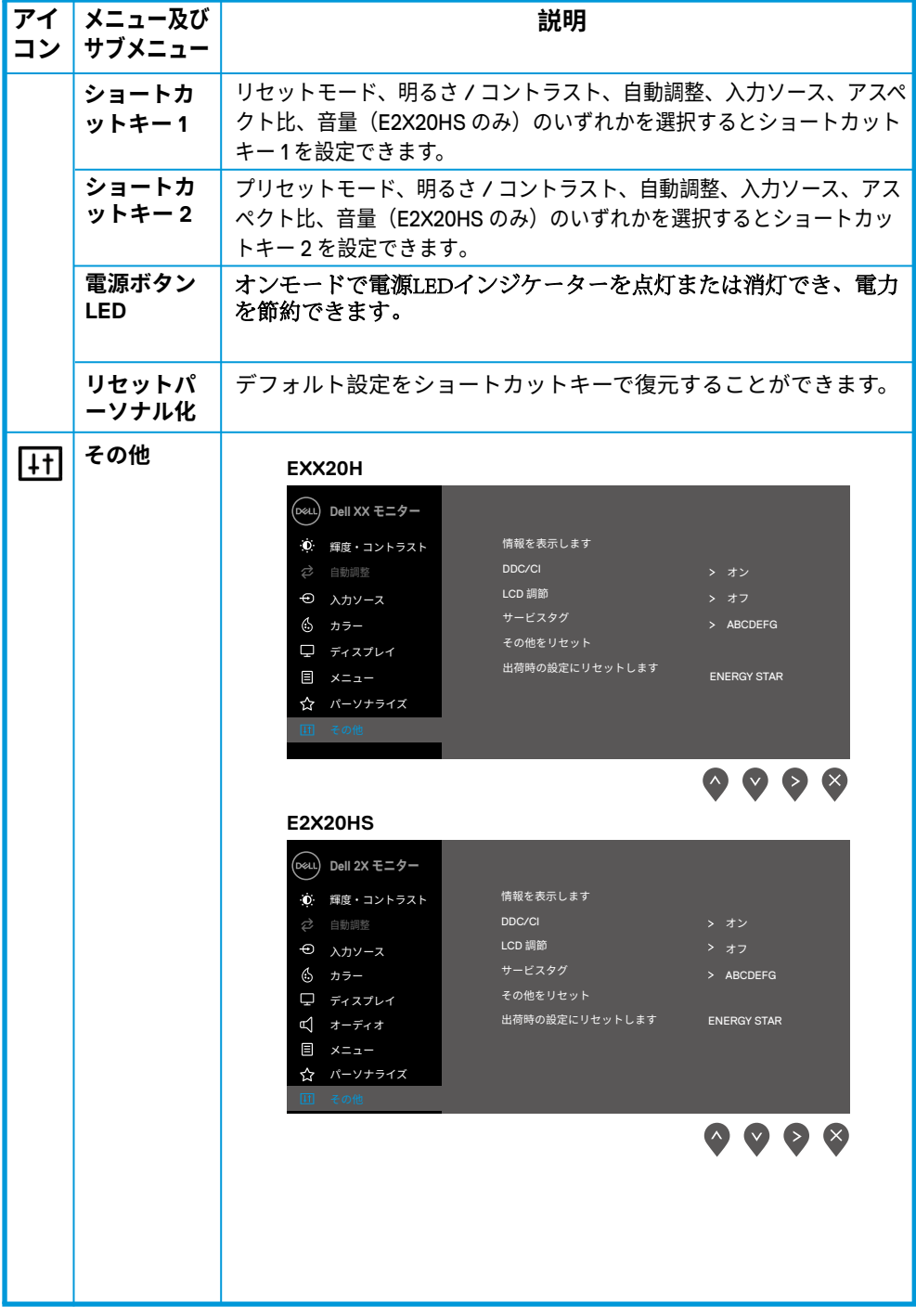

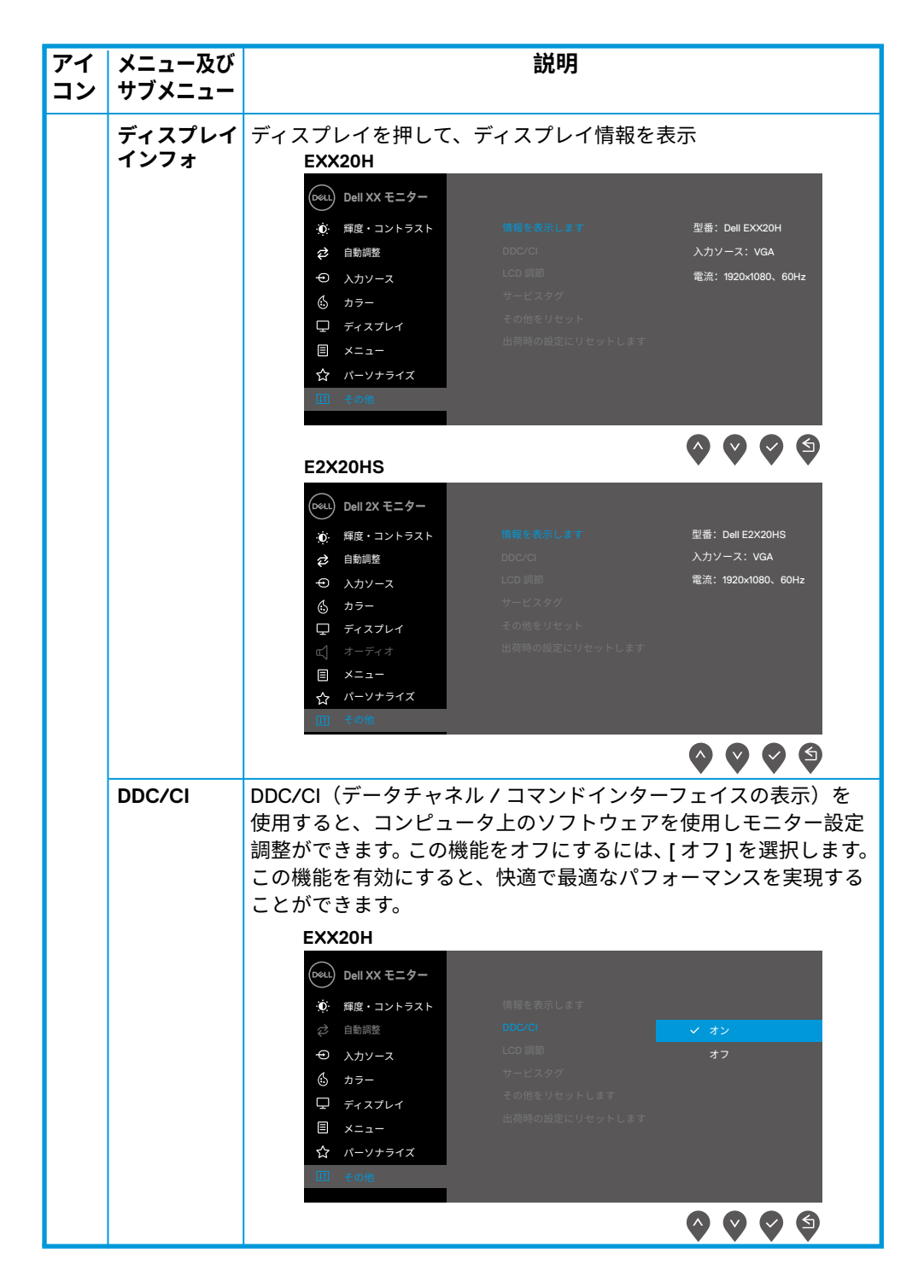

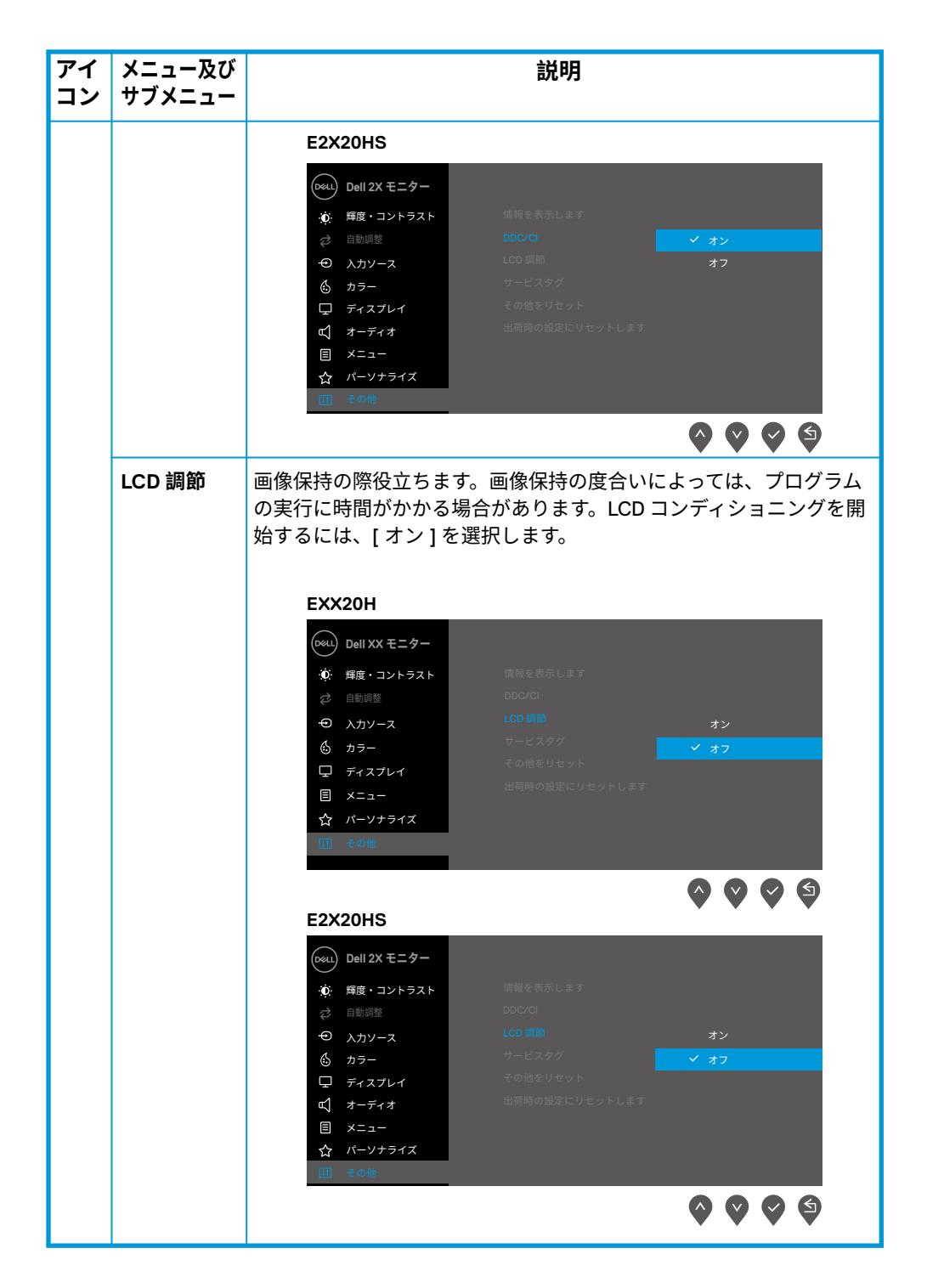

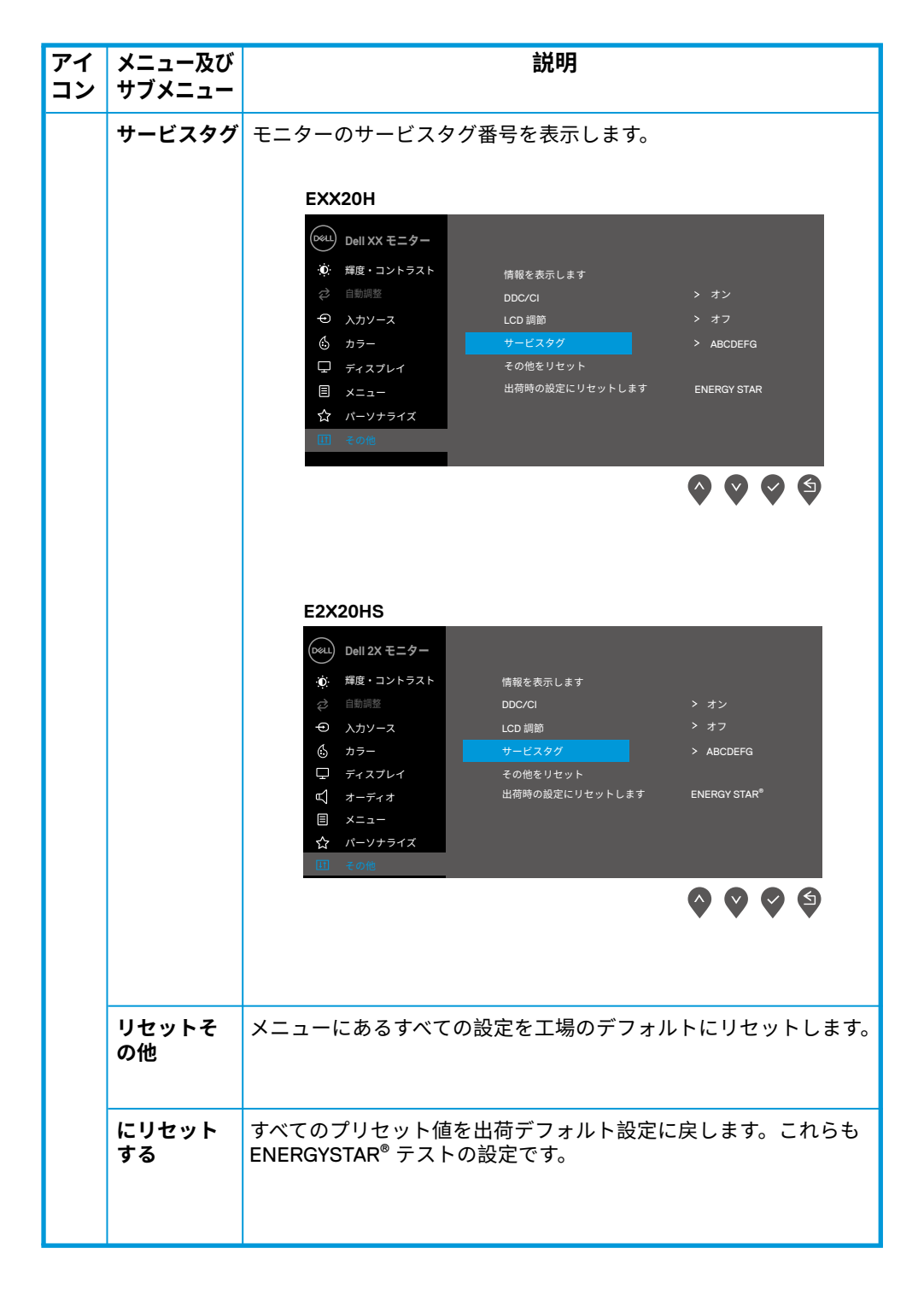

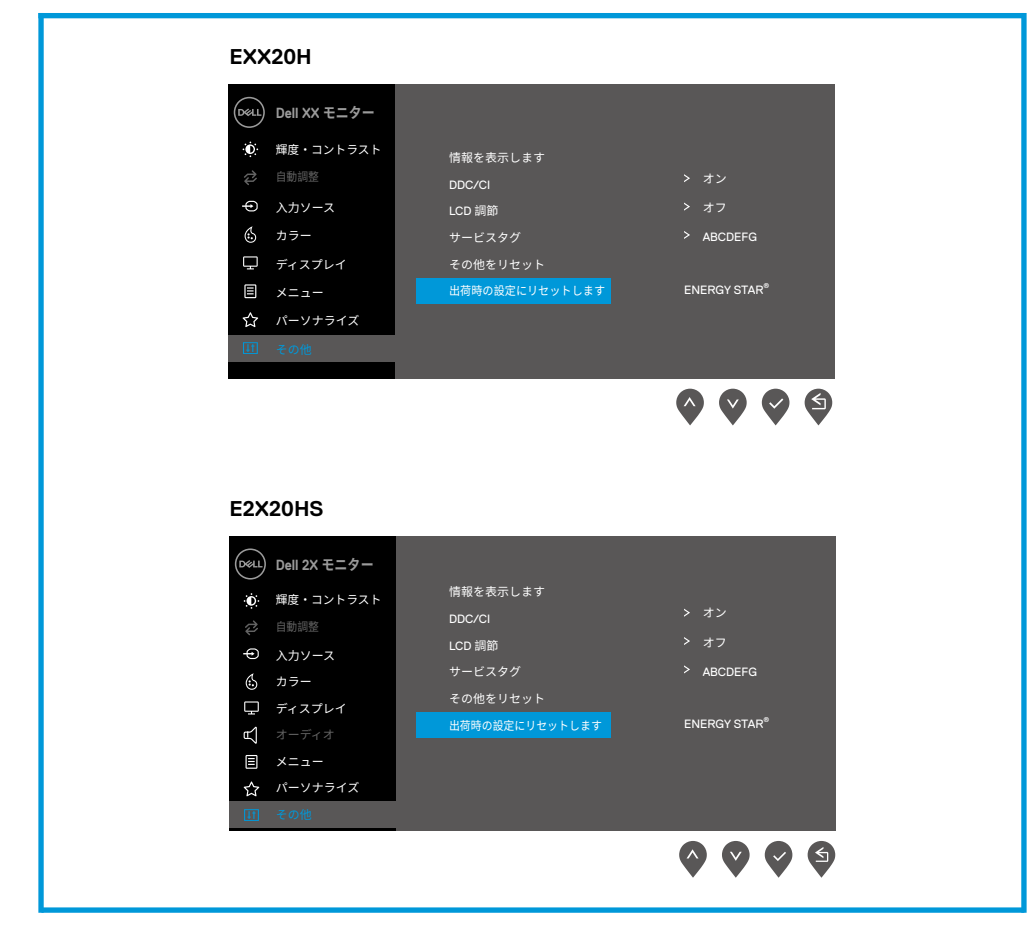

DDC/CI 関数を無効にする際、以下のようなメッセージが表示されます。

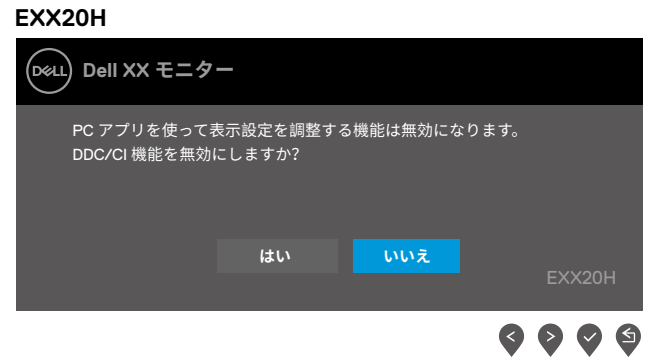

**E2X20HS**

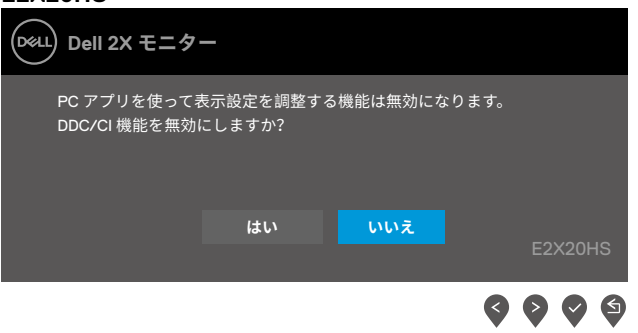

以下の電源警告メッセージボックスは、ユーザーが初めて輝度をデフォルトのレベ ルより上げる場合の輝度調整機能に適用されます。

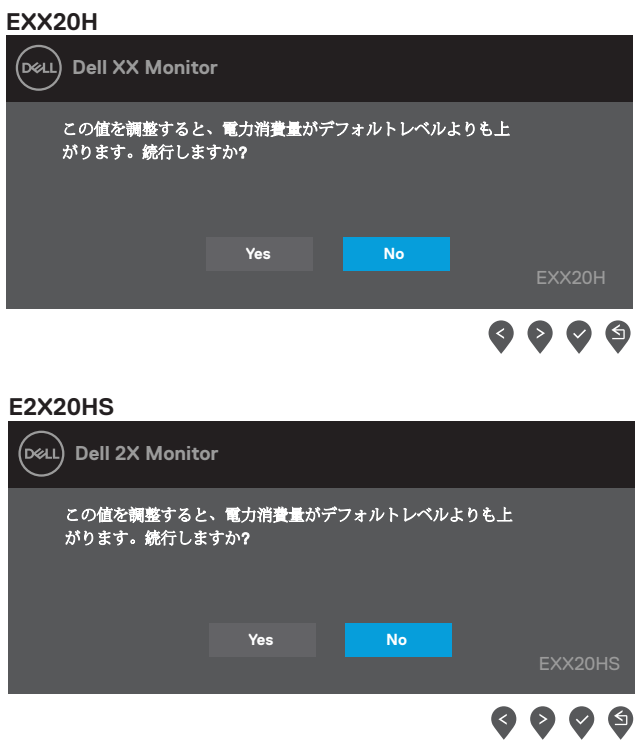

OSD は通常の動作モードでのみ機能します。アクティブオフ モード時ボタンを押す と、下記のいずれかのメッセージが表示されます。

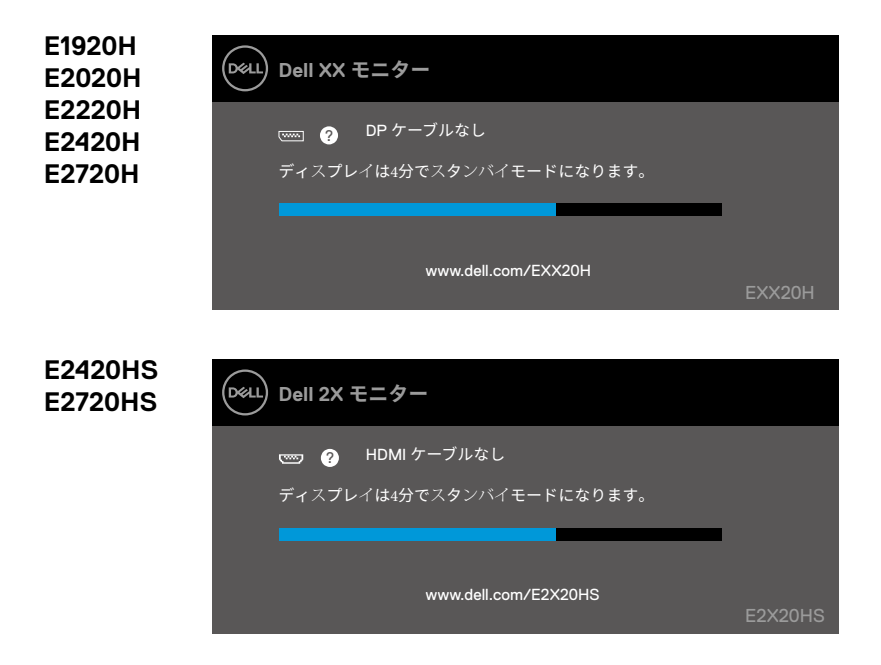

モニターが省電力モードに入ると、以下のようなメッセージが表示されます。 スタンバイモード

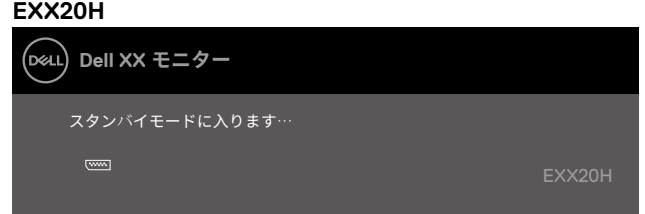

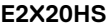

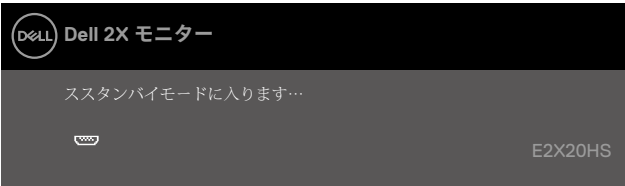

VGA ケーブル、 DP ケーブルもしくは HDMI ケーブルが接続されていない場合、以下のよ うな表示がされます。この状態のままで放置すると、4 分後にパワーセーブモードに入り ます。 スタンバイモード

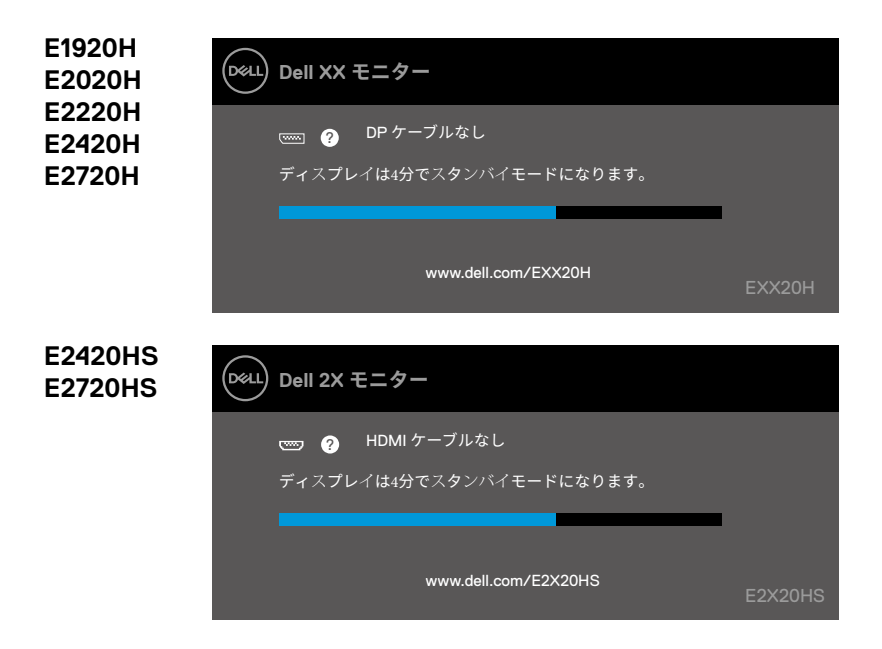

詳しくはトラブルシューティングの情報をご確認ください。

## **モニターのセットアップ**

#### **E1920H**

#### **表示解像度の設定 1366 x 768**

最高のパフォーマンスを上げられるよう、以下の手順を実行し、ディスプレイ解像度を 1366 x 768 ピクセルに設定してください:

#### **Windows 7 の場合:**

**1.** デスクトップ画面を右クリックし、画面解像度をクリックします。

**2.** ドロップダウンメニューの画面解像度をクリックし、1366 x 768 を選択します。 **3.** OK をクリック。

#### **Windows 8 または Windows 8.1 の場合:**

**1.** クラシックデスクトップに切り替えるためにデスクトップ タイルを選択します。 **2.** デスクトップ画面を右クリックし、画面解像度をクリックします。

**3.** ドロップダウンメニューの画面解像度をクリックし、1366 x 768 を選択します。 **4.** OK をクリック。

#### **Windows 10 の場合:**

**1.** デスクトップ画面を右クリックし、設定の表示をクリックします。

- **2.** 詳細表示設定をクリックします。
- **3.** ドロップダウンメニューの画面解像度をクリックし、1366 x 768 を選択します。

**4.** 適用をクリック。

推奨される解像度が表示されない場合、グラフィックスドライバーの更新が必要な場合が あります。グラフィックスドライバーを更新するには、以下のいずれかの方法をお試しく ださい:

#### **Dell パソコンのかた**

- **1.** www.dell.com/support, に移動し、サービスタグを入力し、グラフィックスカードの最 新ドライバーをダウンロード。
- **2.** グラフィックス アダプターのドライバーをインストール後、解像度を 1366 x 768 に再 設定。
- **通知:解像度が 1366 x 768,に設定できない場合は、Dell の解像度サポート、** , **グラフィックス アダプターについてお問い合わせてください。**

## **Dell のパソコンでない場合**

#### **Windows 7 の場合:**

- **1.** デスクトップを右クリックし、パーソナライゼーションをクリックします。
- **2.** [ 表示設定の変更 ] をクリックします。
- **3.** [ 詳細設定 ] をクリックします。
- **4.** ウィンドウ上部の説明(NVIDIA、AMD、インテルなど)からグラフィックスコントロー ラのサプライヤーを特定します。
- **5.** 更新されたドライバについては、グラフィックカードプロバイダのウェブサイトを参照 してください。(例 www.AMD.com や www.NVIDIA.com)。
- **6.** グラフィックス アダプターのドライバーをインストールしたら、解像度を 1366 x 768 に もう一度設定してみてください。

#### **Windows 8 又は Windows 8.1 の場合:**

- **1.** クラシックデスクトップに切り替えるためにデスクトップタイルを選択します。
- **2.** デスクトップを右クリックし、パーソナライゼーションをクリックします。
- **3.** [ 表示設定の変更 ] をクリックします。
- **4.** [ 詳細設定 ] をクリックします。
- **5.** ウィンドウ上部の説明(NVIDIA、AMD、インテルなど)からグラフィックスコントロー ラのサプライヤーを特定します。
- **6.** 更新されたドライバーについては、グラフィックカードプロバイダのウェブサイトを参 照してください。 (例 www.AMD.com や www.NVIDIA.com)。
- **7.** グラフィックスアダプターのドライバーをインストールしたら、解像度を 1366 x 768 にもう一度設定してみてください。

#### **Windows 10 の場合:**

- **1.** デスクトップ画面を右クリックし、設定の表示をクリックします。
- **2.** 詳細表示設定をクリックします。
- **3.** 詳細表示設定をクリック。
- **4.** ウィンドウ上部の説明からグラフィックスコントローラのサプライヤーを特定 (例 NVIDIA, AMD, Intel など)。
- **5.** 更新されたドライバについては、グラフィックカードプロバイダのウェブサイトを参照 してください。(例 , www.AMD.com や www.NVIDIA.com)。
- **6.** グラフィックスアダプタのドライバをインストール後、解像度を再度 1366 x 768 に設定。

#### **通知:推奨解像度に設定できない場合は、コンピュータの製造元に問い合わ** Ø **せるか、ビデオ解像度サポートグラフィックス アダプターの購入を検討して ください。**

## **モニターのセットアップ**

#### **E2020H**

#### **表示解像度の設定 1600 x 900**

パフォーマンスを向上させるには、以下の手順に従って、ディスプレイ解像度を 1600 x 900 ピクセルに設定してください:

#### **Windows 7 の場合:**

**1.** デスクトップ画面を右クリックし、画面解像度をクリックします。

**2.** 画面解像度のドロップダウンメニューをクリックし、1600 x 900 を選択します。 **3.** OK をクリック。

#### **Windows 8 又は Windows 8.1 の場合:**

- **1.** クラシックデスクトップに切り替えるためにデスクトップ タイルを選択します。
- **2.** デスクトップ画面を右クリックし、画面解像度をクリックします。
- **3.** 画面解像度のドロップダウンメニューをクリックし、1600 x 900 を選択します。 **4.** OK をクリック。

#### **Windows 10 の場合:**

- **1.** デスクトップ画面を右クリックし、設定の表示をクリックします。
- **2.** 詳細表示設定をクリックします。
- **3.** 画面解像度のドロップダウンメニューをクリックし、1600 x 900 を選択します。
- **4.** 適用をクリック。

推奨される解像度が表示されない場合、グラフィックス ドライバーの更新が必要な場合が あります。グラフィックスドライバーを更新するには、以下のいずれかの方法をお試しくだ さい:

#### **Dell パソコンのかた**

- **1.** www.dell.com/support, に移動し、サービス タグを入力し、グラフィックスカードの最新 ドライバーをダウンロード。
- **2.** グラフィックス アダプターのドライバーをインストール後、解像度を 1600 x 900 に再 設定。
- **通知:解像度を 1600 x 900,に設定できない場合は、Dell に問い合わせ、解 像度をサポートしているグラフィックス アダプタに関して問い合わせをお願 いします。**

## **Dell のパソコンでない場合**

#### **Windows 7 の場合:**

- **1.** デスクトップを右クリックし、パーソナライゼーションをクリックします。
- **2.** [ 表示設定の変更 ] をクリックします。
- **3.** [ 詳細設定 ] をクリックします。
- **4.** ウィンドウ上部の説明(NVIDIA、AMD、インテルなど)からグラフィックスコントロー ラのサプライヤーを特定します。
- **5.** 更新されたドライバについては、グラフィックカードプロバイダのウェブサイトを参照 してください。(例 www.AMD.com や www.NVIDIA.com)。
- **6.** グラフィックス アダプターのドライバーをインストール後、解像度を 1600 x 900 に再 設定。

#### **Windows 8 又は Windows 8.1 の場合:**

- **1.** クラシックデスクトップに切り替えるためにデスクトップタイルを選択します。
- **2.** デスクトップを右クリックし、パーソナライゼーションをクリックします。
- **3.** [ 表示設定の変更 ] をクリックします。
- **4.** [ 詳細設定 ] をクリックします。
- **5.** ウィンドウ上部の説明(NVIDIA、AMD、インテルなど)からグラフィックスコントロー ラのサプライヤーを特定します。
- **6.** 更新されたドライバについては、グラフィックカードプロバイダのウェブサイトを参照 してください。(例 www.AMD.com や www.NVIDIA.com)。
- **7.** グラフィックスアダプターのドライバーをインストール後、解像度を 1600 x 900 に再 設定。

#### **Windows 10 の場合:**

- **1.** デスクトップ画面を右クリックし、設定の表示をクリックします。
- **2.** 詳細表示設定をクリックします。
- **3.** 詳細表示設定をクリック。
- **4.** ウィンドウ上部の説明からグラフィックスコントローラのサプライヤーを特定 (例 NVIDIA, AMD, Intel など)。
- **5.** 更新されたドライバについては、グラフィックカードプロバイダのウェブサイトを参照 してください。(例 www.AMD.com や www.NVIDIA.com)。
- **6.** グラフィックスアダプターのドライバーをインストール後、解像度を 1600 x 900 に再 設定。
- **通知:推奨解像度に設定できない場合は、コンピュータの製造元に問い合わせ るか、ビデオ解像度サポートグラフィックス アダプターの購入を検討してくだ さい。**

## **モニターのセットアップ**

#### **E2220H/E2420H/E2420HS/E2720H/E2720HS**

#### **表示解像度設定 1920 x 1080**

最高のパフォーマンスで行なえるよう、以下の手順で実行し、ディスプレイ解像度を 1920 x 1080 ピクセルに設定してください:

#### **Windows 7 の場合:**

**1.** デスクトップ画面を右クリックし、画面解像度をクリックします。

**2.** 解像度 の下にあるドロップダウン メニューをクリックし、[1920 x 1080] を選択。 **3.** OK をクリック。

#### **Windows 8 または Windows 8.1 の場合:**

- **1.** クラシックデスクトップに切り替えるためにデスクトップ タイルを選択します。
- **2.** デスクトップ画面を右クリックし、画面解像度をクリックします。
- **3.** 解像度 の下にあるドロップダウン メニューをクリックし、[1920 x 1080] を選択。 **4.** OK をクリック。

#### **Windows 10 の場合:**

- **1.** デスクトップ画面を右クリックし、設定の表示をクリックします。
- **2.** 詳細表示設定をクリックします。
- **3.** 解像度 の下にあるドロップダウン メニューをクリックし、1920 x 1080 を選択。
- **4.** 適用をクリック。

推奨される解像度が表示されない場合、グラフィックス ドライバーの更新が必要な場合が あります。グラフィックス ドライバーを更新するには、以下のいずれかの方法をお試しく ださい:

#### **Dell パソコンのかた**

- **1.** www.dell.com/support へ訪問し,サービス タグを入力し、グラフィックスカードの最新 のドライバーをダウンロード。
- **2.** グラフィックス アダプターのドライバーをインストール後、解像度を 1920 x 1080 に再 設定。

Ű

**通知:解像度を 1920 x 1080,に設定できない場合は、Dell に問い合わせ、解 像度をサポートしているグラフィックス アダプタに関して問い合わせをお願い します。**

## **Dell のパソコンでない場合**

#### **Windows 7 の場合:**

- **1.** デスクトップを右クリックし、パーソナライゼーションをクリックします .
- **2.** [ 表示設定の変更 ] をクリックします。
- **3.** [ 詳細設定 ] をクリックします。
- **4.** ウィンドウ上部の説明(NVIDIA、AMD、インテルなど)からグラフィックスコントロー ラのサプライヤーを特定します。
- **5.** 更新されたドライバーについては、グラフィックカードプロバイダのウェブサイトを参 照してください。(例 www.AMD.com や www.NVIDIA.com)。
- **6.** グラフィックス アダプターのドライバーをインストール後、解像度を 1920 x 1080 に再 設定。

#### **Windows 8 又は Windows 8.1 の場合:**

- **1.** クラシックデスクトップに切り替えるためにデスクトップ タイルを選択します。
- **2.** デスクトップを右クリックし、パーソナライゼーションをクリックします。
- **3.** [ 表示設定の変更 ] をクリックします。
- **4.** [ 詳細設定 ] をクリックします。
- 5. ウィンドウ上部の説明 (NVIDIA、AMD、インテルなど) からグラフィックスコントロー ラのサプライヤーを特定します。
- **6.** 更新されたドライバーについては、グラフィックカードプロバイダのウェブサイトを参 照してください。 (例 www.AMD.com や www.NVIDIA.com)。
- **7.** グラフィックスアダプターのドライバーをインストール後、解像度を 1920 x 1080 に再 設定。

#### **Windows 10 の場合:**

- **1.** デスクトップ画面を右クリックし、設定の表示をクリックします。
- **2.** 詳細表示設定をクリックします。
- **3.** 詳細表示設定 をクリック。
- **4.** ウィンドウ上部の説明からグラフィックスコントローラのサプライヤーを特定 (例 NVIDIA, AMD, インテルなど)。
- **5.** 更新されたドライバーについては、グラフィックカードプロバイダのウェブサイトを参 照してください。(例 www.AMD.com や www.NVIDIA.com)。
- **6.** グラフィックスアダプターのドライバーをインストール後、解像度を 1920 x1080 に再 設定。

#### **通知:推奨解像度に設定できない場合は、コンピュータの製造元に問い合わせ るか、ビデオ解像度サポートグラフィックス アダプターの購入を検討してくだ さい。**

## **角度調節**

最も快適な角度にモニターを傾けることができます

# **通知:モニターは工場から出荷される際、スタンドは付けられていません .**

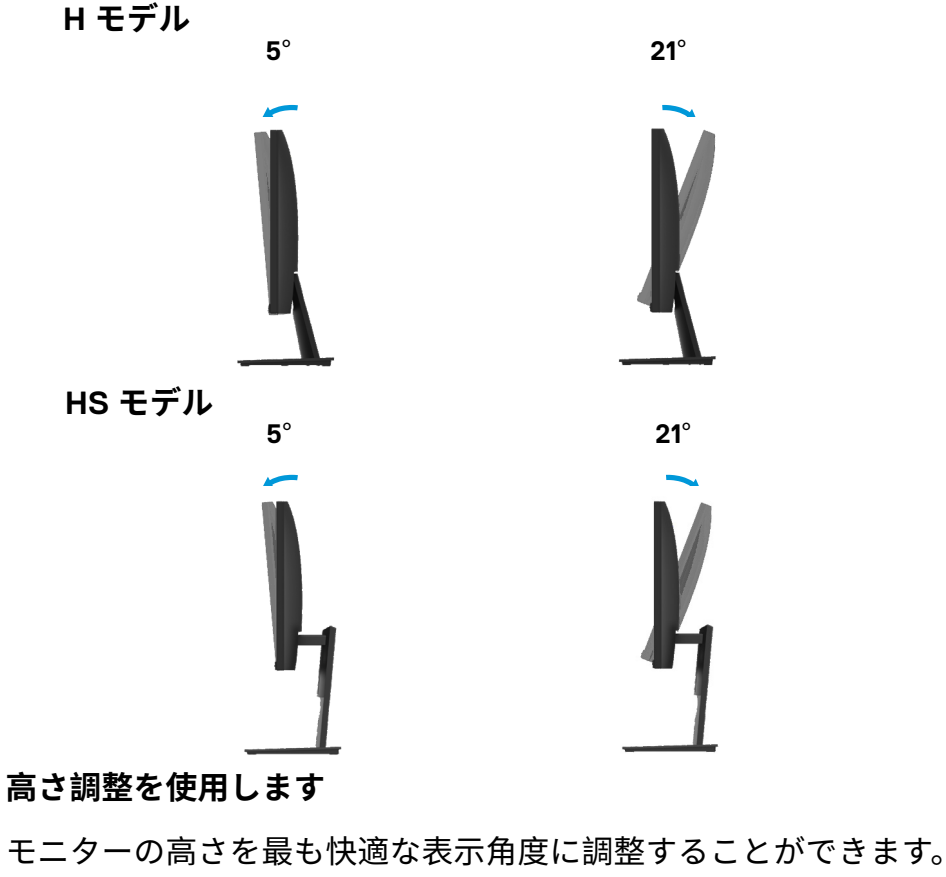

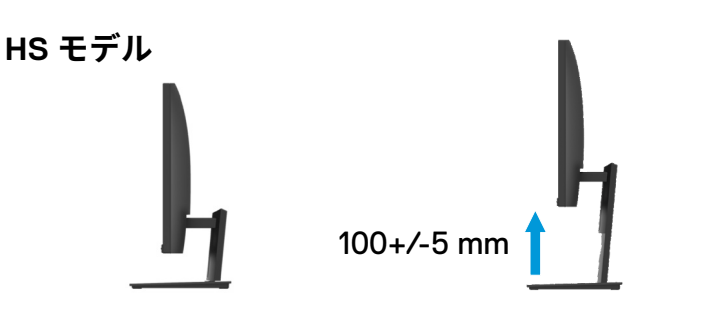

# **トラブルシューティング**

**警告:**作業を行う前に必ず安全に関する提示をお読みください

#### **自己診断**

モニターには自己診断機能が搭載されており、モニターが正常に機能しているかどうかを確認 できます。モニターとコンピュータが正しく接続されているが、モニター画面が暗いままの場 合は、以下の手順を実行しモニターの自己診断を実行してください:

- **1.** コンピュータとモニター両方の電源を入れます .
- **2.** コンピュータは診断に必要ないのでモニターからすべてのビデオケーブルを取り外しま す。
- **3.** モニターの電源を入れてください。

モニターが正常に動作しているが、信号がないと検出された場合、以下のようなメッセージ が表示されます。セルフテストモードでは、電源 LED はホイットのままです。

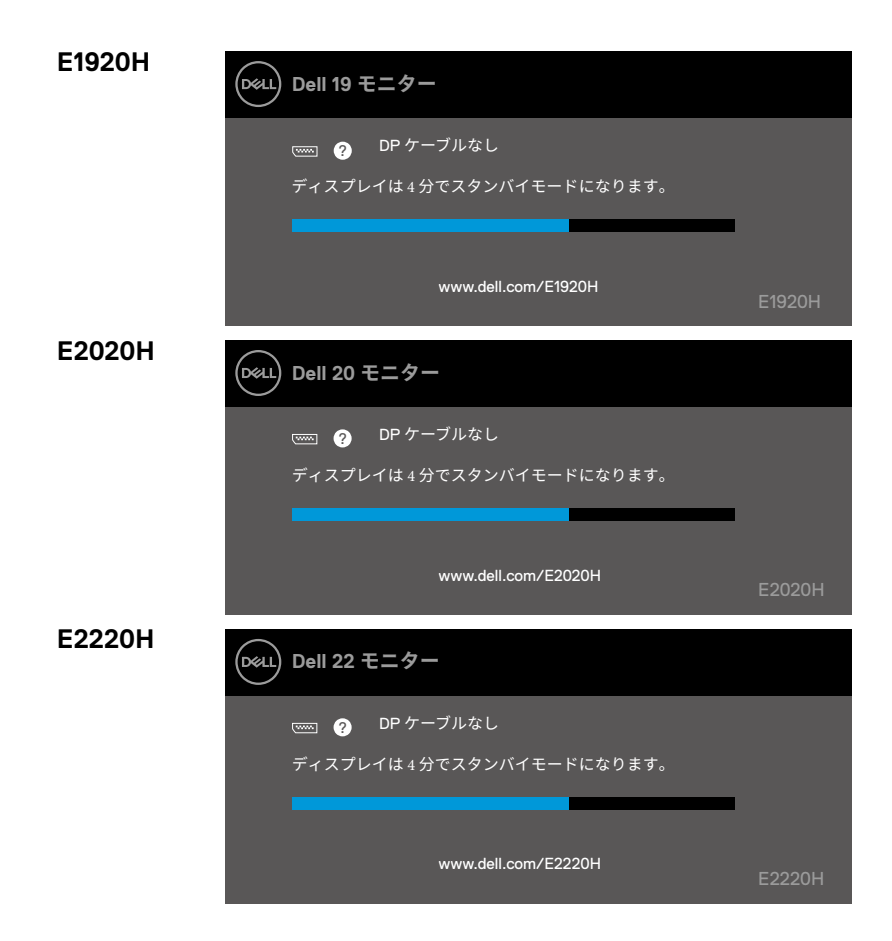

**68** │ **トラブルシューティング**

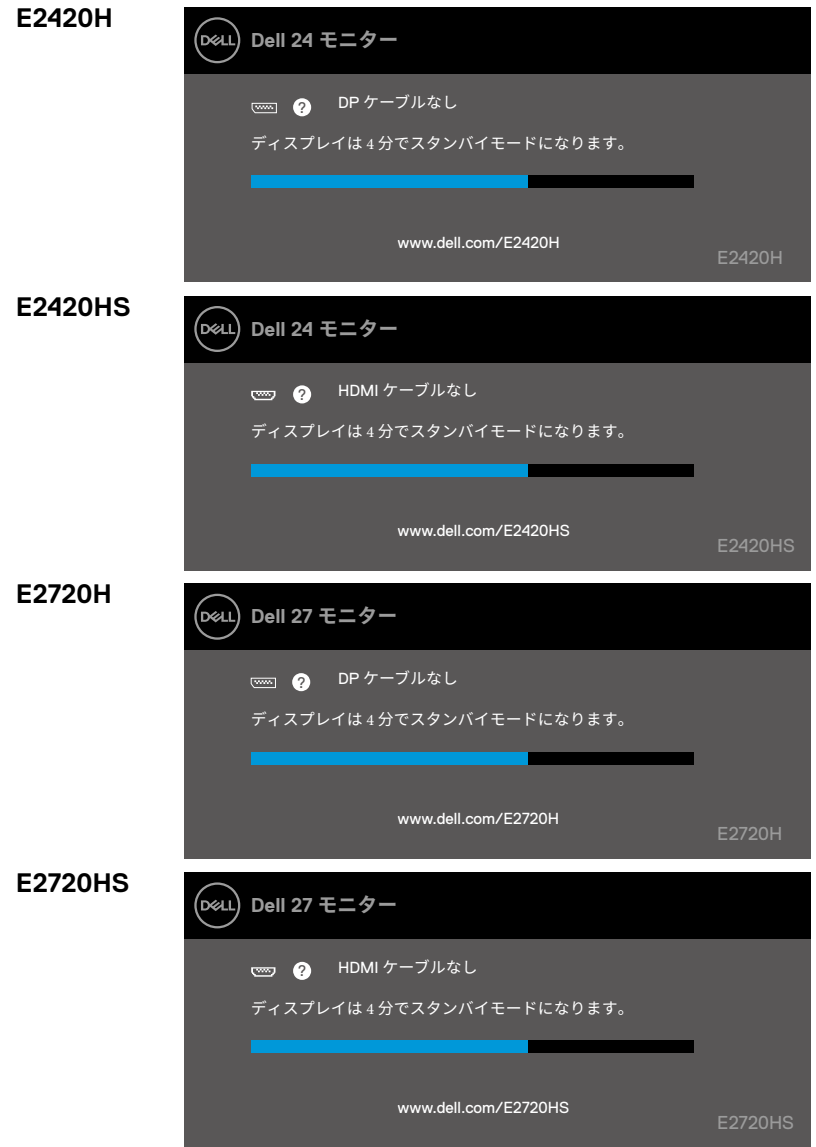

**通知:ここには、ビデオケーブルが切断、破損している場合でも、通常 の操作が表示されます。**

**4.** 先にモニターの電源を切り、ビデオケーブルを再接続します。その後、コンピュータ とモニターの電源を入れてください。

ケーブルを再接続してもモニターが暗い場合は、ビデオ コントローラーとコンピュー タを確認してみてください。

モニター内には、画面異常がモニター、コンピュータ、ビデオ、カード 固有の問題かなどというように異常判断するのに役立つ診断ツールが組 み込まれています。

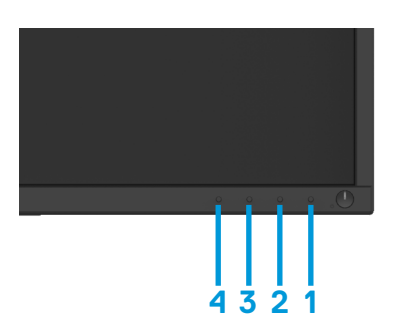

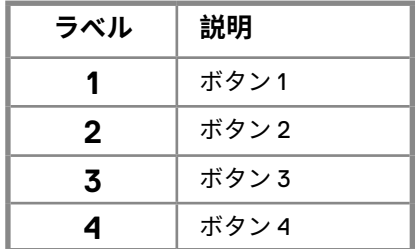

#### **内蔵診断プログラムを実行する:**

- **1.** ディスプレイの清潔(ディスプレイ表面にほこり粒がない)を確保します。
- **2.** ボタン 1 を約 4 秒押して、ポップアップメニューを待ちます。押します。
- **3.** ボタン 3 または 4 を押して診断ツールを選択し、ボタン 2 で確認します。グレーのテス トパターンは診断プログラムの冒頭に現れています。ご注意ください。
- **4.** ディスプレイに異常がないかチェックします。
- **5.** ボタン 4 を押してテストパターンを変更します。
- **6.** ステップ 4 と 5 を繰り返し、赤、緑、青、黒、白、テキスト画面をチェックします。
- **7.** ボタン 4 を押して診断プログラムを終了します。

### **70** │ **トラブルシューティング**

下記にはモニターが問題と考えられる問題とその解決策に関して記しています。

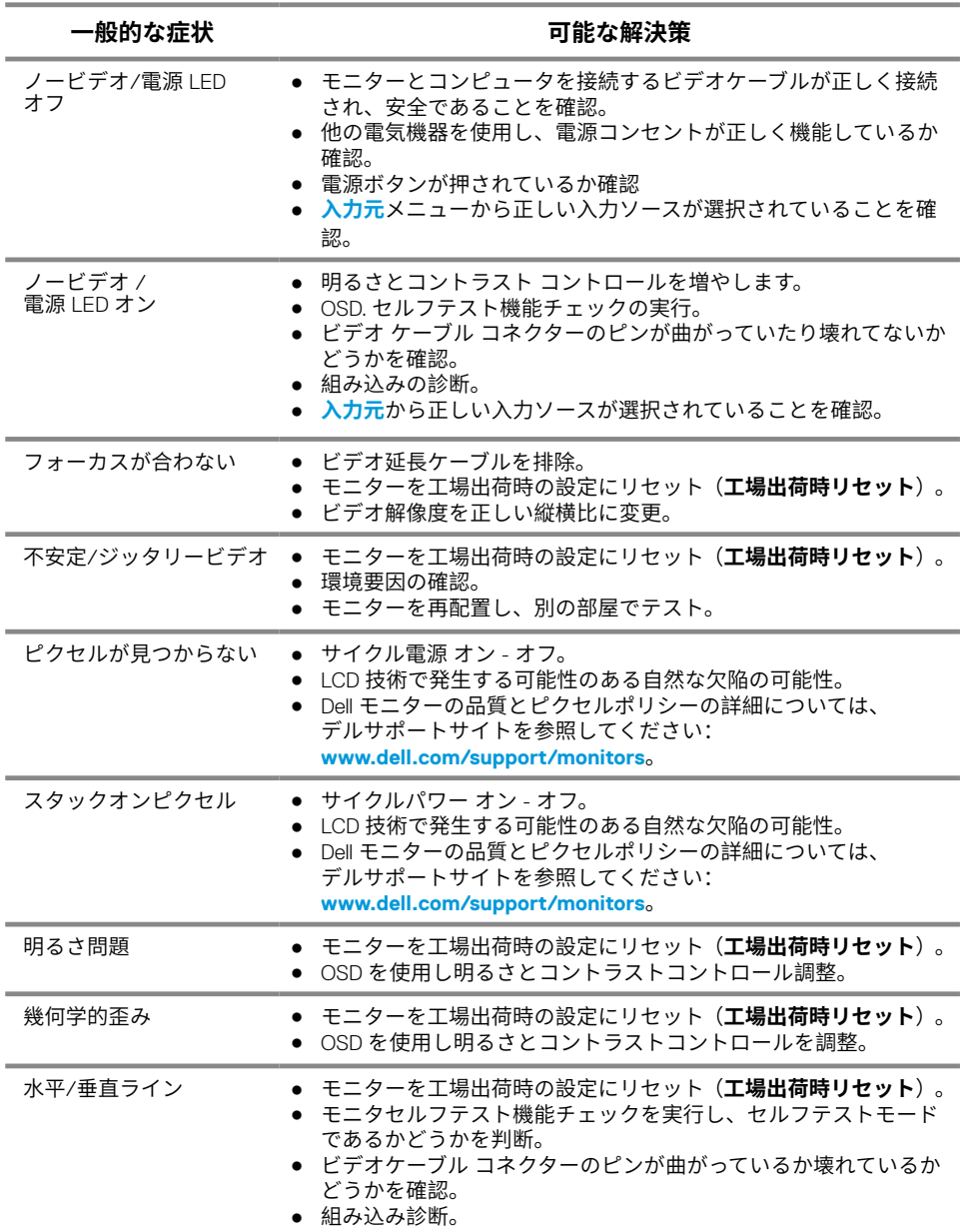

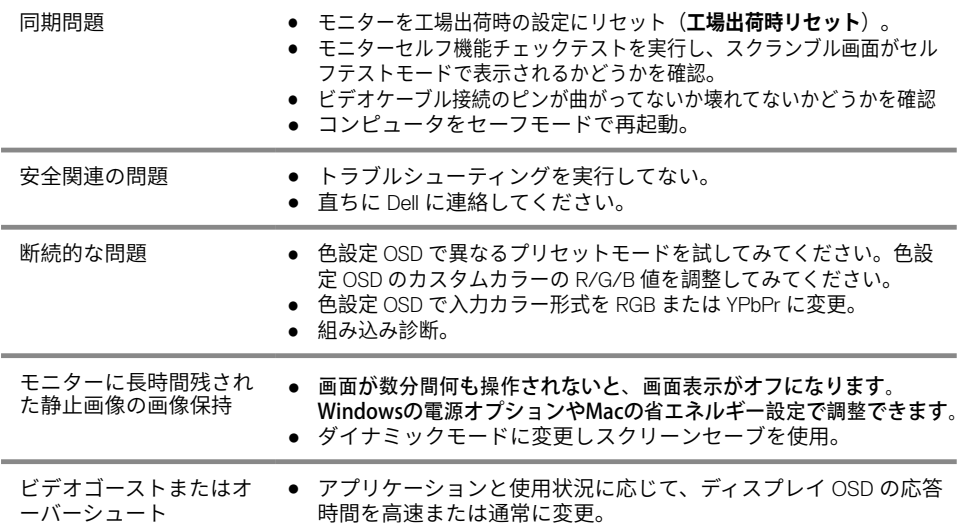
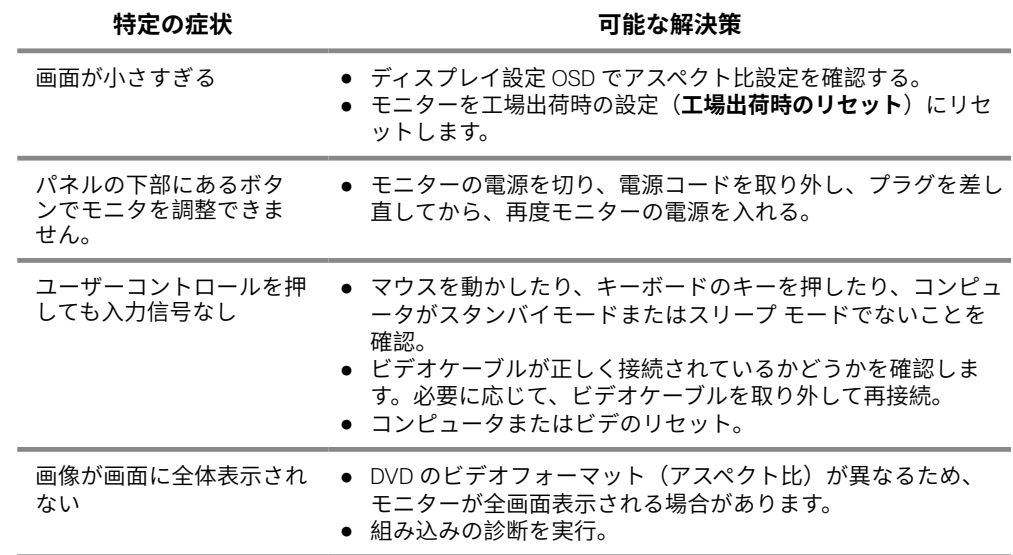

### **安全に関する提示**

**警告:本書に記されていない方法や手順でコントロール、調整、使用すると衝撃、 電気的危険、または機械的な危険にさらされる可能性があります。**

**安全に関しては製品情報ガイドをご覧ください。**

### **FCC 通知(米国のみ)およびその他の規制情報**

FCC の通知およびその他の規制情報については、以下のウェブサイトのコンプライアンス 情報を参照してください。www.dell.com/regulatory\_compliance。

#### **Dell への連絡先**

米国在住者向け,800-WWW-DELL (800-999-3355) までご連絡ください。

**通知:インターネットがご利用できない場合、購入請求書、梱包明細、請求書、 または Dell 製品カタログにて連絡先をご確認ください。**

**Dell は、オンラインおよびテレホンサポート等の様々なサービスオプションを提 供しております。ただし国や製品、お住まいの地域によってはサービスがご利用で きない場合があります。**

オンラインモニターサポート コンテンツを利用するには:

**1.** www.dell.com/support/monitors リンク先にとんでいただき。

Dell へのセールス、テクニカルサポート、またはカスタマーサービスについてお問い合わせ ください。

**1.** www.dell.com/support リンク先に飛んでいただき。

**2.** ページ下部の [ 国 / 地域を選択 ] 選択しメニューにて、国または地域を選択します。

- **3.** ページ左側にある [ お問い合わせ ] をクリック。
- **4.** 必要に応じて適切なサービスまたはサポートリンクを選択。
- **5.** お客様にとって最適な DELL 連絡方法をお選びください。

### エネルギー表示と製品情報シート用のEU製品データベース

E1920H: https://eprel.ec.europa.eu/qr/342731 E2020H: https://eprel.ec.europa.eu/qr/344010 E2220H: https://eprel.ec.europa.eu/qr/345645 E2420H: https://eprel.ec.europa.eu/qr/345704 E2420HS: https://eprel.ec.europa.eu/qr/345977 E2720H: https://eprel.ec.europa.eu/qr/344901 E2720HS: https://eprel.ec.europa.eu/qr/344903

**74** │ **付録**

# **Pin 番号**

D- サブ 15- ピンコネクター

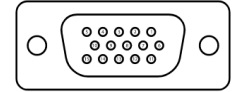

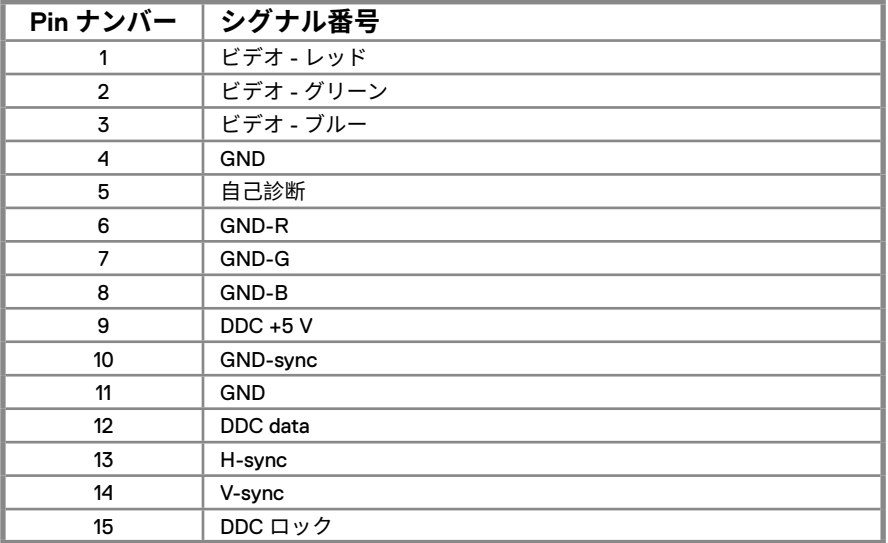

## **Pin 番号**

DP 20-pin コネクター

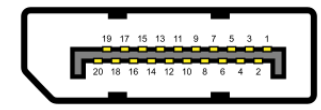

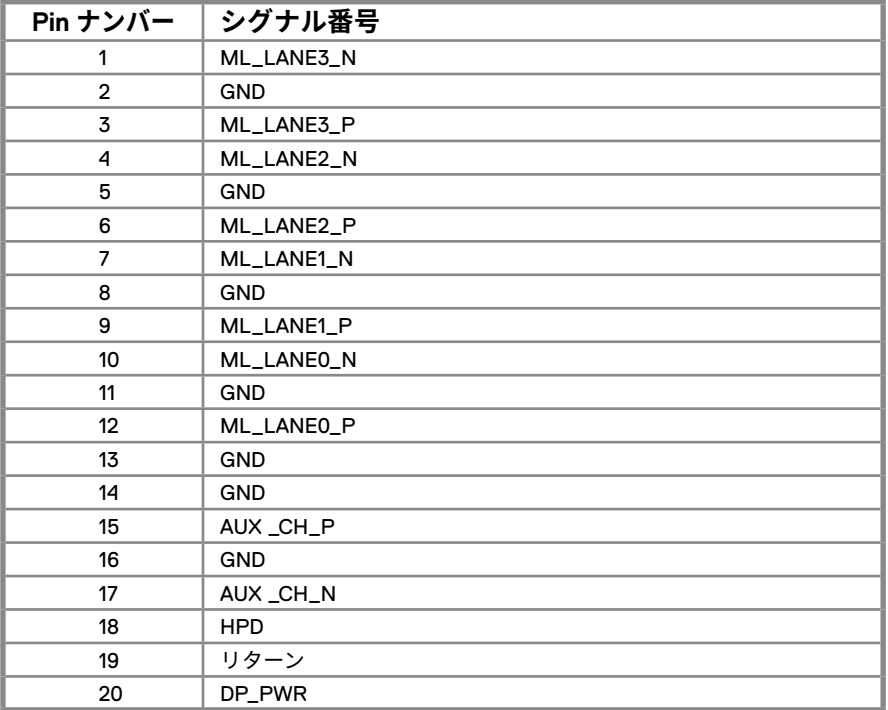

# **Pin 番号**

HDMI 19-pin コネクター

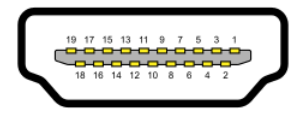

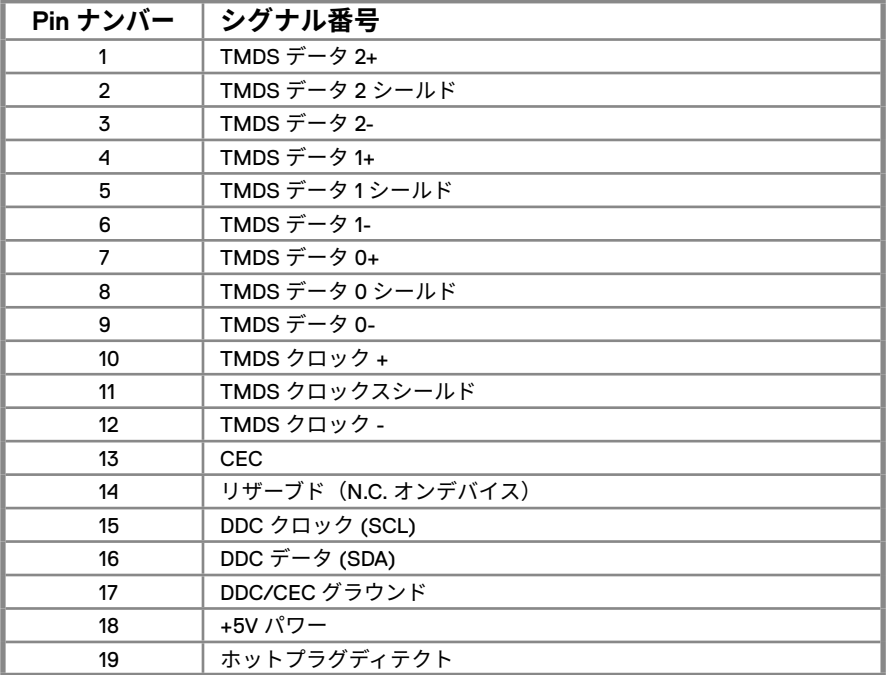